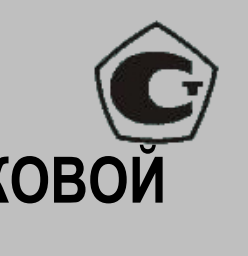

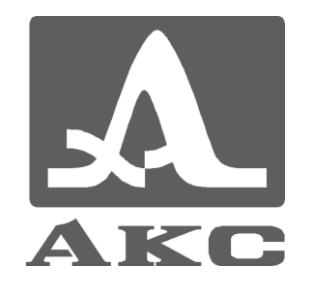

# **ДЕФЕКТОСКОП УЛЬТРАЗВУКОВОЙ А1550 IntroVisor**

## РУКОВОДСТВО ПО ЭКСПЛУАТАЦИИ АПЯС.412231.003 РЭ

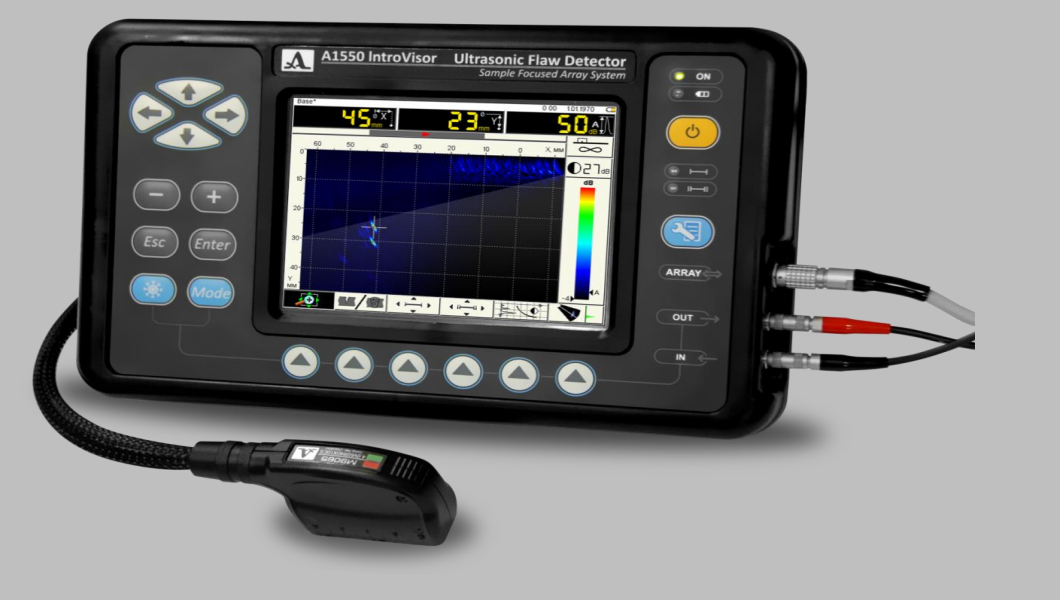

#### **По вопросам продаж и поддержки обращайтесь:**

Архангельск (8182)63-90-72 Астана +7(7172)727-132 Белгород (4722)40-23-64 Брянск (4832)59-03-52 Владивосток (423)249-28-31 Волгоград (844)278-03-48 Вологда (8172)26-41-59 Воронеж (473)204-51-73 Екатеринбург (343)384-55-89 Иваново (4932)77-34-06 Ижевск (3412)26-03-58 Казань (843)206-01-48

Калининград (4012)72-03-81 Калуга (4842)92-23-67 Кемерово (3842)65-04-62 Киров (8332)68-02-04 Краснодар (861)203-40-90 Красноярск (391)204-63-61 Курск (4712)77-13-04 Липецк (4742)52-20-81 Магнитогорск (3519)55-03-13 Москва (495)268-04-70 Мурманск (8152)59-64-93 Набережные Челны (8552)20-53-41 Саратов (845)249-38-78

Нижний Новгород (831)429-08-12 Новокузнецк (3843)20-46-81 Новосибирск (383)227-86-73 Орел (4862)44-53-42 Оренбург (3532)37-68-04 Пенза (8412)22-31-16 Пермь (342)205-81-47 Ростов-на-Дону (863)308-18-15 Рязань (4912)46-61-64 Самара (846)206-03-16 Санкт-Петербург (812)309-46-40

Смоленск (4812)29-41-54 Сочи (862)225-72-31 Ставрополь (8652)20-65-13 Тверь (4822)63-31-35 Томск (3822)98-41-53 Тула (4872)74-02-29 Тюмень (3452)66-21-18 Ульяновск (8422)24-23-59 Уфа (347)229-48-12 Челябинск (351)202-03-61 Череповец (8202)49-02-64 Ярославль (4852)69-52-93

Единый адрес для всех регионов: asx@nt-rt.ru || hhttp://acsys.nt-rt.ru/

### Содержание

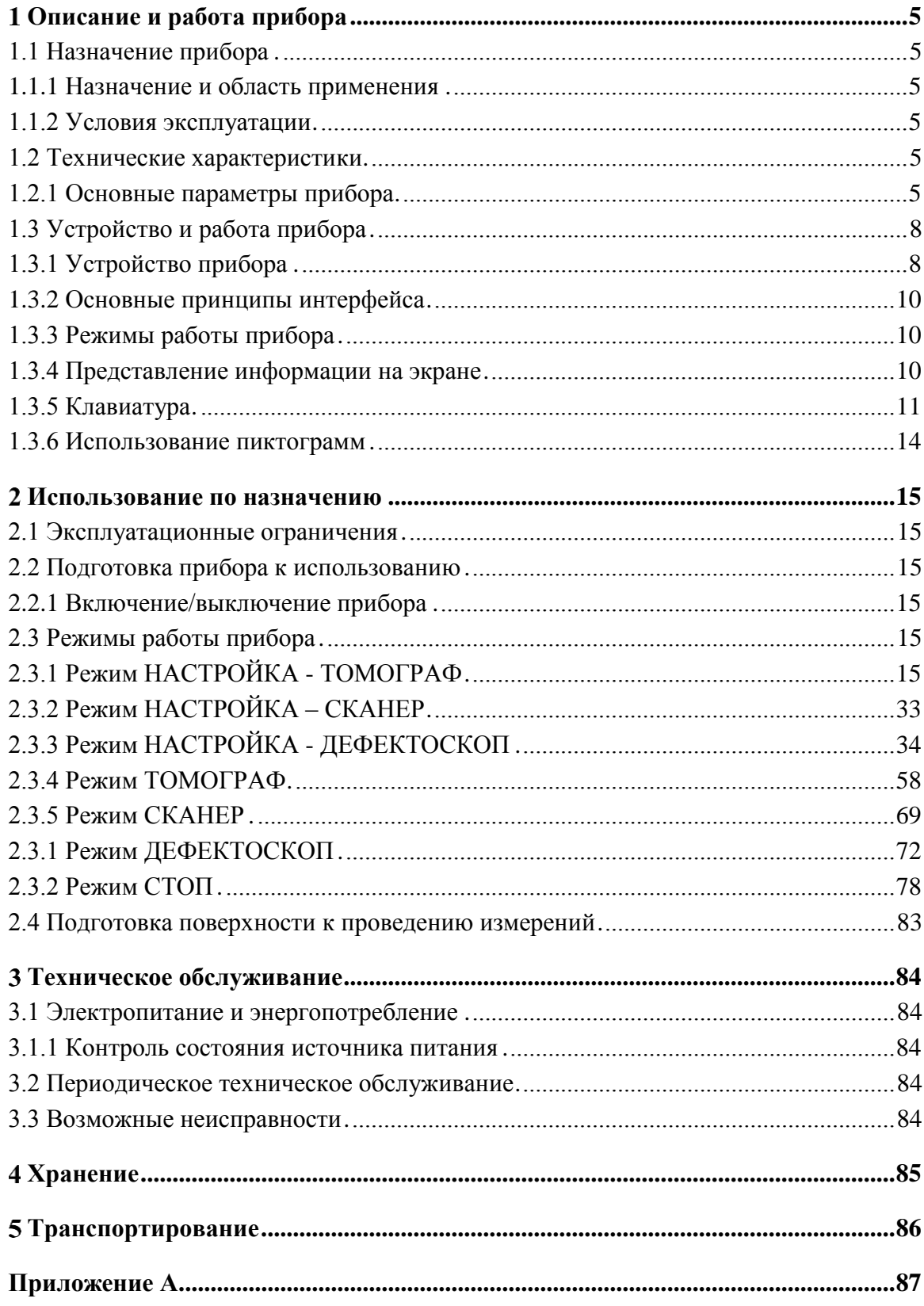

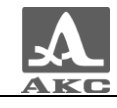

Настоящее руководство по эксплуатации (далее по тексту - руководство) содержит технические характеристики, описание устройства и принципа действия, а также сведения, необходимые для правильной эксплуатации дефектоскопа ультразвукового А1550 IntroVisor (далее по тексту – дефектоскоп или прибор).

Перед началом эксплуатации прибора следует внимательно изучить настоящее руководство.

К работе с прибором допускается персонал, знающий общие принципы теории распространения ультразвуковых колебаний, прошедший курс обучения и ознакомленный с эксплуатационной документацией.

Для правильного проведения ультразвукового контроля необходимо определить задачи контроля, выбрать схемы контроля, подобрать преобразователи, оценить условия контроля в подобных материалах и т.п.

Постоянная работа изготовителя над совершенствованием возможностей, повышением надежности и удобства эксплуатации может привести к некоторым непринципиальным изменениям, не отраженным в настоящем издании руководства, и не ухудшающим технические характеристики прибора.

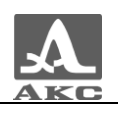

#### <span id="page-4-0"></span>1 ОПИСАНИЕ И РАБОТА ПРИБОРА

#### <span id="page-4-1"></span>1.1 НАЗНАЧЕНИЕ ПРИБОРА

#### 1.1.1 Назначение и область применения

<span id="page-4-2"></span>Дефектоскоп A1550 IntroVisor относится к ручным ультразвуковым (УЗ) приборам общего назначения портативного исполнения.

Дефектоскоп является универсальным прибором для решения большинства задач дефектоскопии, таких как контроль сварных швов без поперечного сканирования, поиск различных нарушений сплошности и однородности материалов в объектах из металлов и пластмасс большого объема.

Прибор обеспечивает визуализацию внутренней структуры объекта контроля и высокую производительность контроля.

1.1.2 Условия эксплуатации

<span id="page-4-3"></span>Прибор предназначен для эксплуатации при следующих условиях окружающей среды:

- температура от минус 10 до плюс 55°С;

- относительная влажность воздуха до 95% при максимальной температуре плюс  $35^{\circ}$ C.

#### <span id="page-4-4"></span>1.2 ТЕХНИЧЕСКИЕ ХАРАКТЕРИСТИКИ

<span id="page-4-5"></span>1.2.1 Основные технические характеристики прибора

<span id="page-4-6"></span>Основные технические характеристики прибора приведены в таблице 1.

Таблина 1

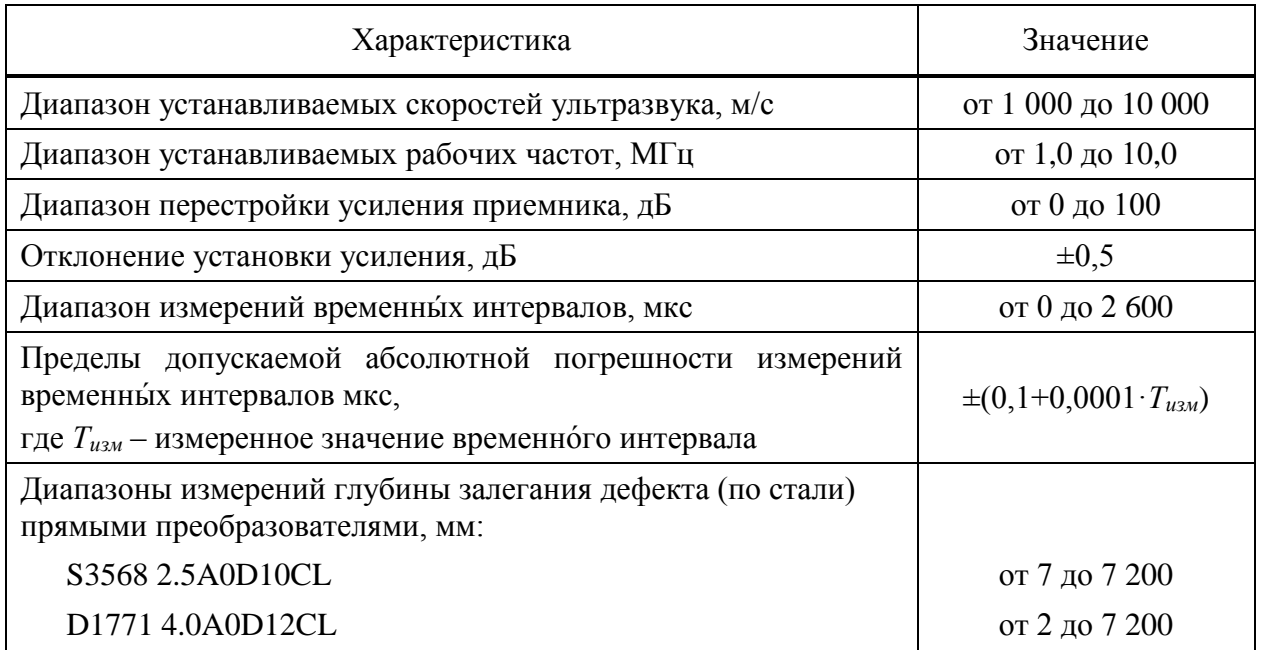

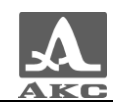

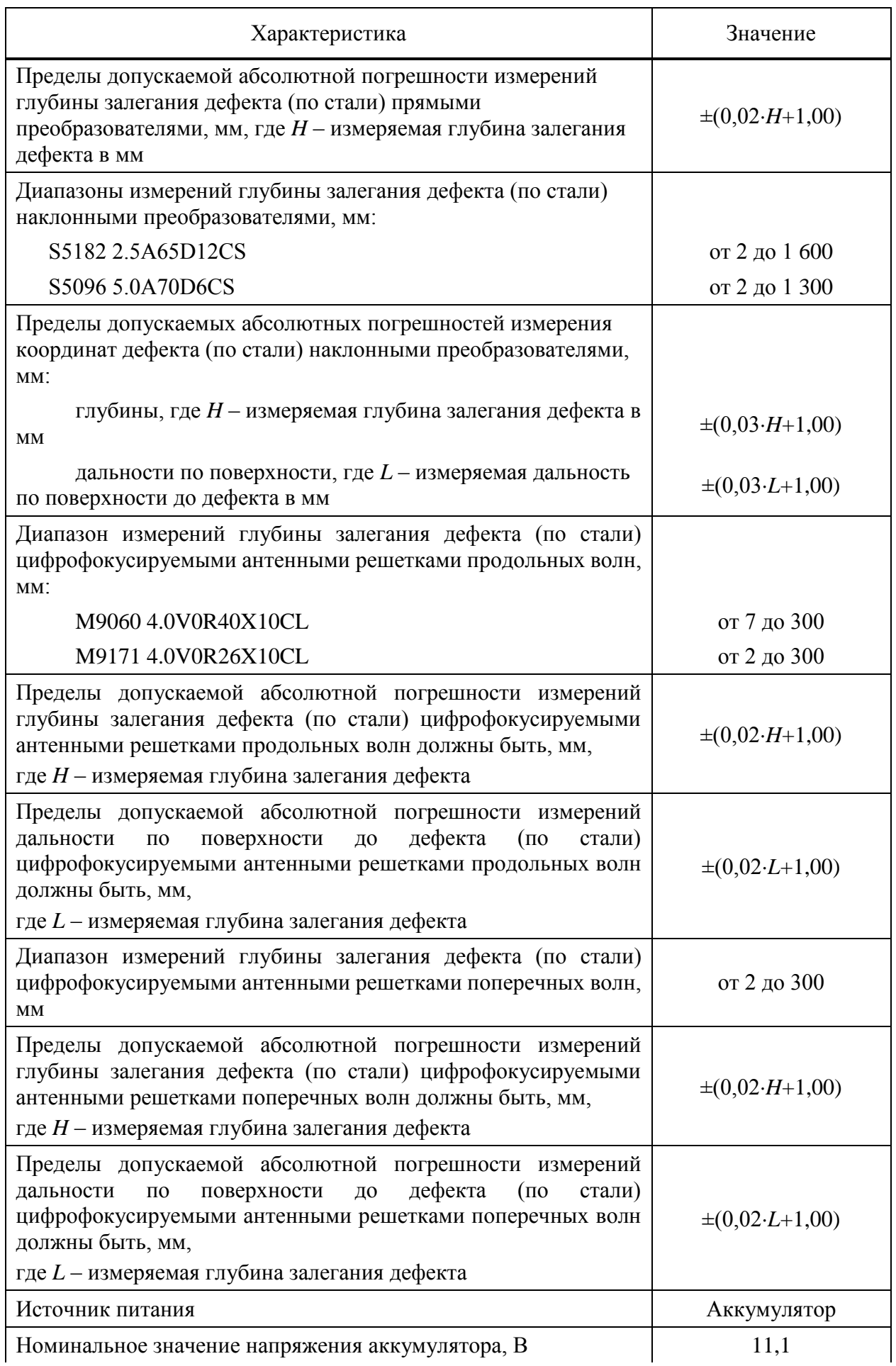

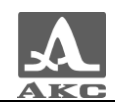

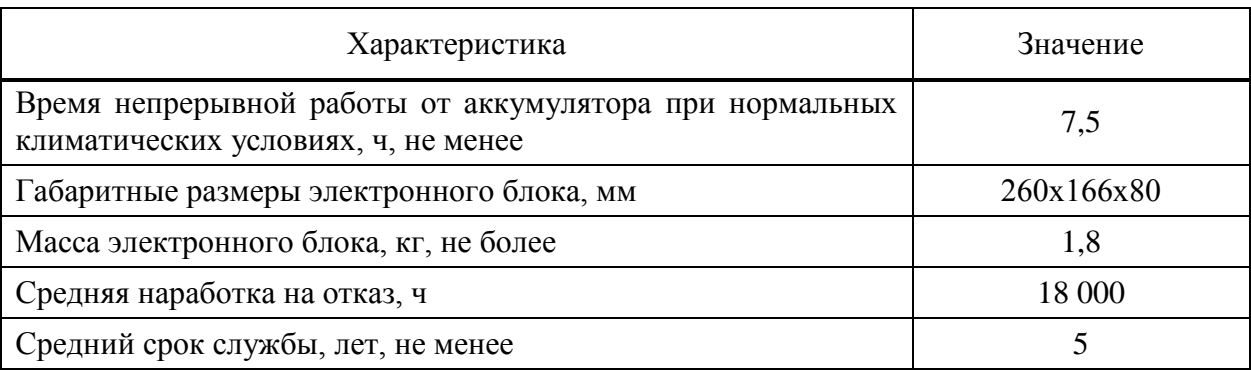

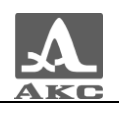

#### <span id="page-7-0"></span>1.3 УСТРОЙСТВО И РАБОТА ПРИБОРА

1.3.1 Устройство прибора

<span id="page-7-1"></span>В состав дефектоскопа входит электронный блок со сменным аккумулятором, к которому с помощью кабелей подключается антенная решетка (АР) или пьезоэлектрический преобразователь (ПЭП).

Электронный блок

Внешний вид электронного блока приведен на рисунке [1.](#page-7-2) Управление дефектоскопом осуществляется с помощью пленочной клавиатуры. Индикация сигналов, результатов измерения, состояния дефектоскопа осуществляется на дисплее и светодиодными индикаторами на корпусе прибора.

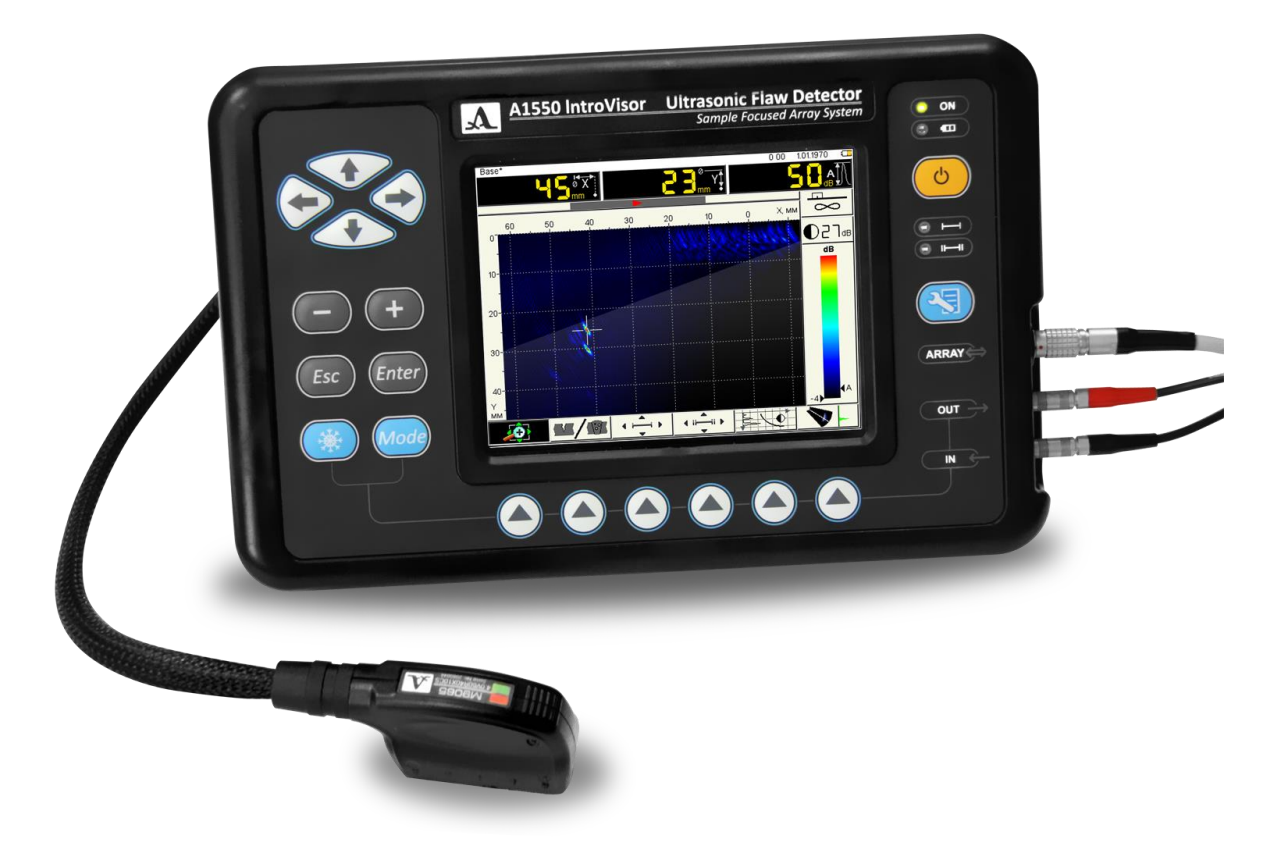

<span id="page-7-2"></span>Рисунок 1

Подключение АР и ПЭП осуществляется через разъемы, расположенные в нише правой стенки корпуса.

Питание прибора осуществляется от сменного аккумулятора, или, от входящего в комплект поставки прибора, адаптера питания, подключаемого к разъему, расположенному на задней стенке прибора.

На задней стенке прибора также расположены разъем USB, для подключения прибора к персональному компьютеру, и разъем для подключения датчика пути.

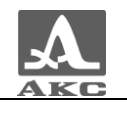

Датчик пути (опционально)

Датчик пути (рисунок [2\)](#page-8-0) устанавливается на АР M9060 4.0V0R40X10CL и M9065 4.0V60R40Х10CS.

<span id="page-8-0"></span>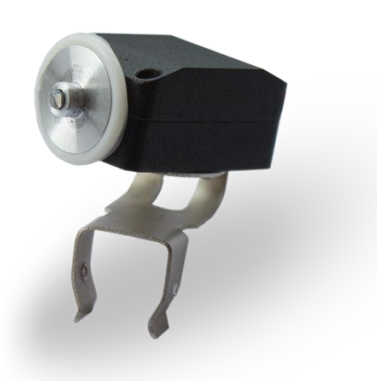

Рисунок 2

В зависимости от направления сканирования датчик может быть установлен под разным углом к АР (рисунок [3\)](#page-8-1).

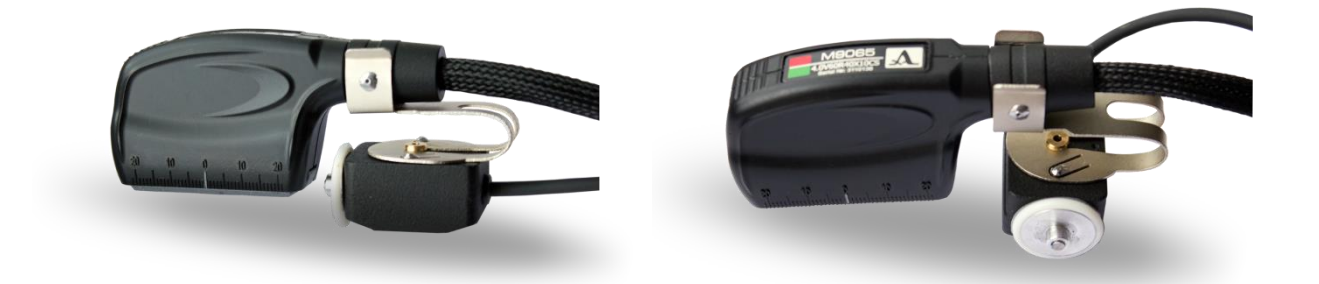

Рисунок 3

#### <span id="page-8-1"></span>1.3.1.3 Адаптер питания

Для обеспечения питания прибора от внешних источников энергии и зарядки аккумулятора, установленного в электронный блок прибора, используется адаптер питания от сети переменного тока (15 В).

В зависимости от степени разряда зарядка аккумулятора может длиться до 6 часов. В процессе заряда дефектоскоп может выполнять свои функции в полном объеме.

Во избежание повреждения прибора рекомендуется сначала подключить кабель адаптера питания к электронному блоку, подключить сетевой кабель к адаптеру питания, а затем включить сетевой кабель в сеть.

ВНИМАНИЕ: ЗАПРЕЩАЕТСЯ РАЗБИРАТЬ СЪЕМНЫЙ АККУМУЛЯТОР!

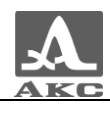

1.3.2 Основные принципы интерфейса

<span id="page-9-0"></span>В А1550 IntroVisor реализован интуитивный вариант интерфейса. Ассоциативные меню пиктограмм в различных режимах, пояснительные рисунки рядом с параметрами, названия и схематичные обозначения клавиш позволяют легко и быстро освоить работу с прибором.

Вывод данных на экран реализован таким образом, что на нем всегда присутствует необходимая для оперативного контроля информация.

Работу с прибором значительно облегчает наличие библиотеки конфигураций. Каждой конфигурации пользователь может присвоить уникальное имя. Таким образом, настройку прибора под различные условия и объекты контроля можно провести заранее, а на объекте просто выбрать нужную конфигурацию из списка.

Все настройки дефектоскопа сохраняются при выключении прибора, хранении его без аккумуляторного блока и при его разряде.

1.3.3 Режимы работы прибора

<span id="page-9-1"></span>В дефектоскопе предусмотрено три основных рабочих режима: ТОМОГРАФ, СКАНЕР и ДЕФЕКТОСКОП, режим СТОП, а также вспомогательный режим НАСТРОЙКА.

В рабочих режимах происходит формирование зондирующего импульса, усиление принимаемых эхо-сигналов, представление их на экране прибора и выполнение измерений.

Режим ТОМОГРАФ предназначен для формирования образов сечений в реальном масштабе времени.

Режим СКАНЕР обеспечивает возможность работы в режиме сканирования вдоль линии сварного шва (С-СКАН) с последующей записью полученных результатов в память прибора.

В режиме ДЕФЕКТОСКОП прибор работает в качестве классического дефектоскопа.

Режим СТОП предназначен для остановки (замораживания) реализаций сигнала (кадров) на дисплее, записи их в память прибора, а так же просмотра ранее сохраненных кадров.

В режиме НАСТРОЙКА осуществляется выбор и изменение параметров настройки прибора. Работу с прибором на новом ОК всегда следует начинать с этого режима. Режим НАСТРОЙКА состоит из трех режимов: НАСТРОЙКА – ТОМОГРАФ, НАСТРОЙКА – СКАНЕР и НАСТРОЙКА – ДЕФЕКТОСКОП.

1.3.4 Представление информации на экране

<span id="page-9-2"></span>В приборе в качестве индикатора используется цветной TFT дисплей с разрешением 640х480 точек.

Рабочее пространство экрана в каждом режиме разделено на несколько функциональных областей. Для примера на рисунке [4](#page-10-1) приведен вид экрана в режиме ТОМОГРАФ.

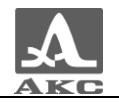

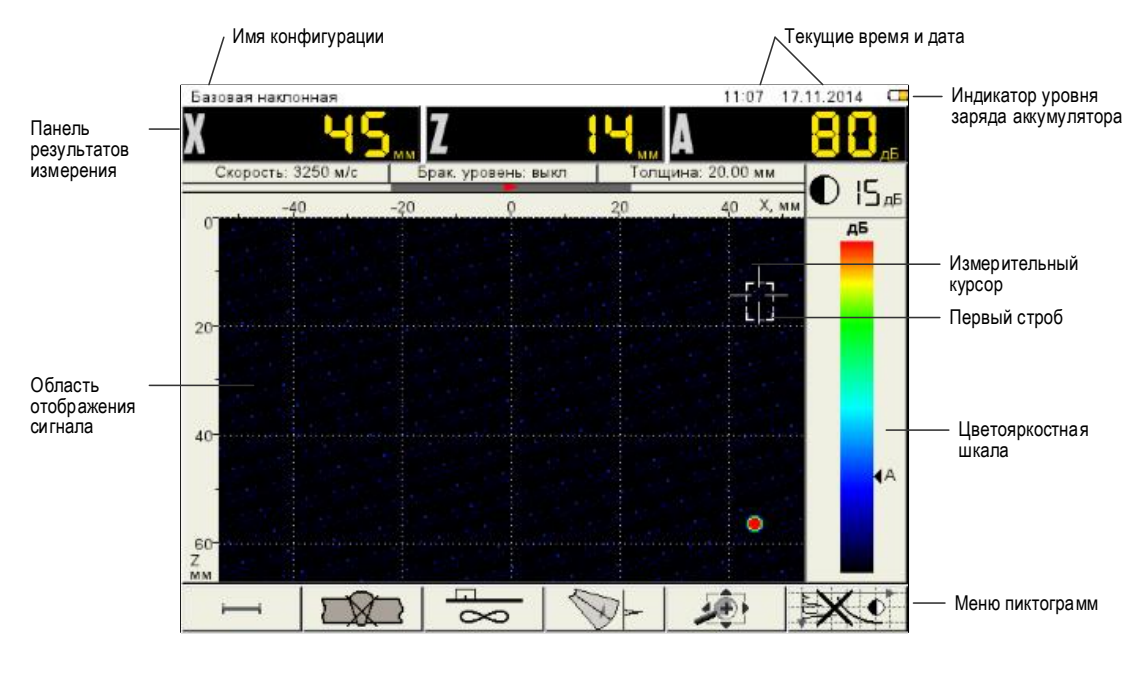

<span id="page-10-1"></span>Рисунок 4

#### <span id="page-10-0"></span>1.3.5 Клавиатура

Вид клавиатурного поля прибора приведен на рисунке [5.](#page-10-2)

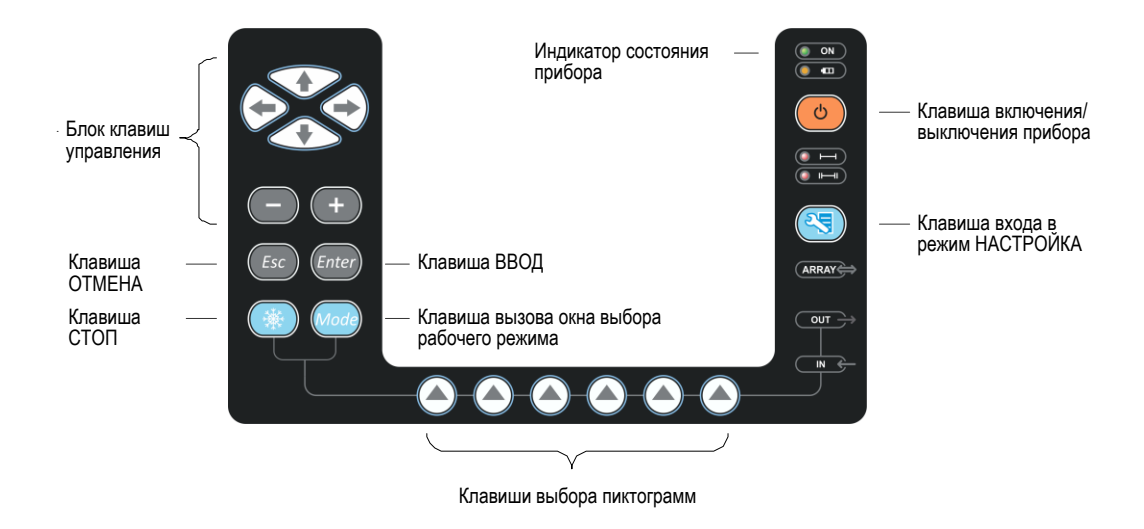

#### <span id="page-10-2"></span>Рисунок 5

Зеленый светодиодный индикатор в правом верхнем углу **• ОН** информирует о включенном состоянии дефектоскопа.

Светодиодный индикатор, расположенный ниже **о полетания**, отражает процесс зарядки аккумулятора. Желтый цвет указывает на процесс зарядки аккумулятора, зеленый – окончание процесса зарядки.

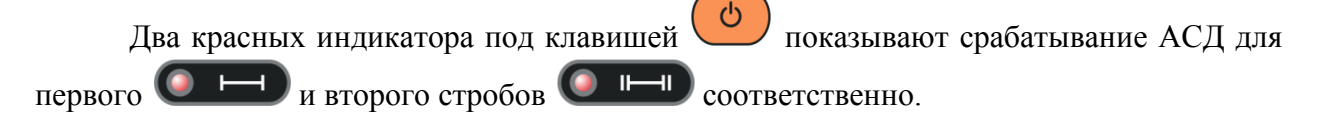

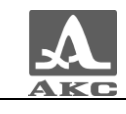

 $Ha$ клавиши нанесено символьное обозначение ИХ основных функций. Англоязычное обозначение клавиш выбрано для унификации конструкции и эксплуатационной документации прибора при использовании в различных  $e_{\Gamma}$ национальных регионах.

Управление основными функциями и параметрами выполняется клавишами выбора пиктограмм - функциональными клавишами (F), расположенными под экраном, над каждой из которых всегда размещена соответствующая пояснительная пиктограмма.

Активные параметры выбираются и перестраиваются клавишами управления, расположенными слева от экрана. Их действия подобны для различных режимов работы прибора и рассчитаны на интуитивное освоение оператором, т.е. символы на этих клавишах соответствуют характеру выполняемого действия.

Для некоторых клавиш реализован режим автоповтора с ускорением при удержании клавиши более одной секунды.

Для быстрого переключения между режимами ТОМОГРАФ и СКАНЕР следует кратковременно нажать клавишу

Для выбора любого рабочего режима из списка следует:

- нажать и удерживать клавишу пока не откроется окно выбора рабочего режима;

- в открывшемся окне (рисунок 6) клавишами выбрать режим работы;

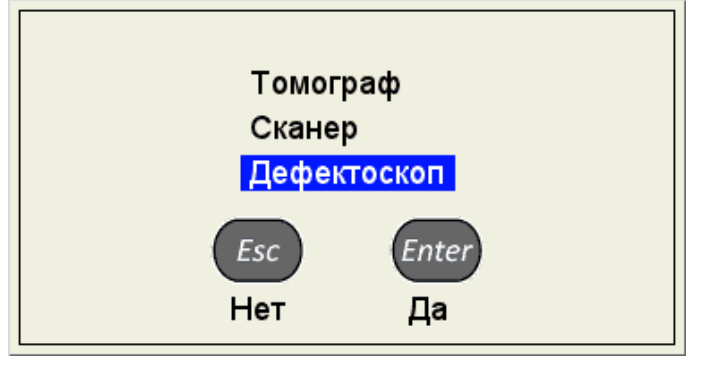

<span id="page-11-0"></span>Рисунок 6

Enter<sub>)</sub> , для отказа от смены режима -- для подтверждения выбора нажать клавишу

Esc

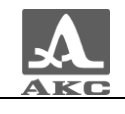

<span id="page-12-0"></span>Краткое описание назначений клавиш прибора приведено в таблице [2](#page-12-0) .

Т а б л и ц а 2

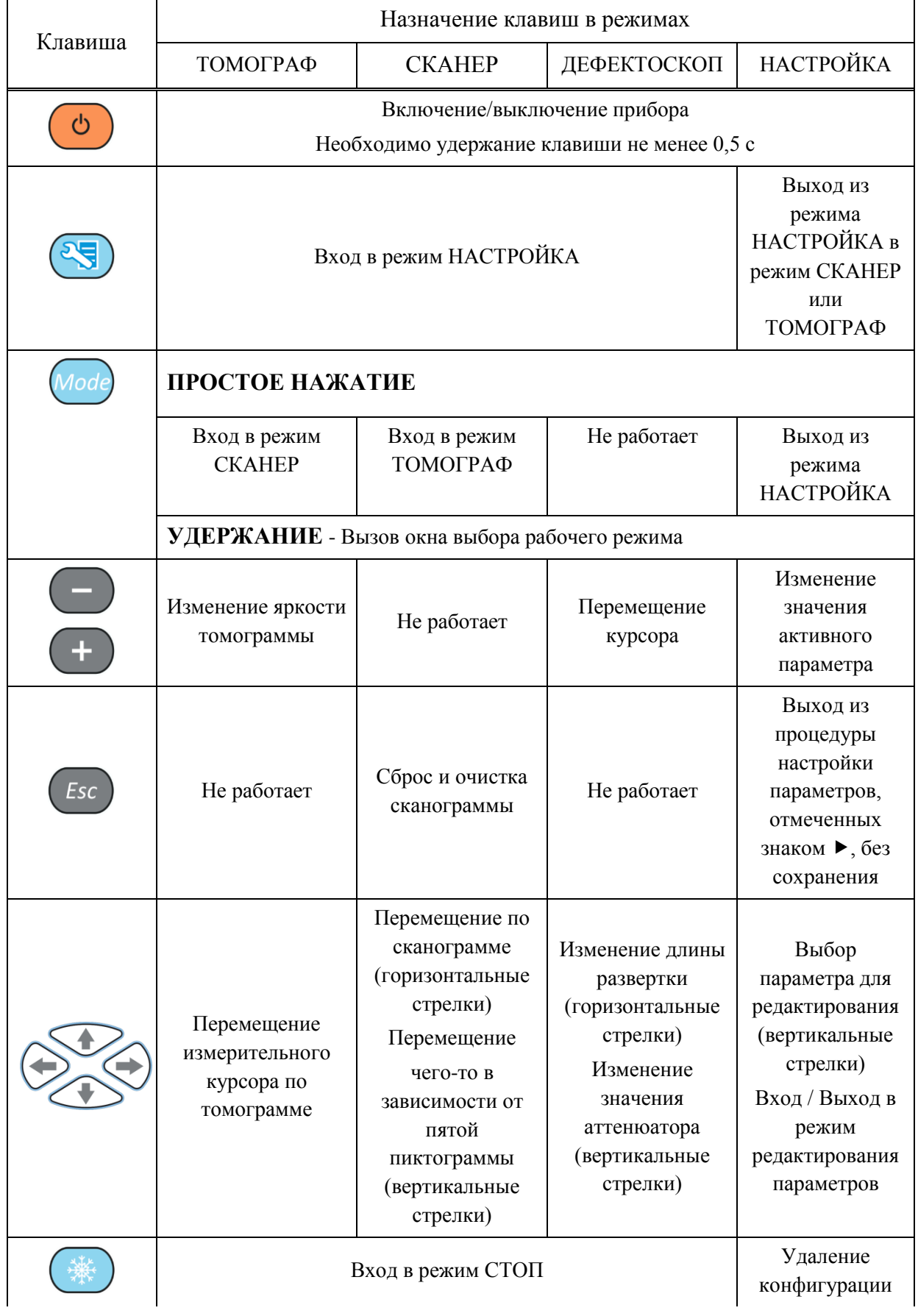

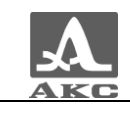

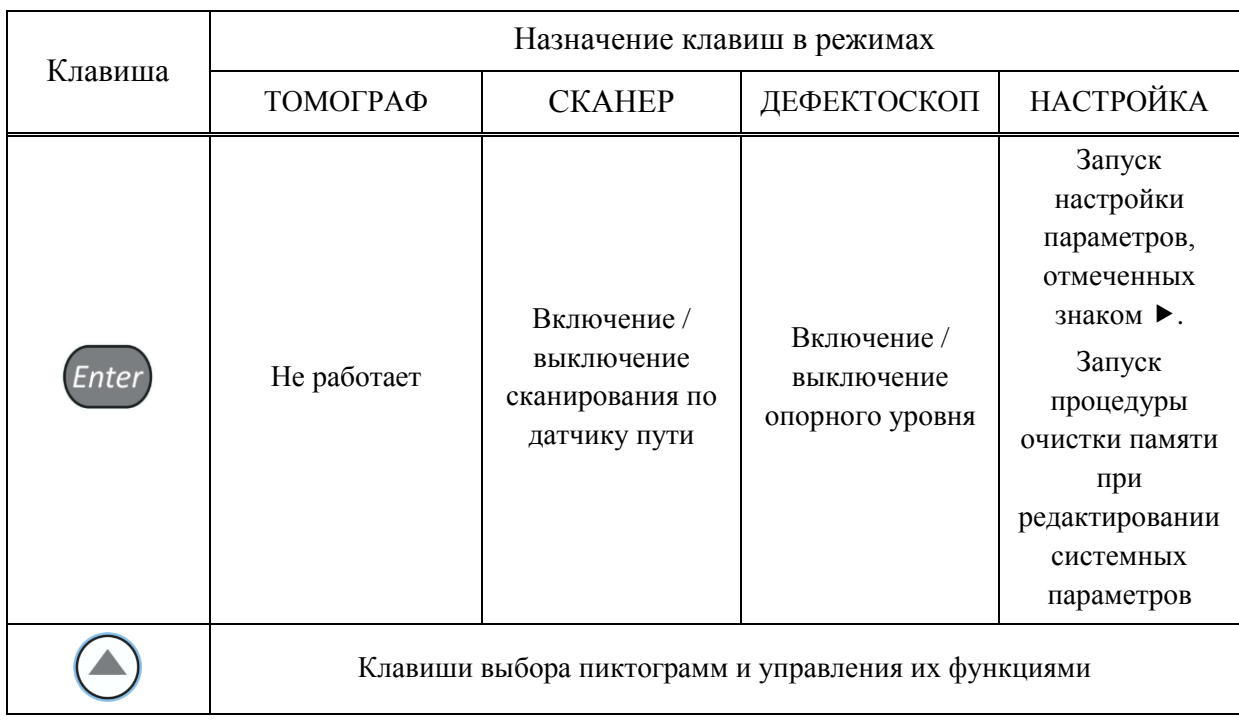

1.3.6 Использование пиктограмм

<span id="page-13-0"></span>Особенностью интерфейса прибора является наличие ассоциативного меню пиктограмм, которые расположены в шести прямоугольных окнах в нижней части экрана. Пиктограммы представляют символические изображения, ассоциированные с объектом или свойством, которым они управляют. Каждый режим имеет свой набор пиктограмм.

Пиктограммы могут находиться в пассивном или активном состоянии. Активное состояние означает, что возможно изменение свойств или параметров прибора, соответствующих активной пиктограмме.

ВНИМАНИЕ: ДАЛЕЕ ПО ТЕКСТУ ИСПОЛЬЗУЕТСЯ УСЛОВНАЯ НУМЕРАЦИЯ ОТ 1 ДО 6 СЛЕВА НАПРАВО ОКОН ПИКТОГРАММ И СООТВЕТСТВУЮЩИХ ИМ ФУНКЦИОНАЛЬНЫХ КЛАВИШ!

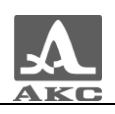

#### <span id="page-14-0"></span>ИСПОЛЬЗОВАНИЕ ПО НАЗНАЧЕНИЮ

#### 2.1 ЭКСПЛУАТАЦИОННЫЕ ОГРАНИЧЕНИЯ

<span id="page-14-1"></span>Прибор предназначен для эксплуатации в условиях окружающей среды, указанных в п. [1.1.2.](#page-4-3)

#### 2.2 ПОДГОТОВКА ПРИБОРА К ИСПОЛЬЗОВАНИЮ

<span id="page-14-2"></span>В случаях доставки прибора авиатранспортом, согласно требованиям безопасности, аккумуляторный блок отсоединяется от электрических схем. В этом случае следует вставить аккумуляторный блок в направляющие, которые находятся на задней стороне электронного блока и аккуратно перемещать его до щелчка фиксатора, расположенного на АБ.

П р и м е ч а н и е – Для снятия аккумуляторного блока необходимо поднять фиксатор и аккуратно вытянуть аккумуляторный блок из направляющих.

Защитное стекло экрана прибора закрыто полиэтиленовой пленкой, предотвращающей появление царапин в процессе производства и транспортировки. Перед началом эксплуатации рекомендуется снять защитную пленку, что повысит контрастность и яркость изображения на дисплее.

2.2.1 Включение/выключение прибора

<span id="page-14-3"></span>Для включения прибора необходимо нажать клавишу (•), светодиод над клавишей загорится зеленым, через 10 секунд на экране появится заставка с фирменным логотипом «АКС.

Далее, через 15 – 20 секунд откроется окно режима, которое было активно в момент последнего выключения прибора, с соответствующими настройками.

Для выключения прибора следует нажать клавишу .

<span id="page-14-4"></span>2.3 РЕЖИМЫ РАБОТЫ ПРИБОРА

2.3.1 Режим НАСТРОЙКА - ТОМОГРАФ

<span id="page-14-5"></span>Режим НАСТРОЙКА – ТОМОГРАФ предназначен для настройки и установки параметров прибора для работы в режиме ТОМОГРАФ.

Вид главного экрана в режиме НАСТРОЙКА - ТОМОГРАФ приведен на рисунке [7.](#page-15-0)

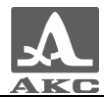

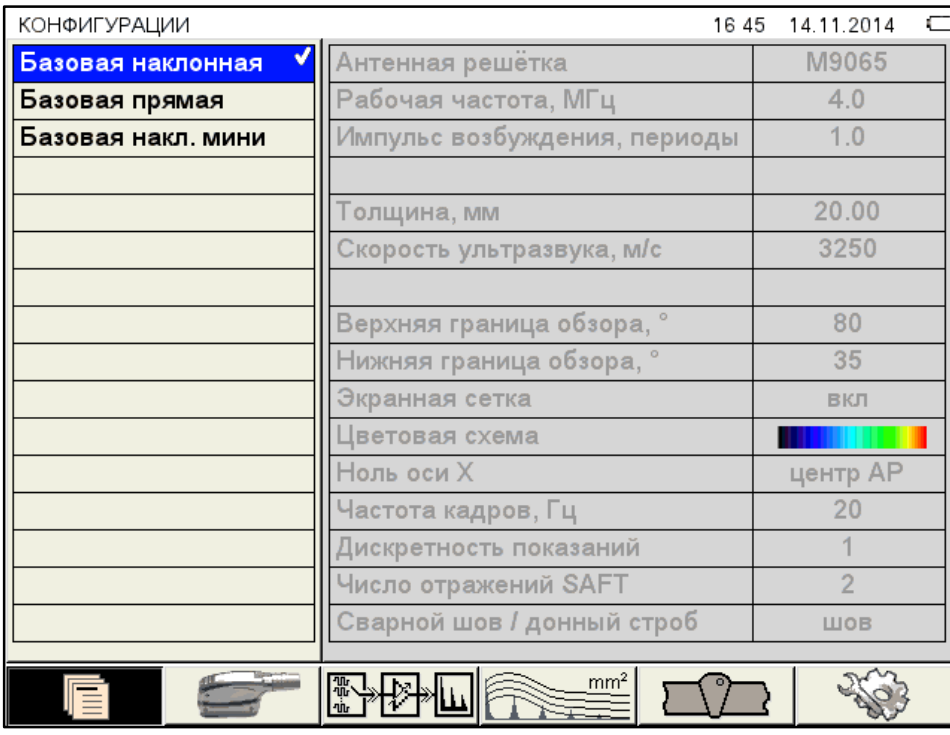

#### <span id="page-15-0"></span>Рисунок 7

В меню пиктограмм всегда присутствует активная пиктограмма.

В левом столбце расположен список конфигураций, а справа наименование параметров и их значения.

<span id="page-15-1"></span>Для перехода к редактированию значений параметров следует нажать

Функции пиктограмм в режиме НАСТРОЙКА - ТОМОГРАФ приведены в таблине 3.

Таблица 3

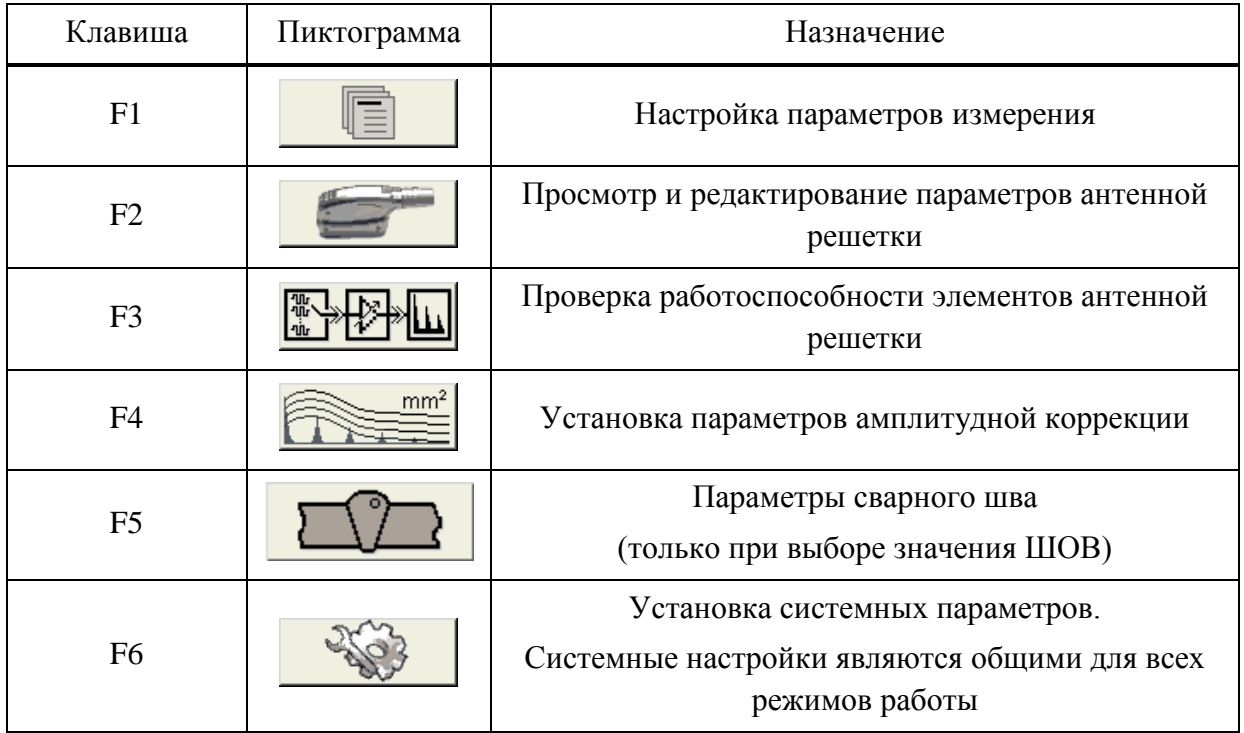

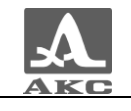

Функции клавиш, задействованных при редактировании параметров, приведены в таблице [4](#page-16-0) .

Т а б л и ц а 4

<span id="page-16-0"></span>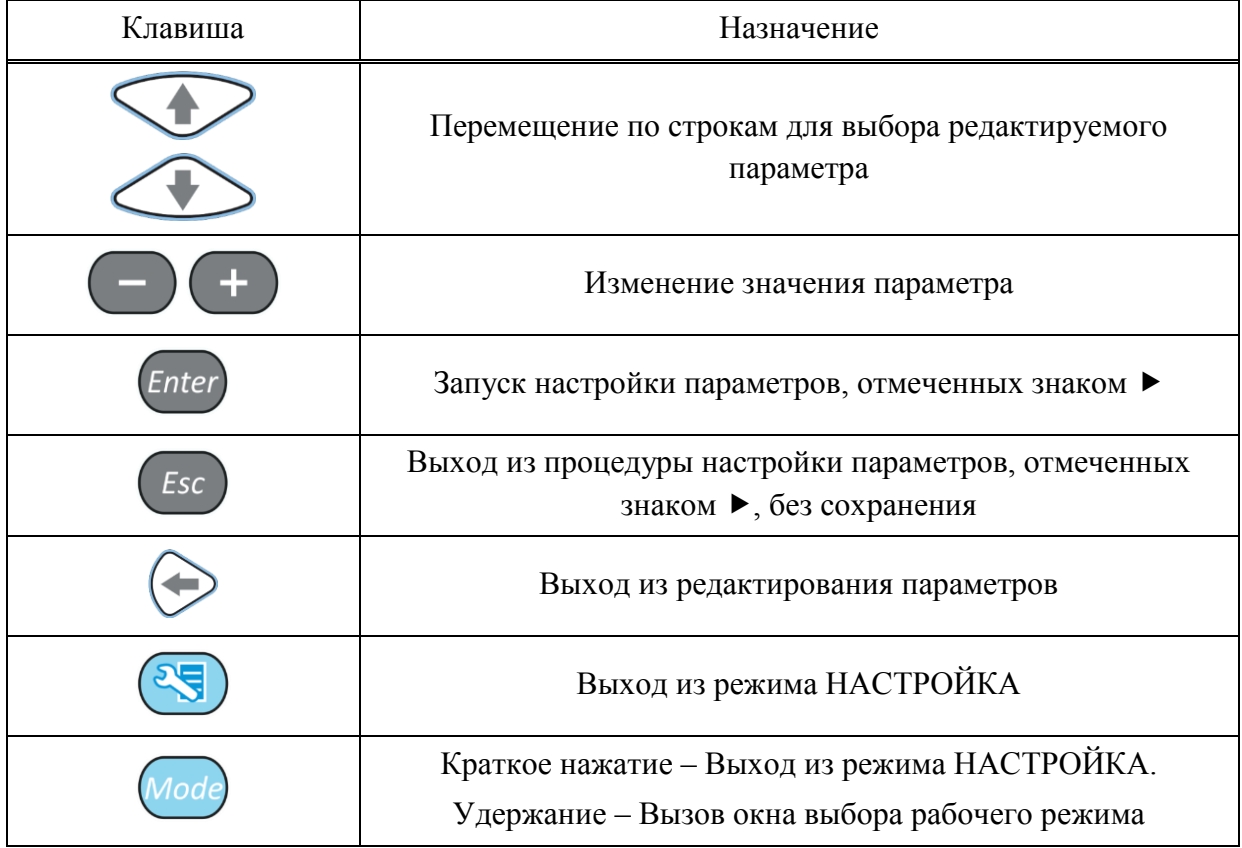

#### <span id="page-16-1"></span>2.3.1.1 Параметры измерений

Наименование параметров измерений и их допустимые значения приведены в таблице [5](#page-16-1) .

Т а б л и ц а 5

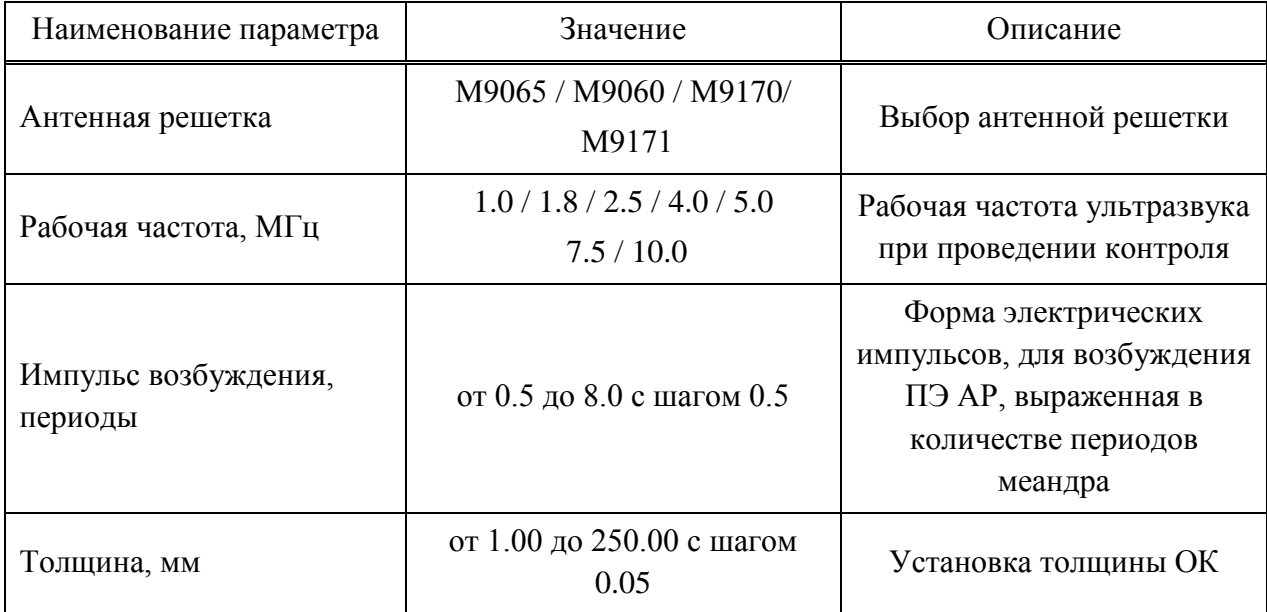

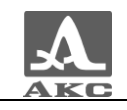

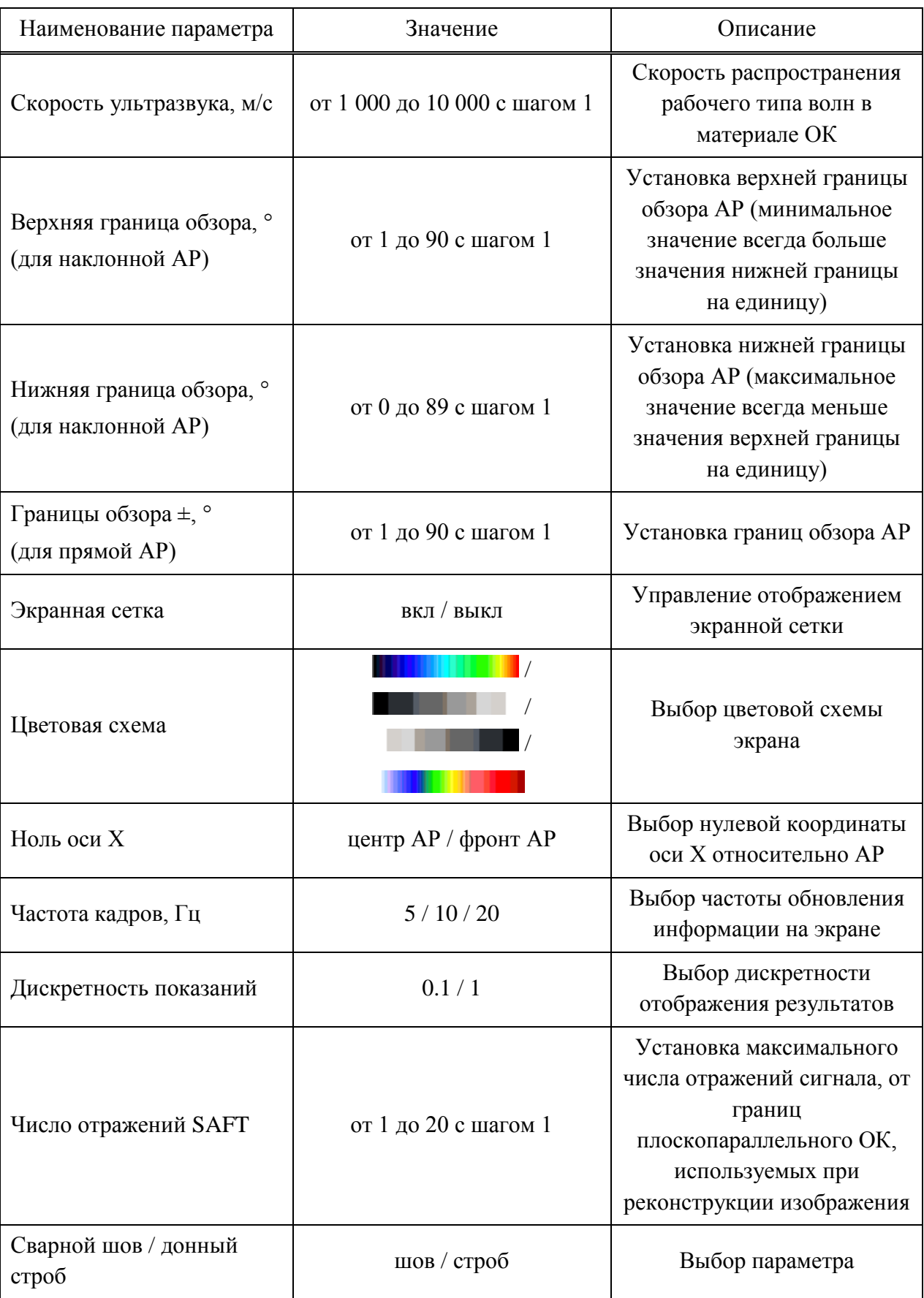

2.3.1.2 Параметры антенной решетки

Вид экрана основных параметров антенной решетки приведен на рисунке 8.

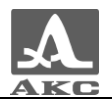

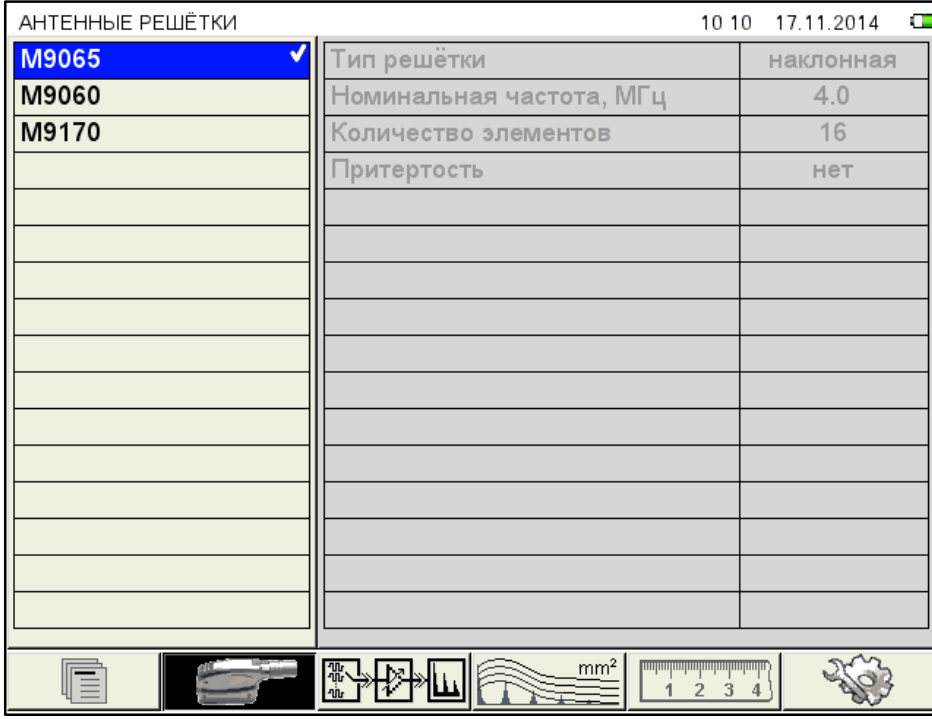

<span id="page-18-0"></span>Рисунок 8

Для перехода к редактированию значений параметров антенной решетки следует

некоторое время удерживать клавишу .

В режиме редактирования становятся доступны для просмотра и корректировки дополнительные параметры АР (рисунок [9\)](#page-18-1).

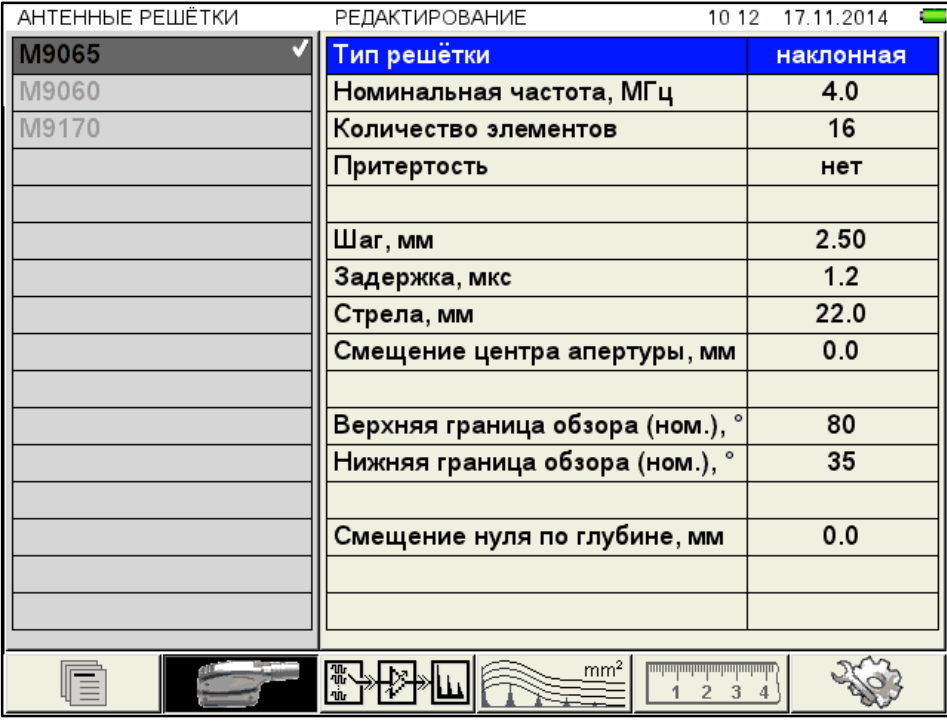

<span id="page-18-1"></span>Рисунок 9

Наименование параметров антенной решетки и их допустимые значения приведены в таблице [6](#page-19-0) .

<span id="page-19-0"></span>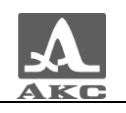

#### Таблица 6

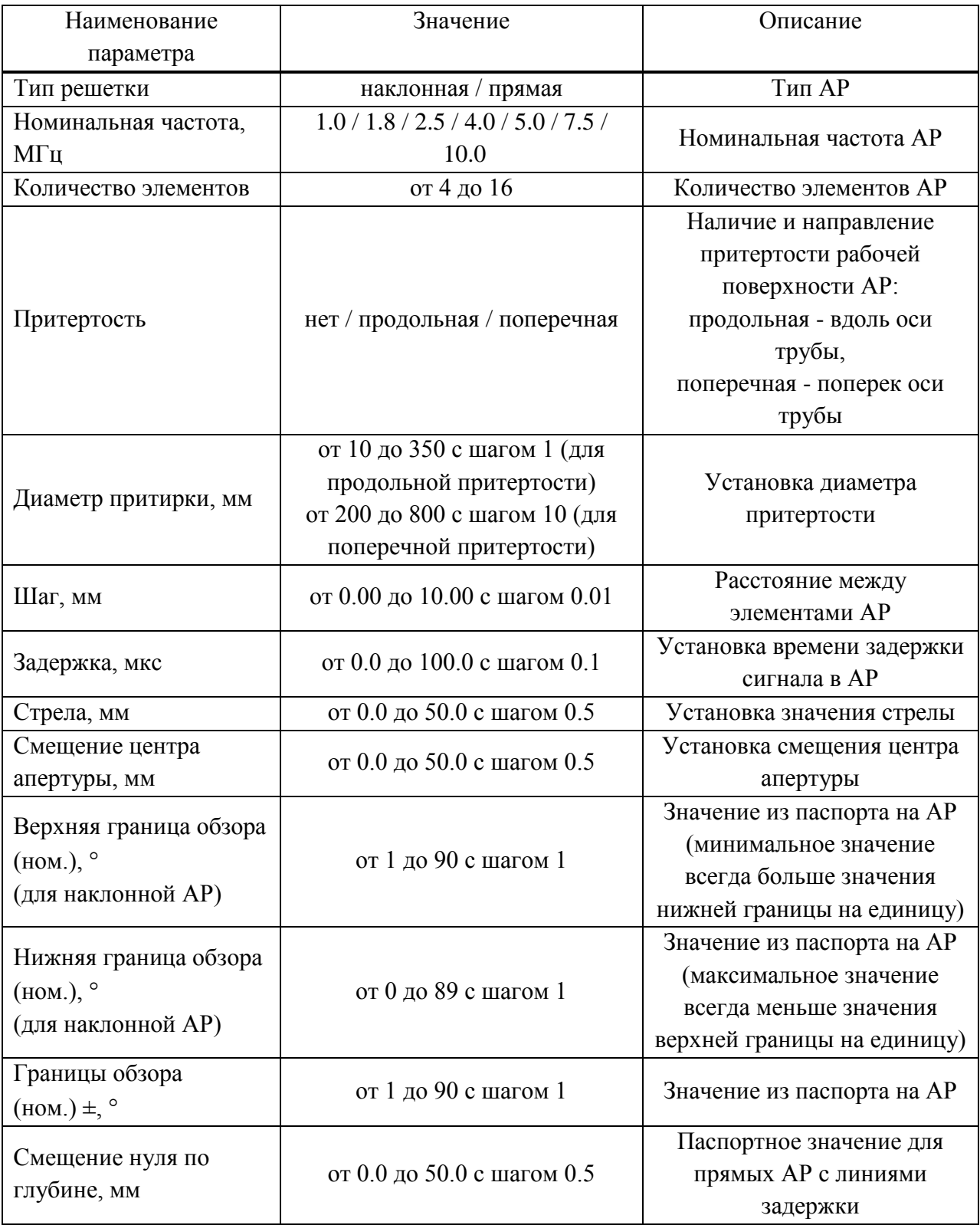

2.3.1.3 Подбор усиления и проверка работоспособности антенной решетки

Вид экрана прибора при подборе усиления и проверке работоспособности антенной решетки приведен на рисунке 10. В верхней части экрана отображается сигнал от передатчика и приемника.

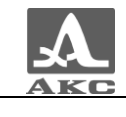

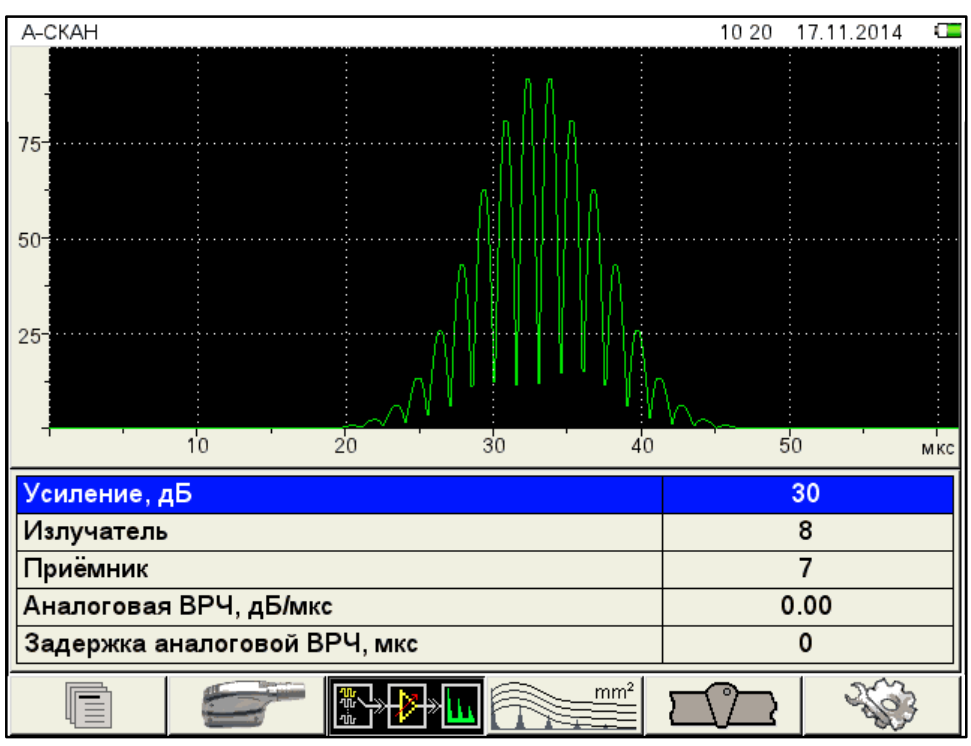

<span id="page-20-0"></span>Рисунок 10

Наименование параметров усиления и их допустимые значения приведены в таблице [7](#page-20-1) .

Т а б л и ц а 7

<span id="page-20-1"></span>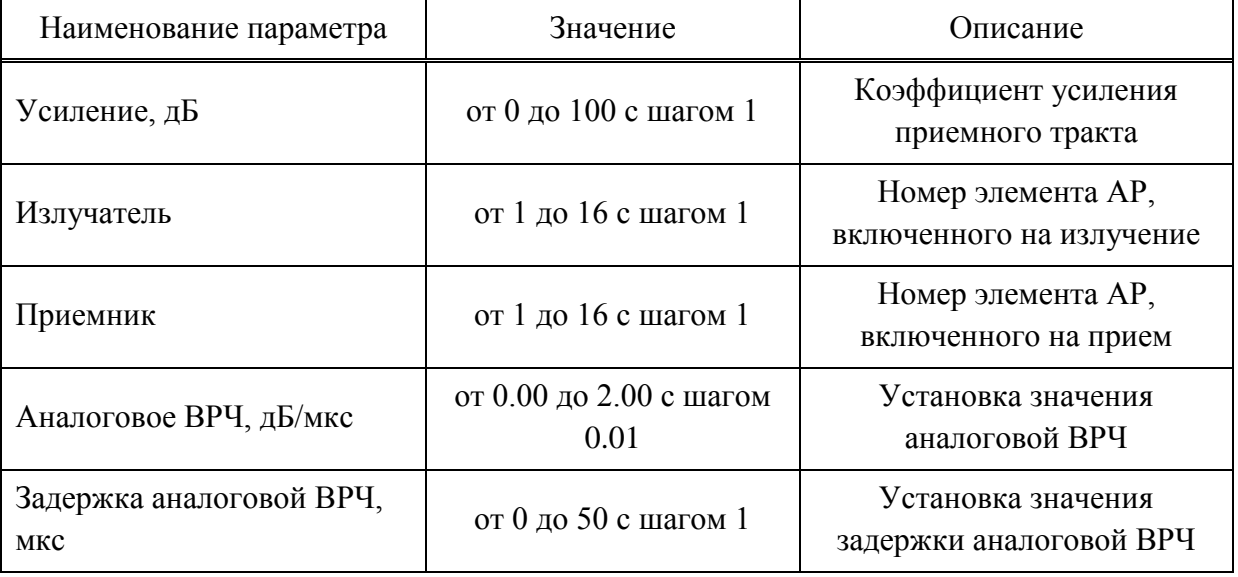

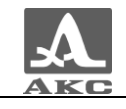

Функции клавиш, задействованных при подборе усиления и проверке работоспособности антенной решетки, приведены в таблице [8](#page-21-0) .

Т а б л и ц а 8

<span id="page-21-0"></span>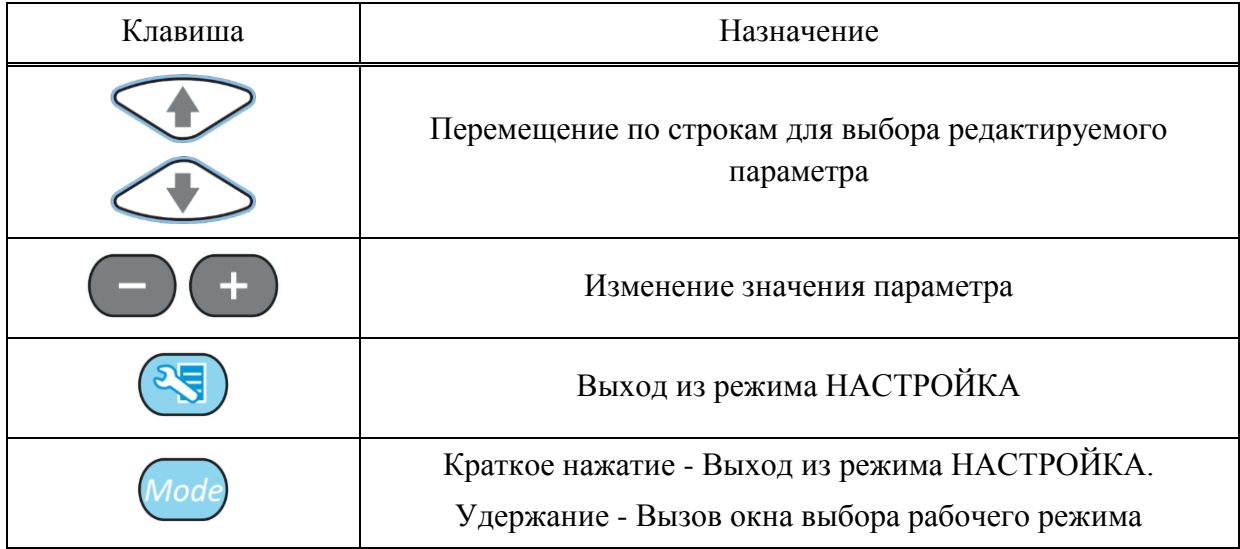

2.3.1.4 Параметры амплитудной коррекции

Вид экрана прибора при установке параметров амплитудной коррекции прибора приведен на рисунке [11.](#page-21-1)

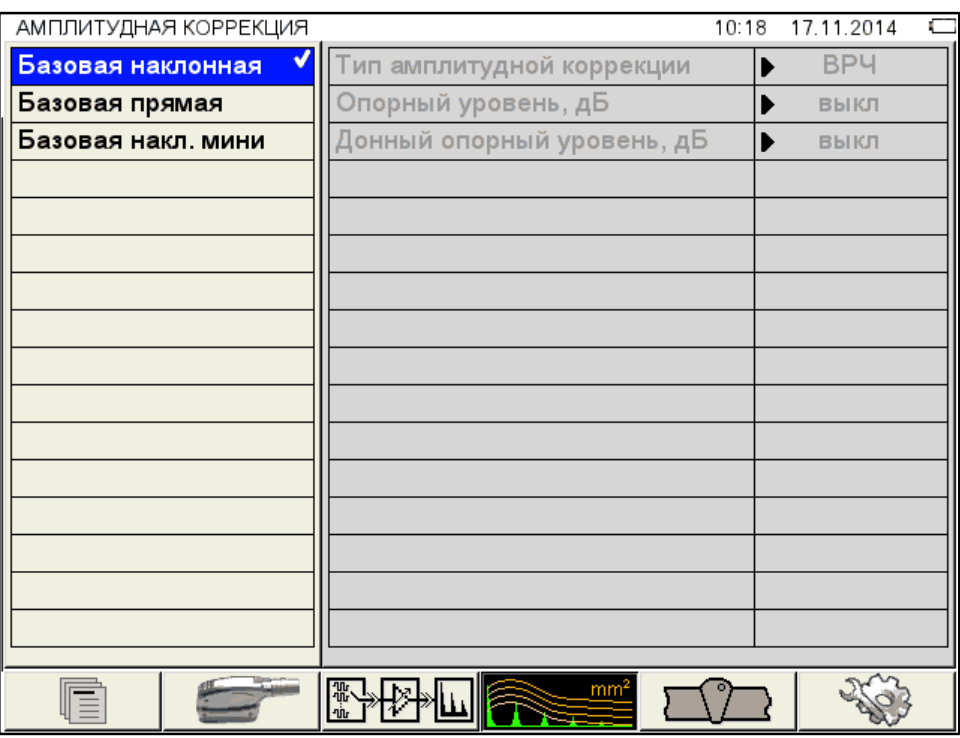

<span id="page-21-1"></span>Рисунок 11

Наименование параметров и их допустимые значения приведены в таблице [9](#page-22-0) .

<span id="page-22-0"></span>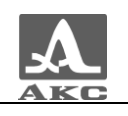

#### Т а б л и ц а 9

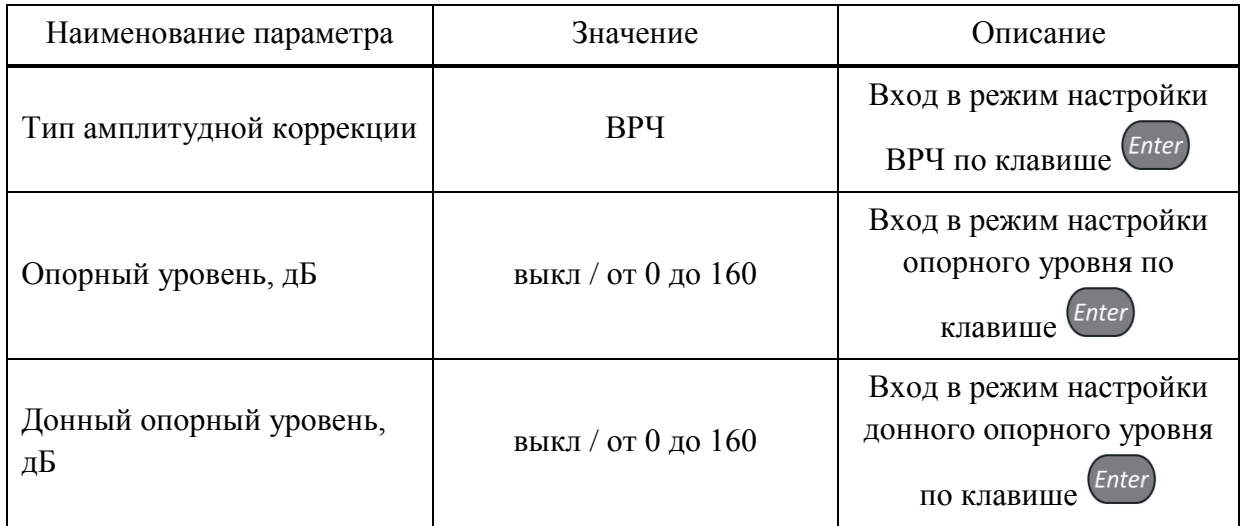

Функции клавиш, задействованных при редактировании параметров амплитудной коррекции, приведены в таблице [10.](#page-22-1)

Т а б л и ц а 1 0

<span id="page-22-1"></span>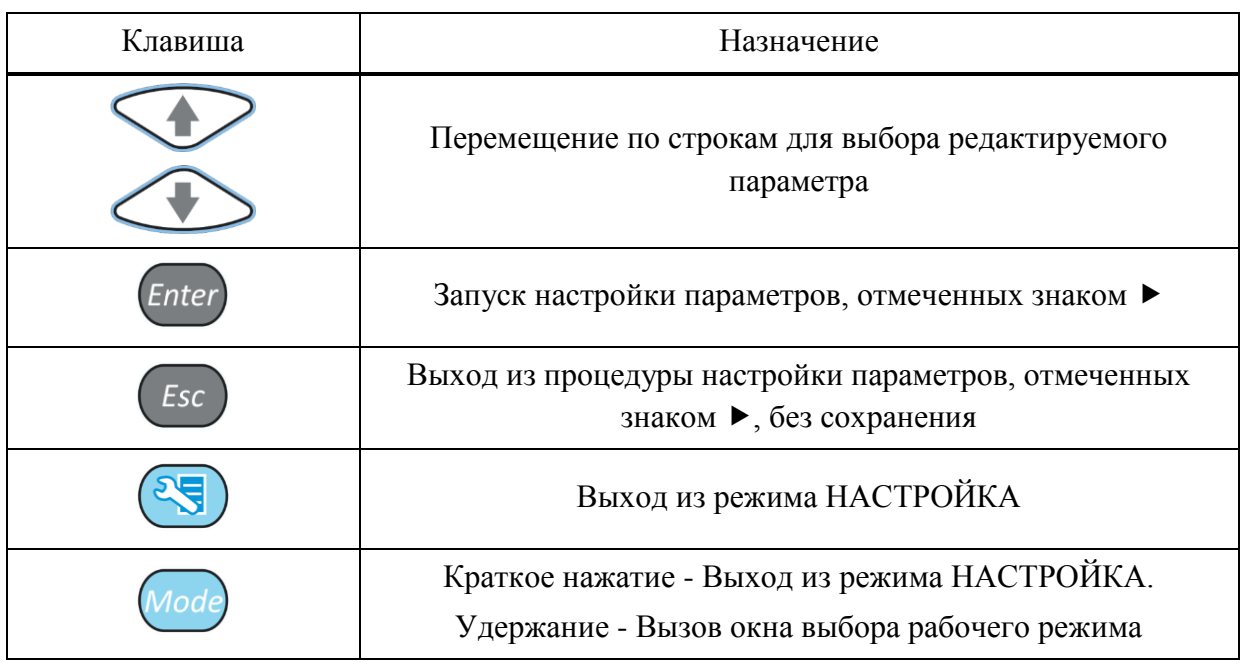

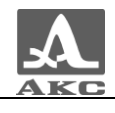

2.3.1.5 Параметры сварного шва (только при выборе значения ШОВ)

Вид экрана при установке параметров сварного шва приведен на рисунке [12.](#page-23-0)

| ПАРАМЕТРЫ СВАРНОГО ШВА РЕДАКТИРОВАНИЕ | 10 22                           | 17.11.2014<br>Œ |
|---------------------------------------|---------------------------------|-----------------|
| Базовая наклонная                     | Геометрия шва                   | X               |
| Базовая прямая                        | Разделка кромок                 | двусторонняя    |
| Базовая накл. мини                    | Расстояние до шва Х0            | 35.5            |
|                                       | Ширина верхняя е                | 15.0            |
|                                       | Ширина нижняя е1                | 5.0             |
|                                       | Ширина средняя е2               | 10.0            |
|                                       | Угол скоса кромок α             | 14              |
|                                       | <b>Высота разделки кромок h</b> | 10              |
|                                       |                                 |                 |
|                                       |                                 |                 |
|                                       |                                 |                 |
|                                       |                                 |                 |
|                                       |                                 |                 |
|                                       |                                 |                 |
|                                       |                                 |                 |
|                                       |                                 |                 |
|                                       |                                 |                 |
|                                       | mm <sup>2</sup><br>흒            |                 |

<span id="page-23-0"></span>Рисунок 12

Наименование параметров и их допустимые значения приведены в таблице [11.](#page-23-1) Т а б л и ц а 1 1

<span id="page-23-1"></span>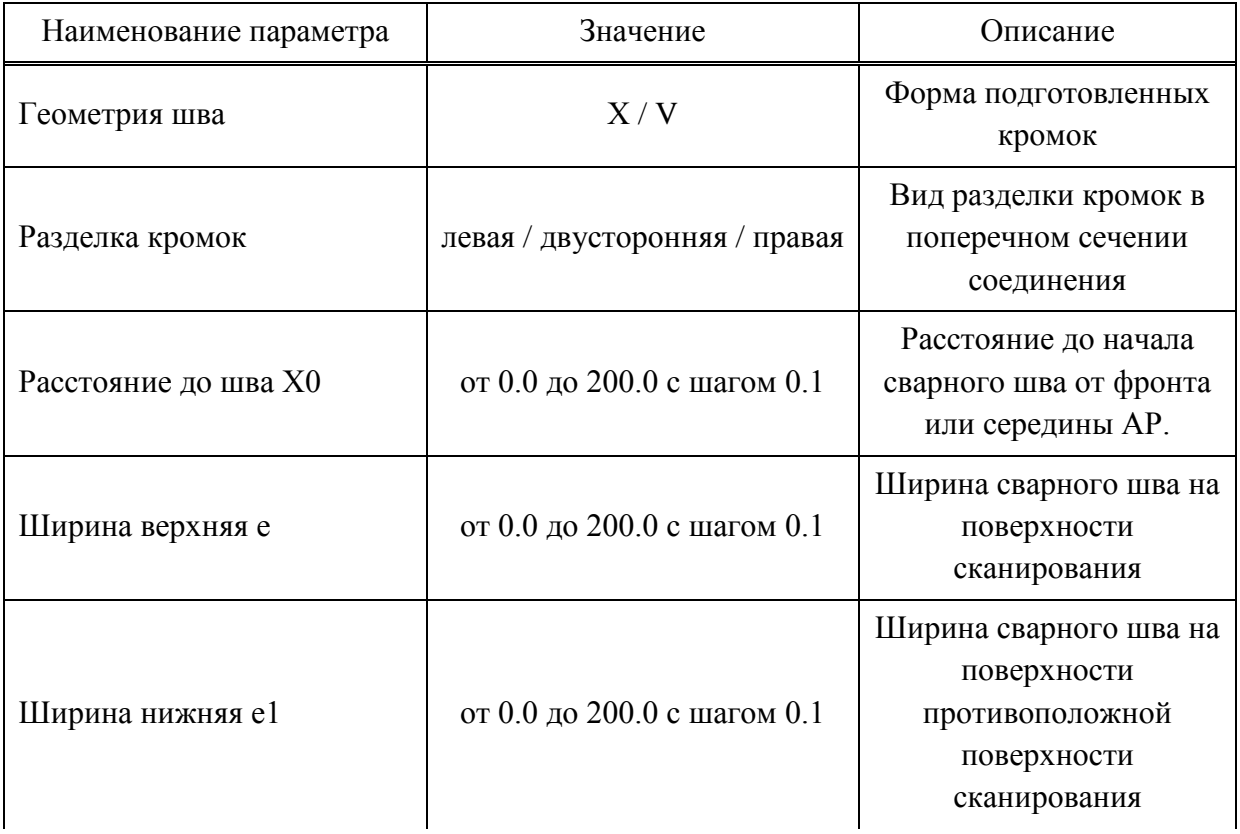

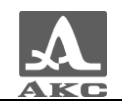

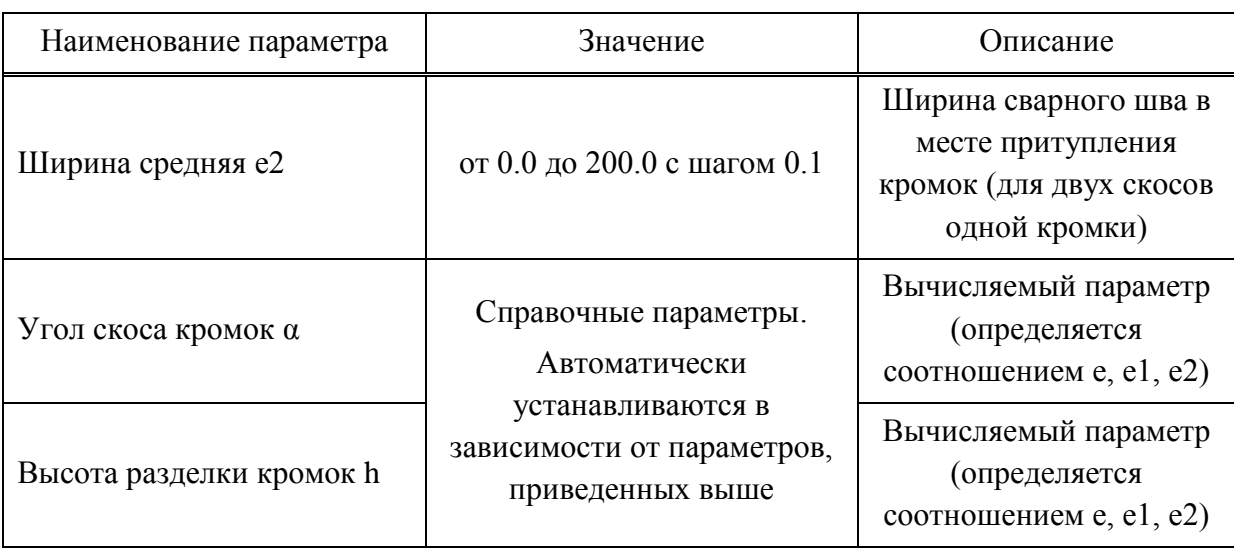

2.3.1.6 Системные настройки прибора

Системные настройки являются общими для всех режимов работы прибора.

Вид экрана прибора при установке системных настроек прибора приведен на рисунке 13.

| СИСТЕМНЫЕ НАСТРОЙКИ  | 10 24<br>17.11.2014 |
|----------------------|---------------------|
| Версия прошивки      | 9.2.2b6 12.11.2014  |
| Время                | 10:24               |
| Дата                 | 17.11.2014          |
| Яркость              | 75                  |
| Громкость звука      | 100                 |
| Свободная память, МБ | 41044.3             |
| Очистка памяти       | Enter               |
| Язык (Language)      | Русский             |
|                      |                     |
|                      |                     |
|                      |                     |
|                      |                     |
|                      |                     |
|                      |                     |
|                      |                     |
|                      |                     |
| mm <sup>2</sup>      |                     |
| 꾧<br><b>PUT</b>      |                     |

<span id="page-24-0"></span>Рисунок 13

<span id="page-24-1"></span>Наименование параметров и их допустимые значения приведены в таблице 12.

Таблица 12

| Наименование параметра | Значение | Описание                                  |
|------------------------|----------|-------------------------------------------|
| Версия прошивки        | X X X    | Текущая версия и дата<br>прошивки прибора |

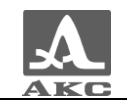

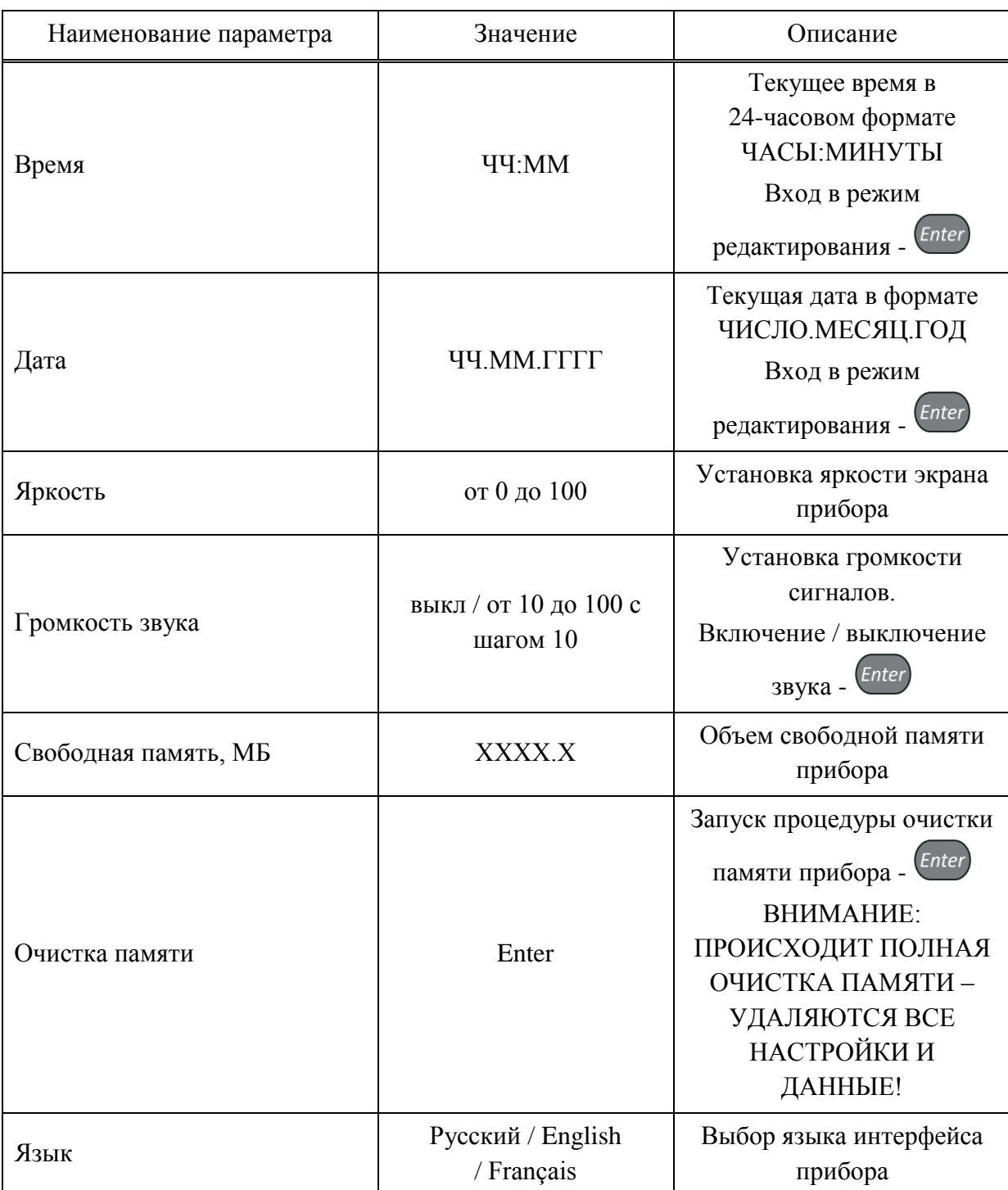

Функции клавиш, задействованных при редактировании системных настроек, приведены в таблице [13.](#page-25-0)

Т а б л и ц а 1 3

<span id="page-25-0"></span>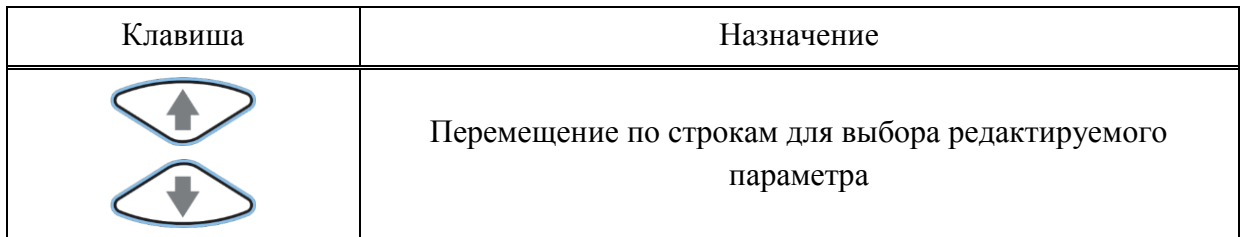

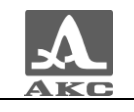

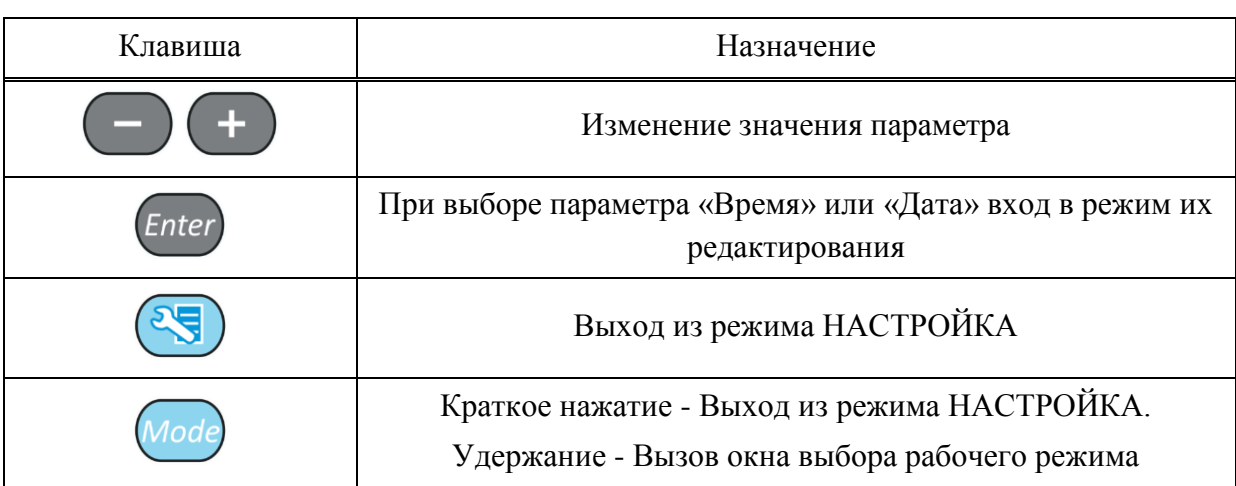

Для редактирования параметров «Время» или «Дата» следует:

- выбрать соответствующий параметр и нажать клавишу  $\left(\frac{Enter}{.}, \frac{Enter}{.}, \frac{Enter}{.}, \frac{Enter}{.}, \frac{Enter}{.} \right)$
- в открывшемся окне редактирования (рисунок [14\)](#page-26-0) клавишами выбрать разряд для редактирования;
- откорректировать значение параметра, используя клавиши ;
- для подтверждения внесенных изменений нажать клавишу Enter, для отмены -  $\left(\frac{Esc}{2}\right)$

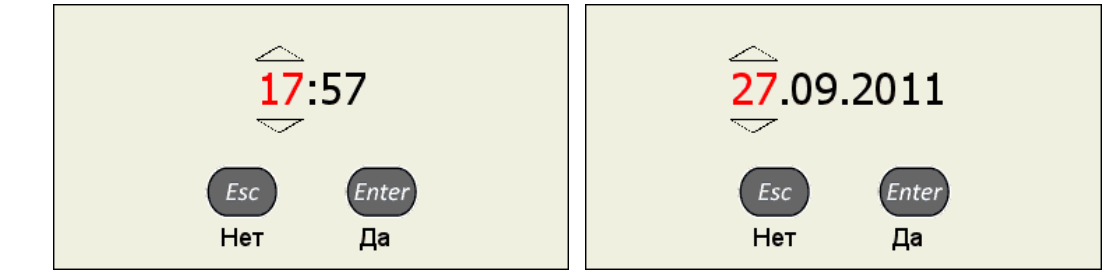

<span id="page-26-0"></span>Рисунок 14

Запуск процедуры «Очистка памяти» сопровождается предупреждающим окном (рисунок [15\)](#page-26-1).

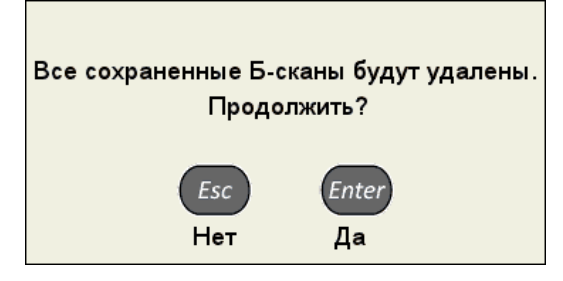

<span id="page-26-1"></span>Рисунок 15

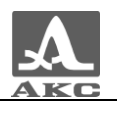

2.3.1.7 Просмотр, создание и удаление конфигураций

<span id="page-27-2"></span>При входе в режим НАСТРОЙКА – ТОМОГРАФ в списке имен конфигураций подсвечена строка с конфигурацией, используемой в настоящее время – текущая конфигурация, при этом справа в режиме просмотра отображаются все параметры данной конфигурации (рисунок [16\)](#page-27-0). Текущая конфигурация отмечена знаком « $\checkmark$ ».

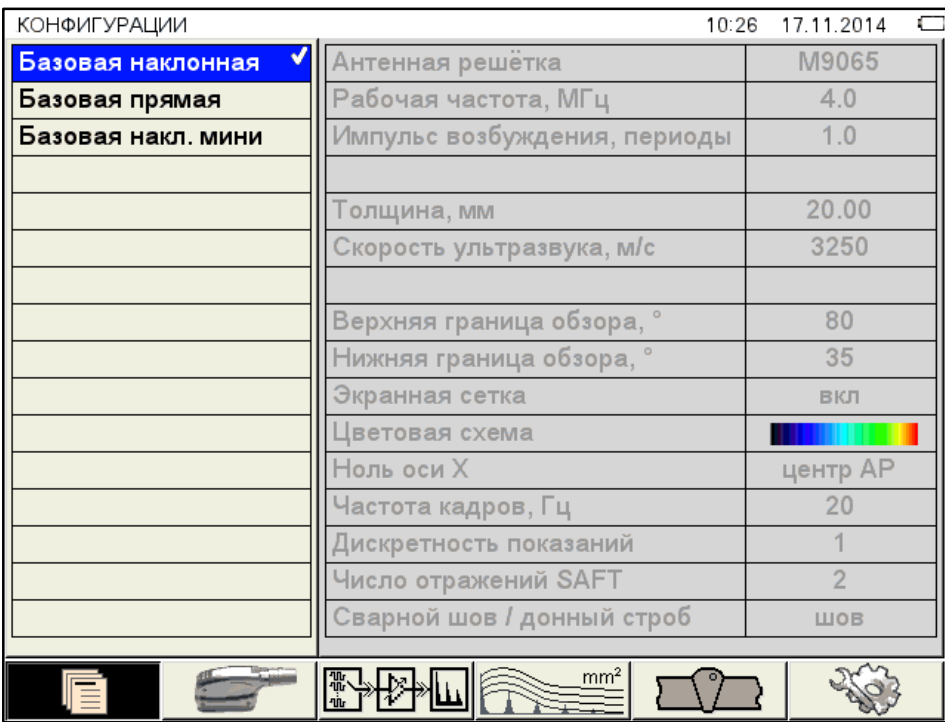

<span id="page-27-0"></span>Рисунок 16

#### *Просмотр параметров конфигурации*

Для просмотра параметров конфигурации следует перейти на ее имя с помощью

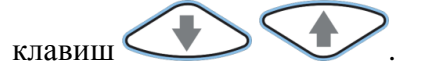

#### *Выбор конфигурации*

Для продолжения работы с использованием другой конфигурации из списка следует

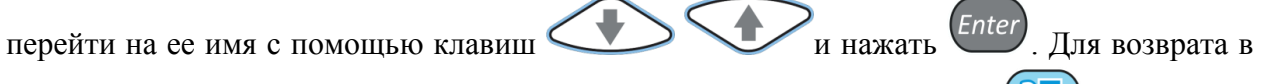

режим измерений с использованием выбранной конфигурации – нажать

#### *Удаление конфигурации*

Для удаления сохраненной конфигурации следует нажать клавишу , при этом откроется подтверждающее удаление окно (рисунок [17\)](#page-27-1).

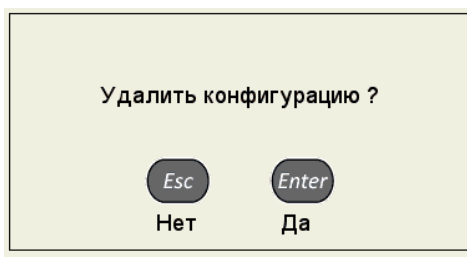

<span id="page-27-1"></span>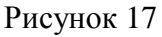

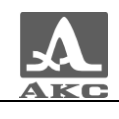

П р и м е ч а н и е – В списке конфигураций всегда по умолчанию присутствуют четыре базовые конфигурации: «Базовая наклонная», «Базовая прямая», «Базовая накл. мини», «Базовая прямая. мини».

ВНИМАНИЕ: УДАЛИТЬ БАЗОВУЮ ИЛИ ИСПОЛЬЗУЕМУЮ (ТЕКУЩУЮ) КОНФИГУРАЦИЮ НЕЛЬЗЯ!

При попытке удаления обозначенных выше конфигураций откроется соответствующее информационное окно (рисунок [18\)](#page-28-0).

> Базовая конфигурация не может быть удалена

Используемая конфигурация не может быть удалена

<span id="page-28-0"></span>Рисунок 18

Для возврата в режим измерений без смены текущей конфигурации следует нажать

клавишу

#### *Создание новой конфигурации*

Для создания новой конфигурации, на основе существующей следует перейти на строку с конфигурацией, которая будет являться основой для редактирования, с помощью

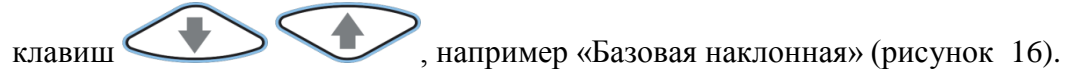

Для изменения значений параметров конфигурации следует нажать клавишу . Значения параметров станут доступны для редактирования (рисунок [19\)](#page-28-1).

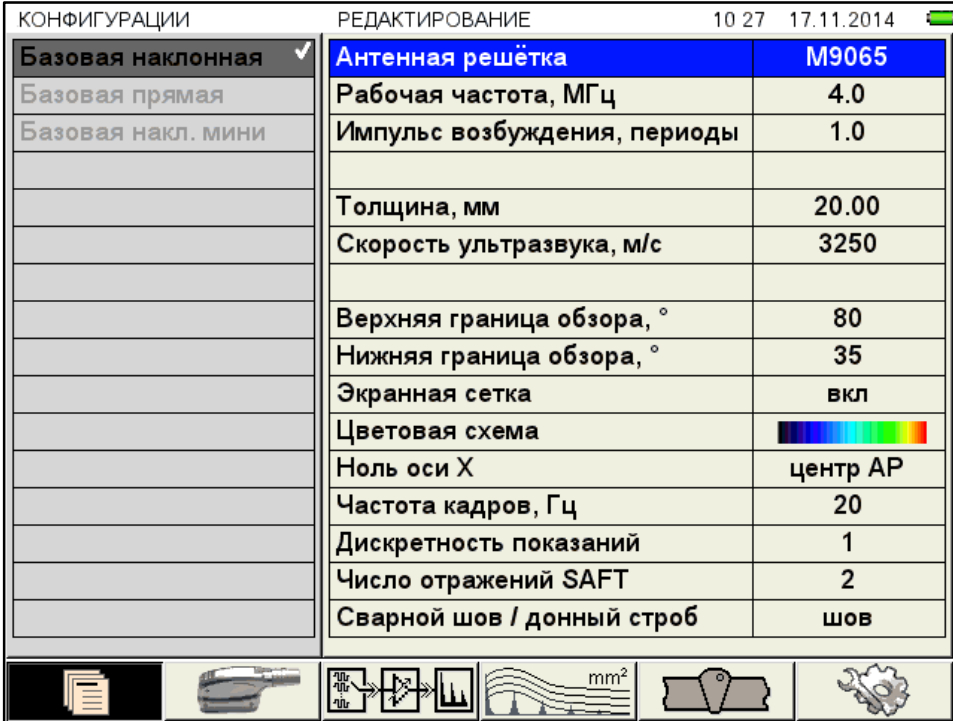

<span id="page-28-1"></span>Рисунок 19

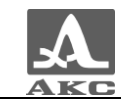

При изменении значения параметра конфигурации в конец списка имен конфигураций автоматически добавляется и становится активной новая строка, состоящая из имени редактируемой конфигурации с добавлением символа «\*». При этом конфигурация, взятая за основу, остается без изменений.

Примечание - При создании новой конфигурации на основе одной из базовых слово «базовая» в автоматическом формировании имени не участвует.

На рисунке 20 приведен вид экрана при внесении изменений в конфигурацию с именем «Базовая наклонная».

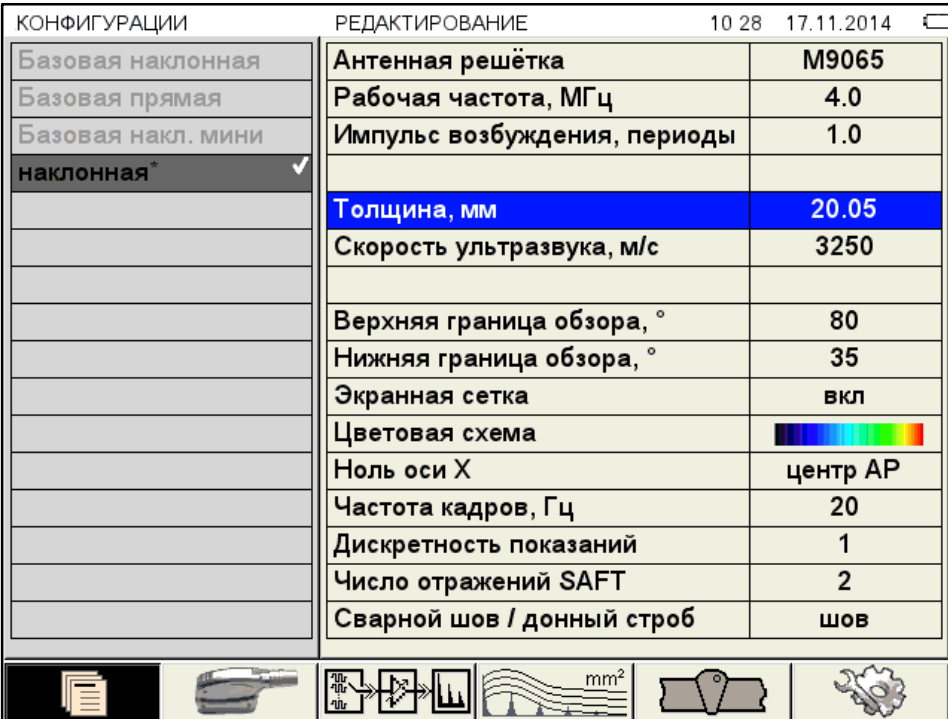

#### <span id="page-29-0"></span>Рисунок 20

После внесения необходимых изменений следует выйти из редактирования параметров, нажав клавишу

Становится активным левый столбец с именами конфигураций, в котором выделено автоматически сформированное временное имя новой конфигурации (рисунок 21).

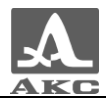

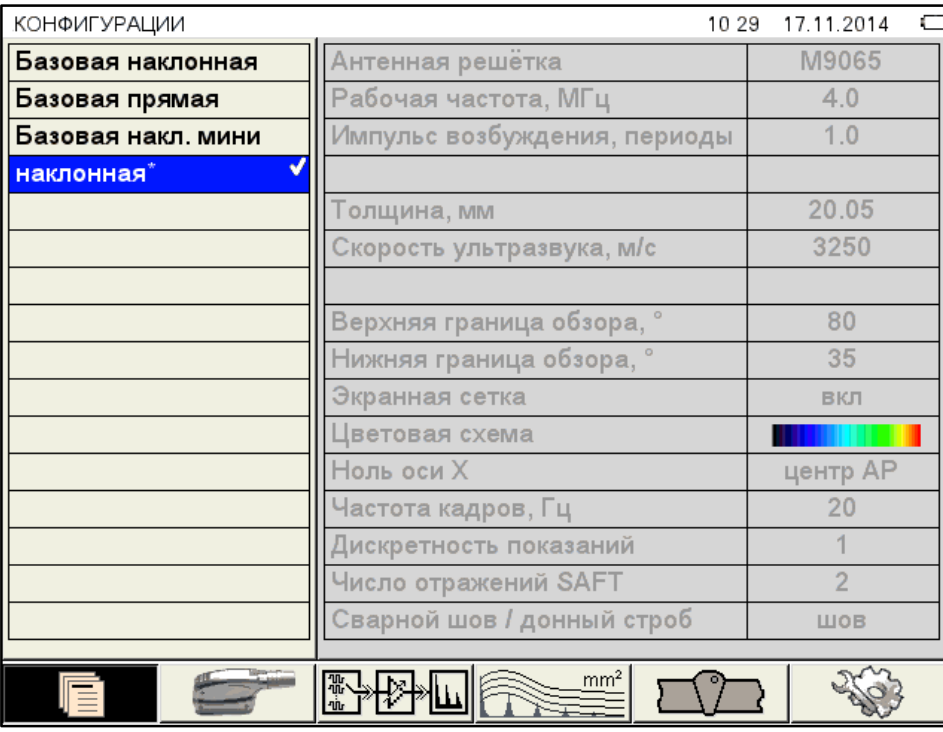

<span id="page-30-0"></span>Рисунок 21

По умолчанию новая конфигурация становится текущей.

Для внесения конфигурации в список сохраненных конфигураций необходимо

присвоить ей имя, для этого следует нажать клавишу Enter Откроется окно редактирования имени (рисунок [22\)](#page-30-1).

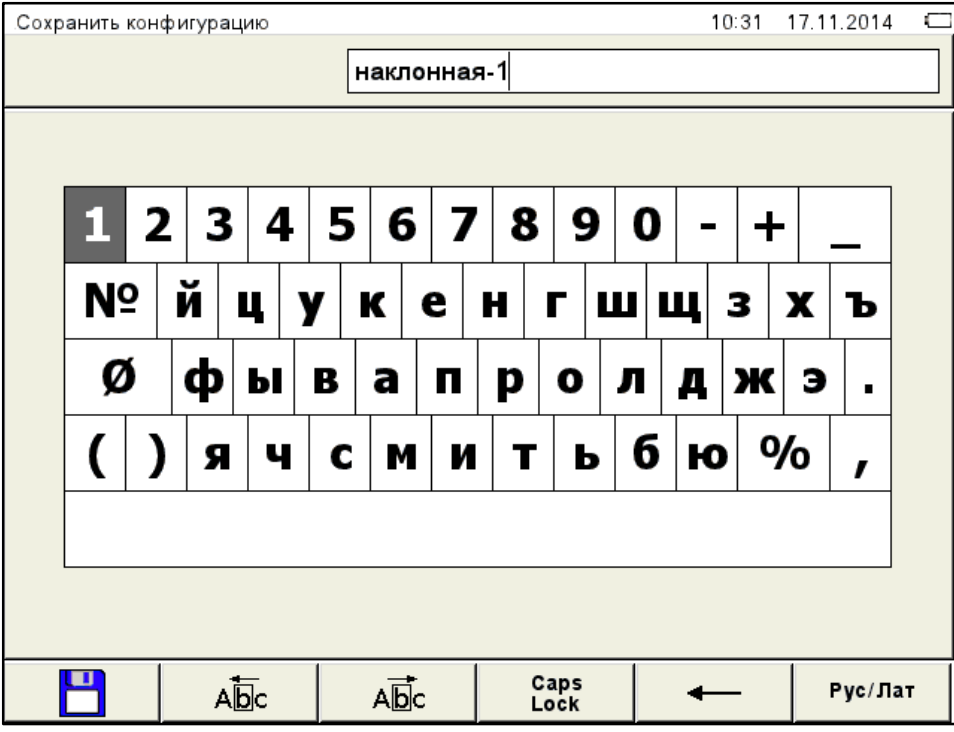

<span id="page-30-1"></span>Рисунок 22

По умолчанию предлагается сохранить конфигурацию под именем конфигурации, взятой за основу, с добавлением к нему через дефис порядкового номера.

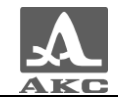

Если имя конфигурации, взятой за основу, уже заканчивается на дефис с порядковым номером, то по умолчания порядковый номер будет увеличен на единицу.

Конфигурации можно присвоить любое имя (рисунок [23\)](#page-31-0).

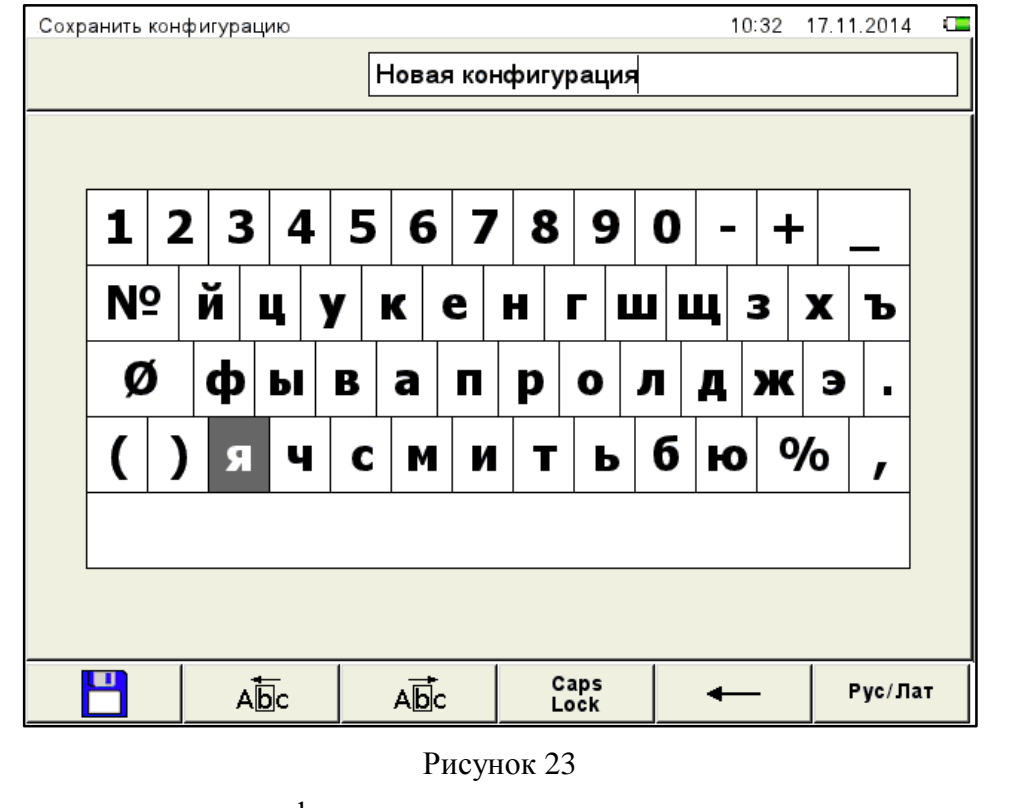

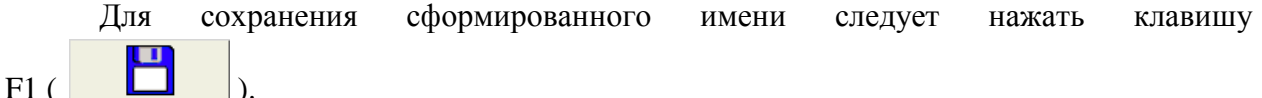

Конфигурация под новым именем появится в списке и будет установлена в качестве текущей (рисунок [24\)](#page-32-1).

<span id="page-31-0"></span>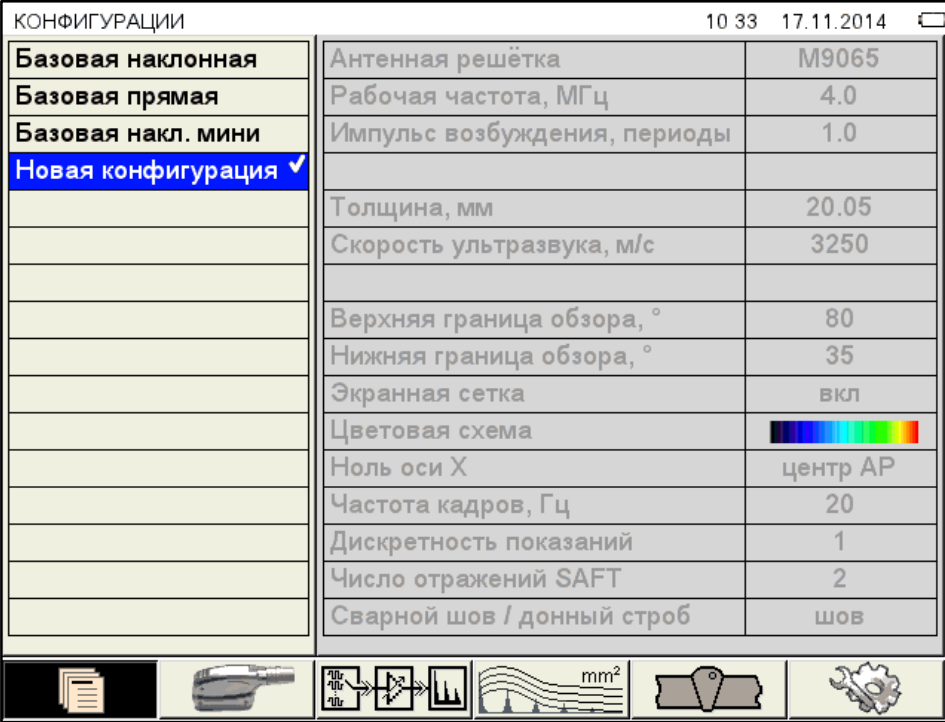

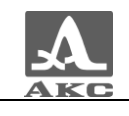

<span id="page-32-1"></span>Рисунок 24

Функции клавиш, задействованных при редактировании имени, приведены в таблице [14.](#page-32-2)

Т а б л и ц а 1 4

<span id="page-32-2"></span>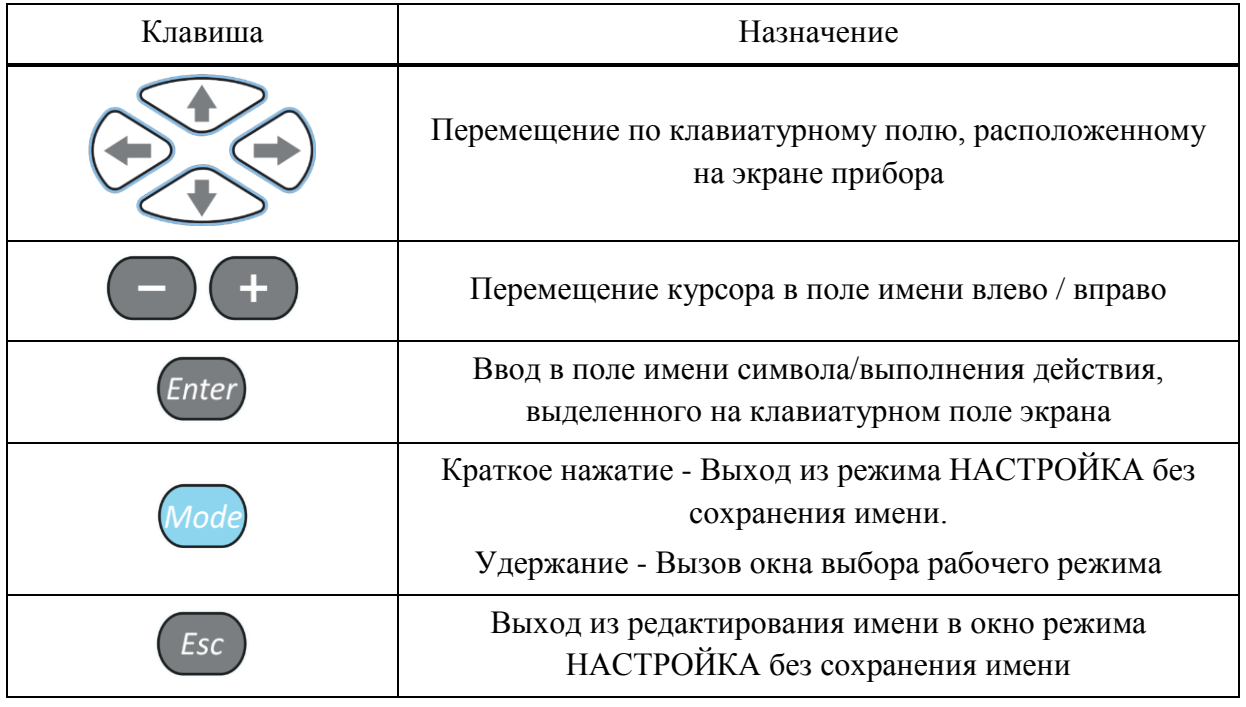

<span id="page-32-3"></span>Функции пиктограмм при редактировании имени приведены в таблице [15.](#page-32-3)

Т а б л и ц а 1 5

| Клавиша        | Пиктограмма      | Назначение                                                                                          |
|----------------|------------------|----------------------------------------------------------------------------------------------------|
| F1             |                  | Сохранение сформированного имени                                                                    |
| F2             | $A\overline{b}c$ | Перемещение курсора в поле имени влево                                                              |
| F <sub>3</sub> | АĎс              | Перемещение курсора в поле имени вправо                                                             |
| F <sub>4</sub> | Caps<br>Lock     | Ввод заглавных букв                                                                                 |
| F <sub>5</sub> |                  | Удаление символа, расположенного слева от<br>курсора                                                |
| F <sub>6</sub> | Рус/Лат          | Переключения раскладки экранной<br>клавиатуры<br>(только при работе с русским языком<br>интерфейса) |

<span id="page-32-0"></span>2.3.2 Режим НАСТРОЙКА – СКАНЕР

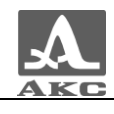

Режим НАСТРОЙКА – СКАНЕР предназначен для настройки и установки параметров прибора для работы в режиме СКАНЕР.

Настройки режима НАСТРОЙКА – СКАНЕР совпадают с настройками режима НАСТРОЙКА – ТОМОГРАФ, только дополнительно задействуется пиктограмма клавиши F5, предназначенная для настройки параметров сканирования (рисунок [25\)](#page-33-1).

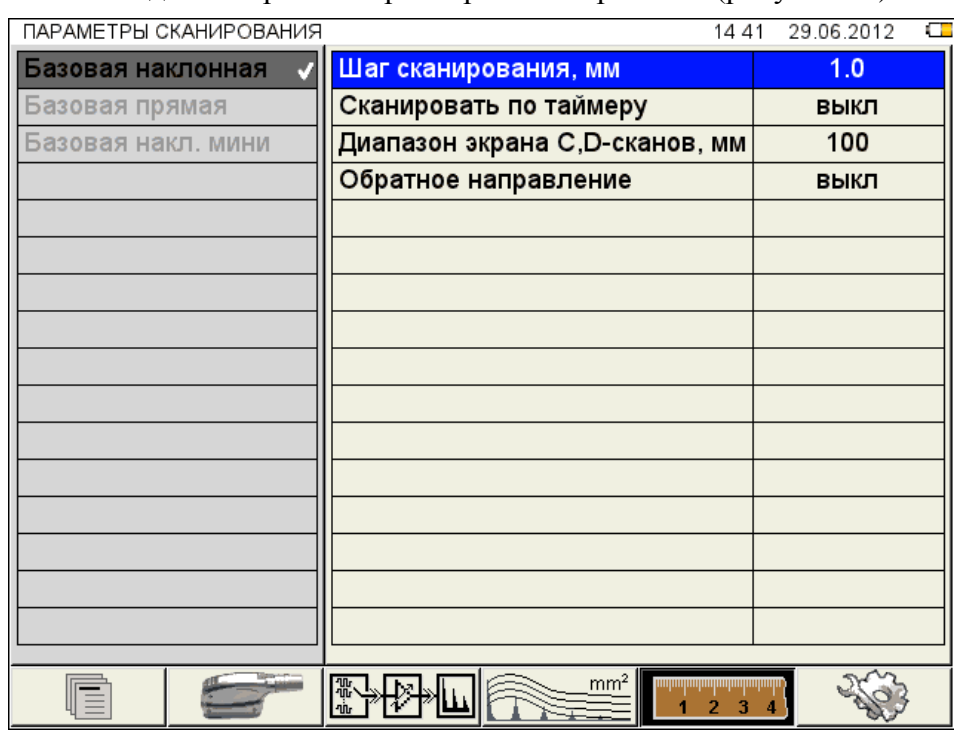

<span id="page-33-1"></span>Рисунок 25

Наименование параметров сканирования и их допустимые значения приведены в таблице [16.](#page-33-2)

Т а б л и ц а 1 6

<span id="page-33-2"></span>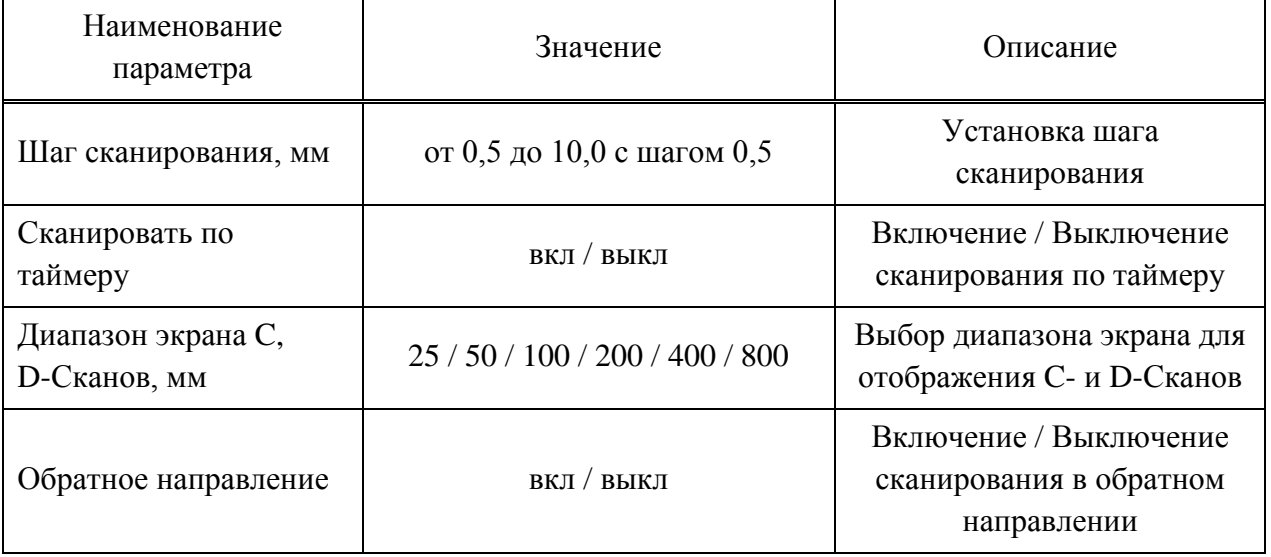

2.3.3 Режим НАСТРОЙКА - ДЕФЕКТОСКОП

<span id="page-33-0"></span>Режим НАСТРОЙКА – ДЕФЕКТОСКОП предназначен для настройки и установки параметров прибора для работы в режиме ДЕФЕКТОСКОП.

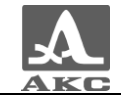

Вид главного экрана в режиме НАСТРОЙКА – ДЕФЕКТОСКОП приведен на рисунке [26.](#page-34-0)

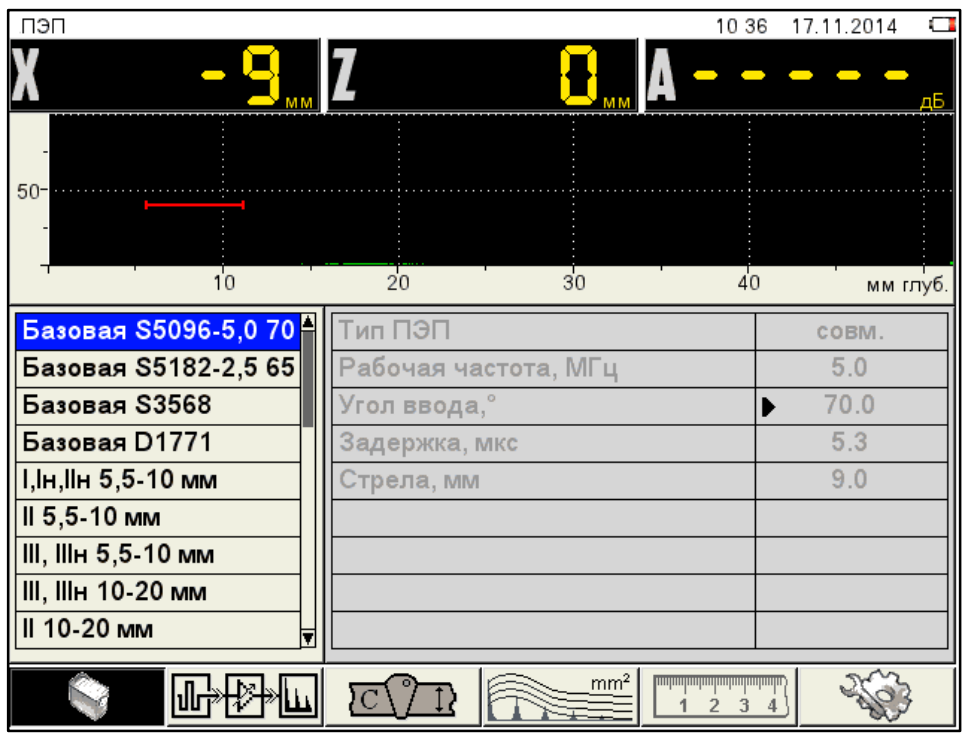

<span id="page-34-0"></span>Рисунок 26

В меню пиктограмм всегда присутствует активная пиктограмма.

В верхней части экрана расположен А-Скан сигнала, для визуального контроля выбранных параметров.

В левом столбце расположен список конфигураций, а справа наименование параметров и их значения. Процесс просмотра, выбора, редактирования и создания новой конфигурации аналогичен режиму НАСТРОЙКА – ТОМОГРАФ (п. [2.3.1.7\)](#page-27-2).

Функции пиктограмм в режиме НАСТРОЙКА – ДЕФЕКТОСКОП при редактировании параметров приведены в таблице [17.](#page-34-1)

Т а б л и ц а 1 7

<span id="page-34-1"></span>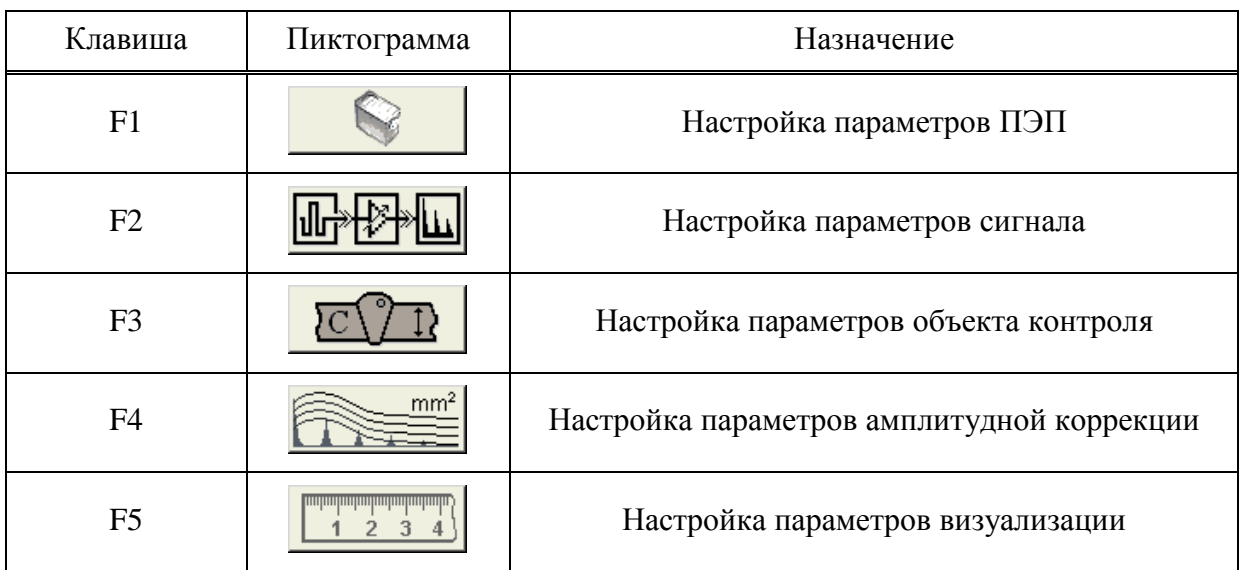

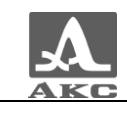

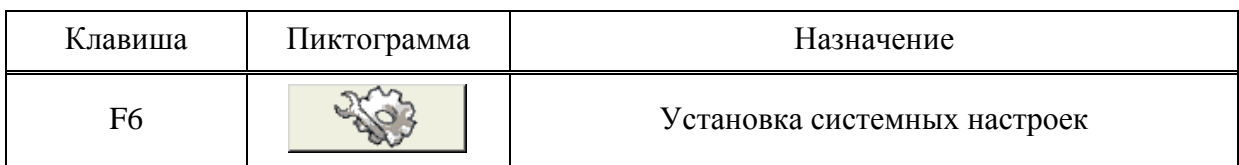

Функции клавиш, задействованных при редактировании параметров, приведены в таблице [18.](#page-35-0)

Т а б л и ц а 1 8

<span id="page-35-0"></span>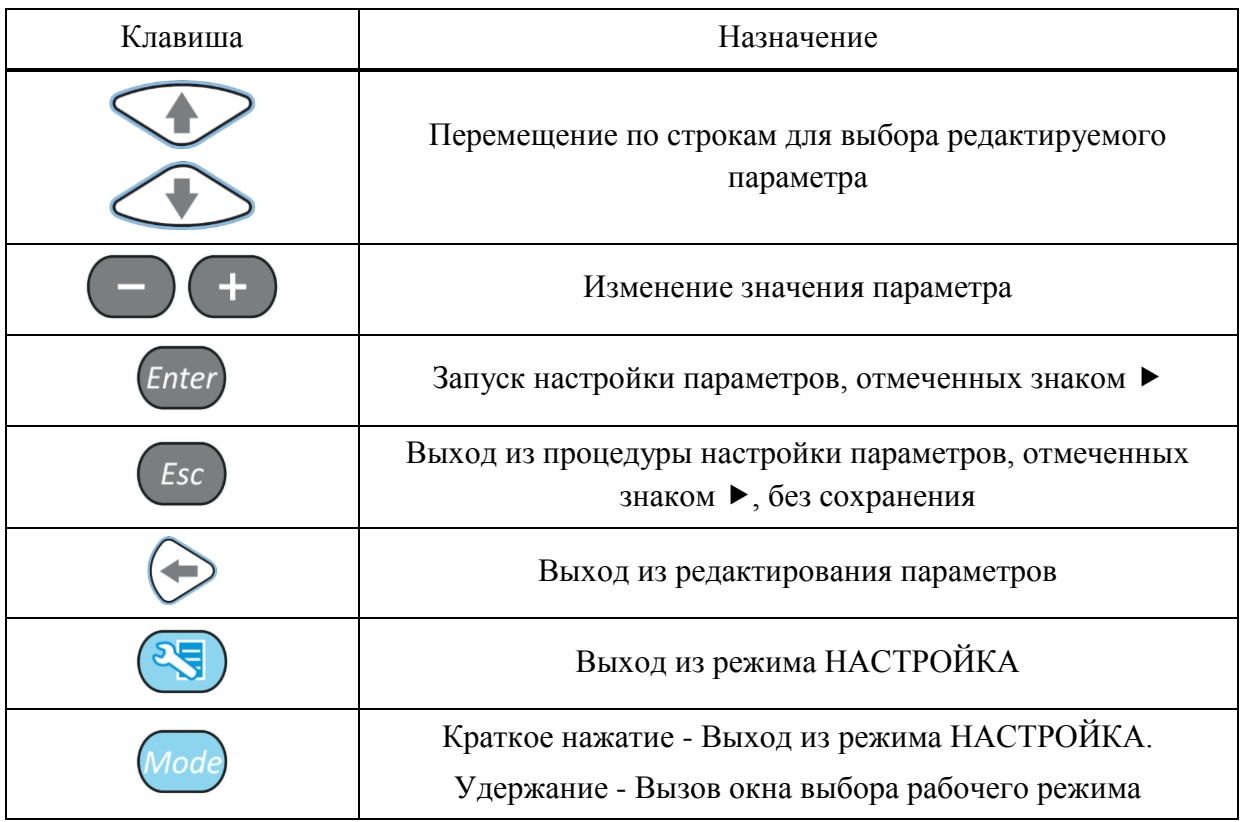

2.3.3.1 Редактирование параметров ПЭП

Вид экрана прибора при установке параметров ПЭП приведен на рисунке [26.](#page-34-0)

<span id="page-35-1"></span>Наименование параметров ПЭП и их допустимые значения приведены в таблице [19.](#page-35-1)

Т а б л и ц а 1 9

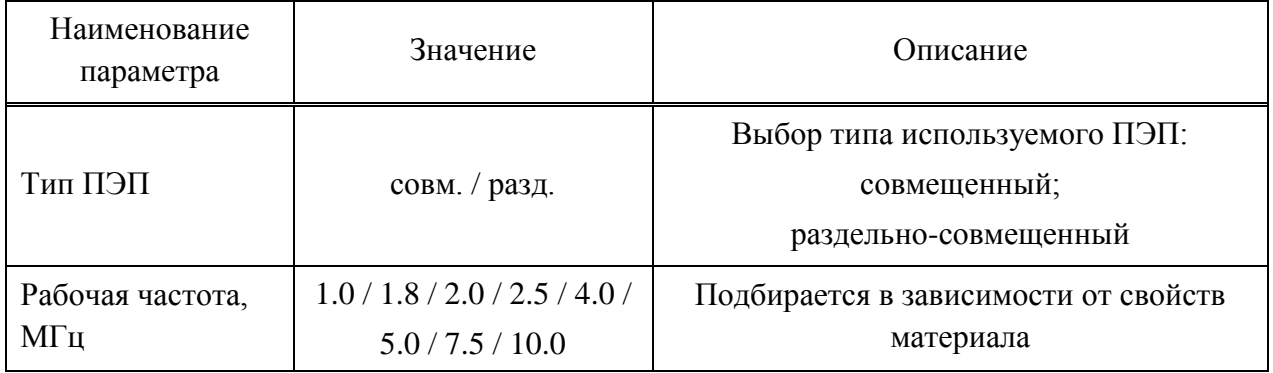
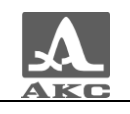

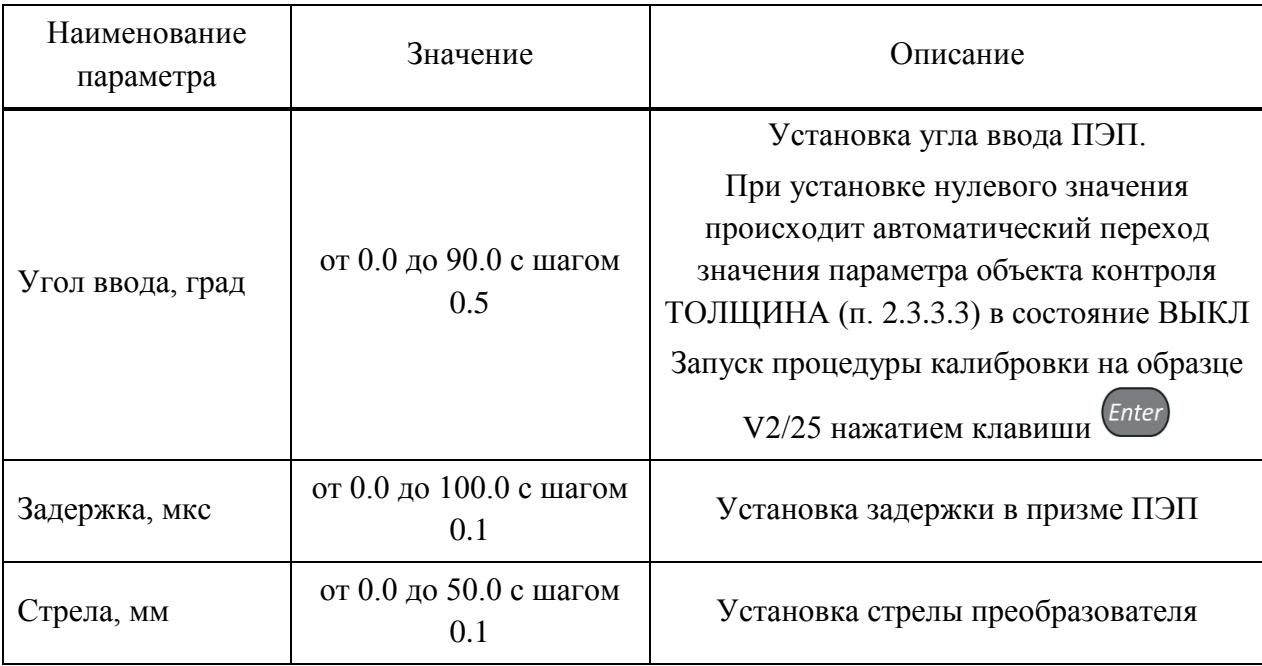

### **Автоматическая калибровка наклонного ПЭП**

В процессе работы наклонным преобразователем происходит истирание преломляющей призмы, вследствие чего меняется угол ввода и задержка сигнала в призме ПЭП. Для оперативной корректировки угла ввода предусмотрена автоматическая процедура калибровки на образце V2/25.

Калибровка состоит из двух этапов: определение задержки в призме ПЭП и расчет угла ввода ПЭП.

П р и м е ч а н и е - Не следует сильно смещать ПЭП от рисок соответствующего угла во избежание ложных измерений.

Перед входом в режим калибровки необходимо установить паспортное значение угла ввода преобразователя.

Для проведения калибровки на образце V2/25 следует:

перейти на строку параметра «Угол ввода,», нажать клавишу ;

 для определения задержки в призме преобразователя просканировать радиусную часть (R50) образца V2/25 со стороны длинной грани (рисунок [27\)](#page-36-0), получить временную огибающую сигналов (рисунок [28\)](#page-37-0) и нажать клавишу;

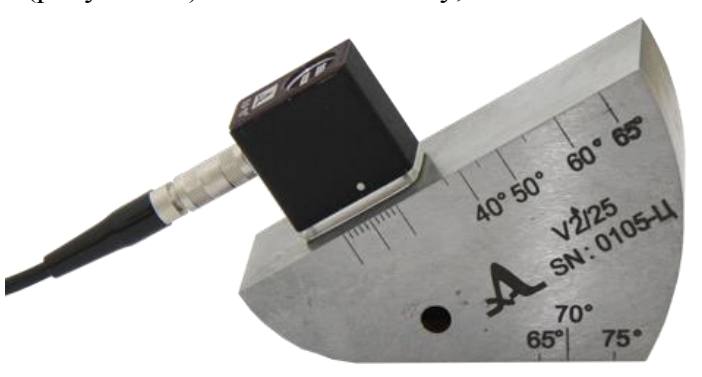

<span id="page-36-0"></span>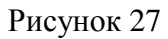

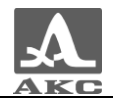

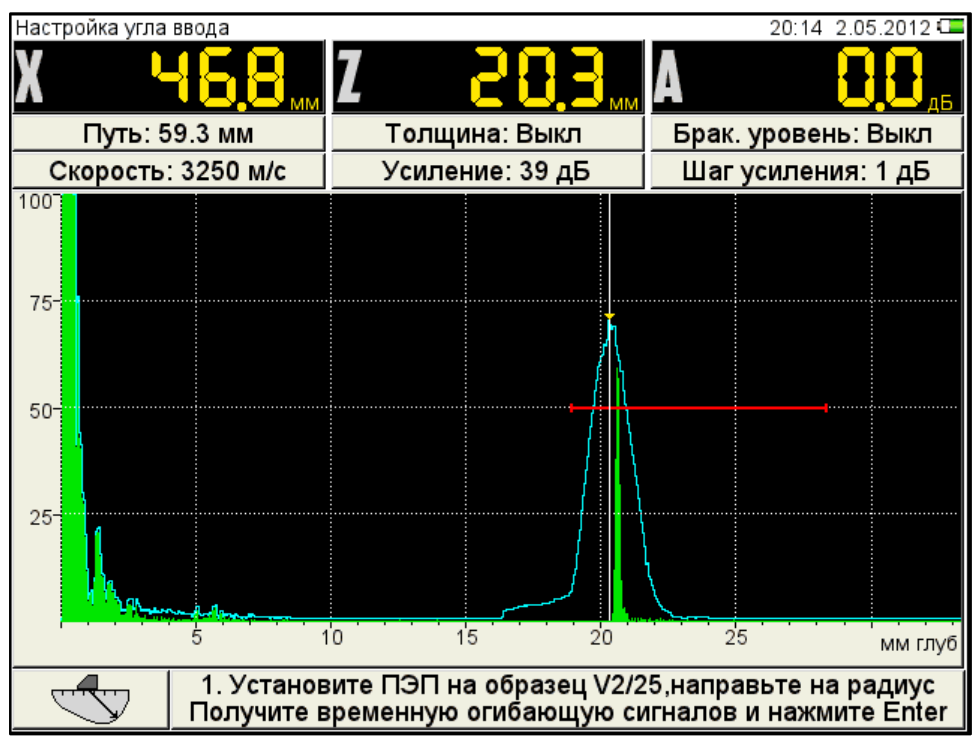

<span id="page-37-0"></span>Рисунок 28

 просканировать отверстие в образце (рисунок [29\)](#page-37-1), получить временную огибающую сигналов (рисунок [30\)](#page-38-0) и нажать клавишу ;

Примечание - Если угол калибруемого ПЭП меньше или равен 62<sup>0</sup>, то сканирование отверстия выполняется по большой контактной поверхности образца V2/25. При углах больших  $62^0$  сканирование ведется по малой контактной поверхности образца V2/25. При этом усилителем необходимо добиться, чтобы огибающая была выше строба и не уходила за верхний край экрана.

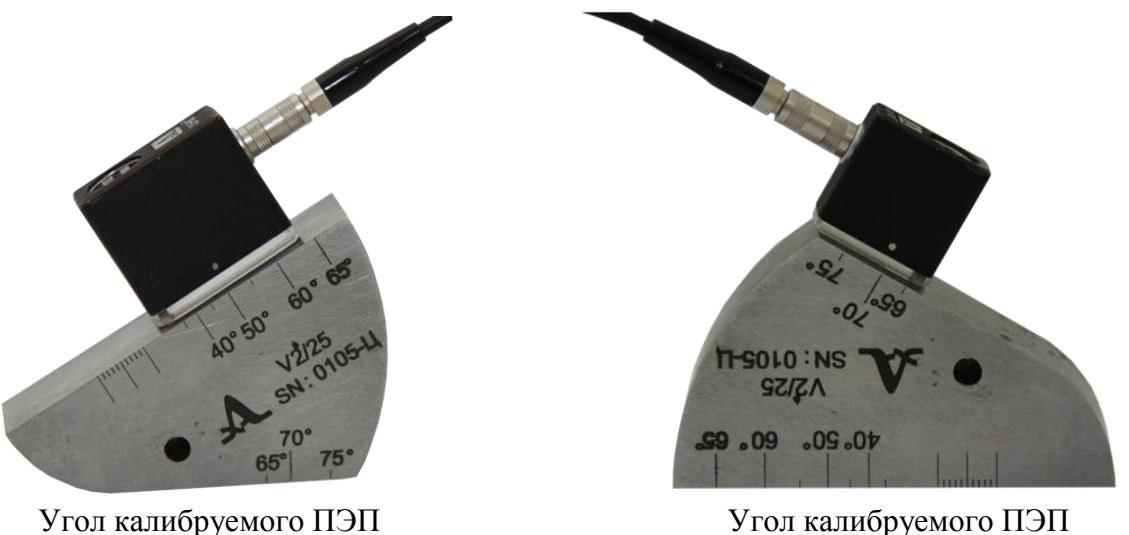

меньше или равен  $62<sup>0</sup>$ 

больше 62<sup>0</sup>

<span id="page-37-1"></span>Рисунок 29

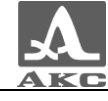

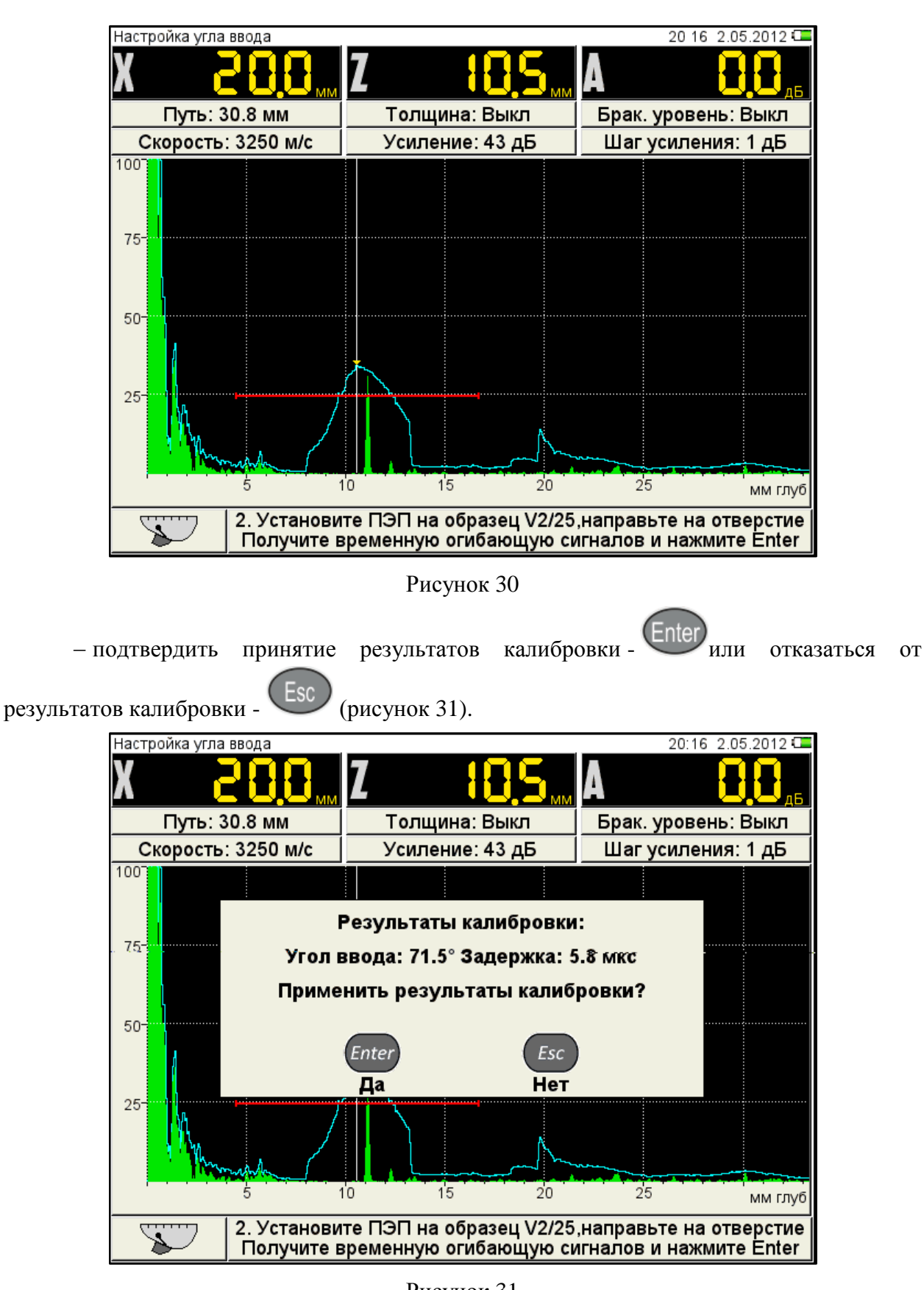

- <span id="page-38-1"></span><span id="page-38-0"></span>Рисунок 31
- 2.3.3.2 Редактирование параметров сигнала

Вид экрана прибора при установке параметров сигнала приведен на рисунке [32.](#page-39-1)

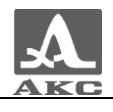

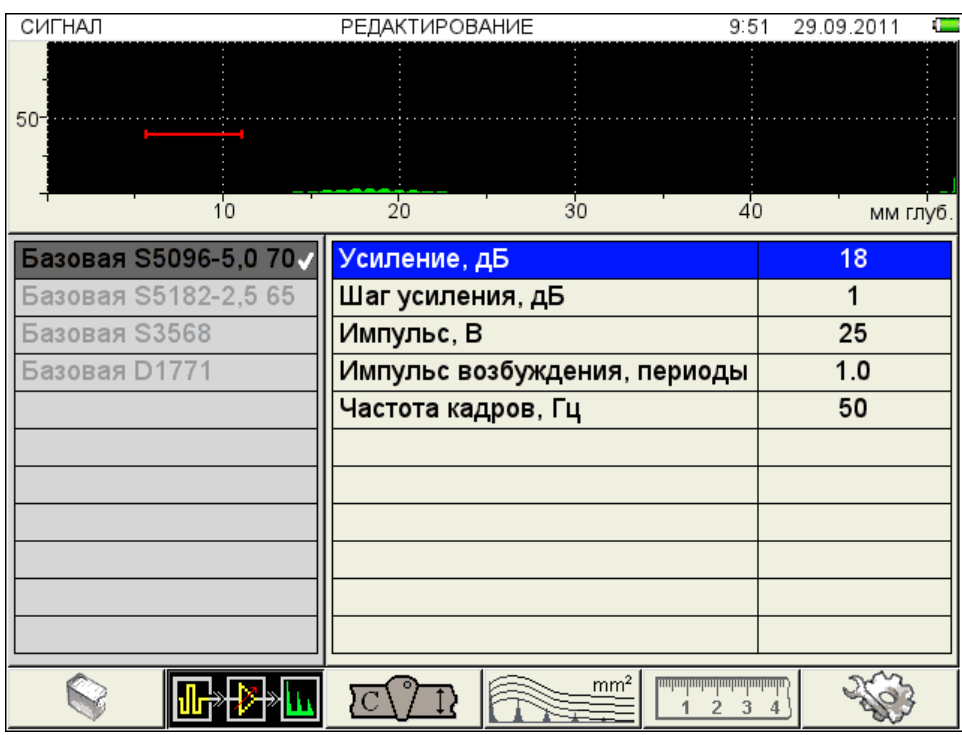

<span id="page-39-1"></span>Рисунок 32

Наименование параметров сигнала и их допустимые значения приведены в таблице [20.](#page-39-2)

Т а б л и ц а 2 0

<span id="page-39-2"></span>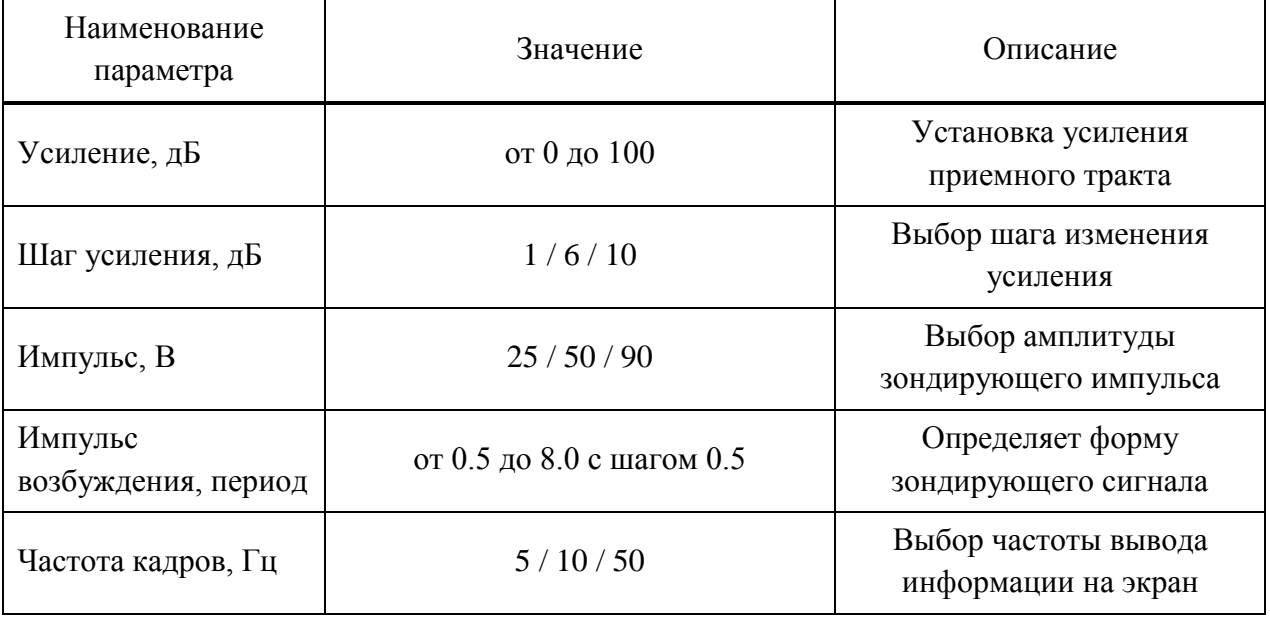

# 2.3.3.3 Редактирование параметров объекта контроля

<span id="page-39-0"></span>Вид экрана прибора при установке параметров объекта контроля приведен на рисунке [33.](#page-40-0)

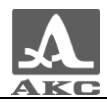

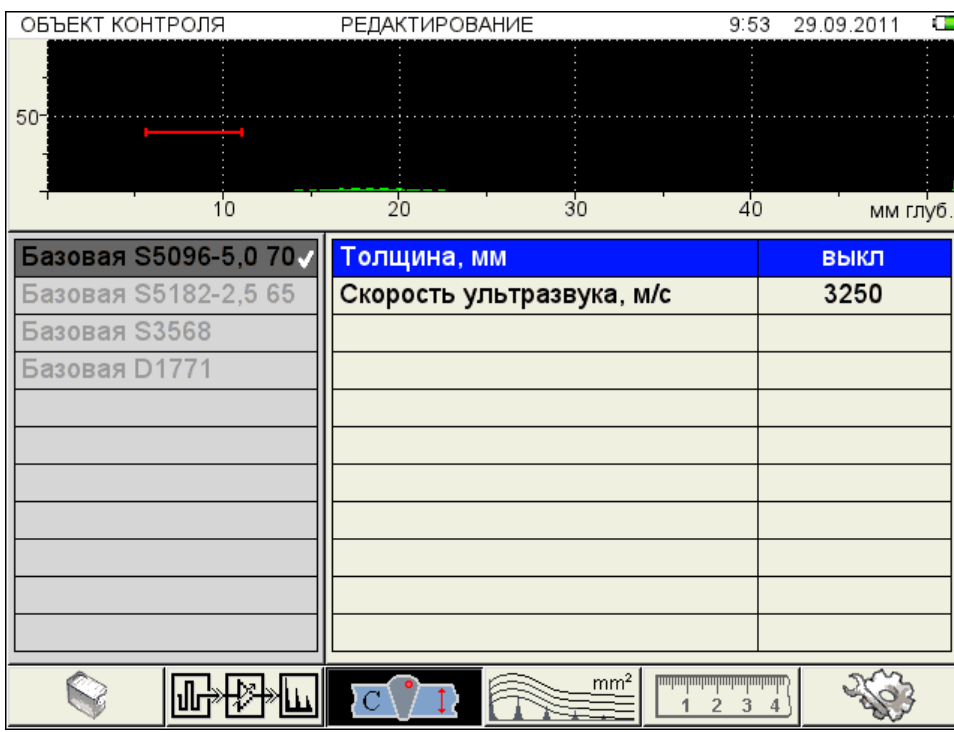

<span id="page-40-0"></span>Рисунок 33

Наименование параметров объекта контроля и их допустимые значения приведены в таблице [21.](#page-40-1)

Т а б л и ц а 2 1

<span id="page-40-1"></span>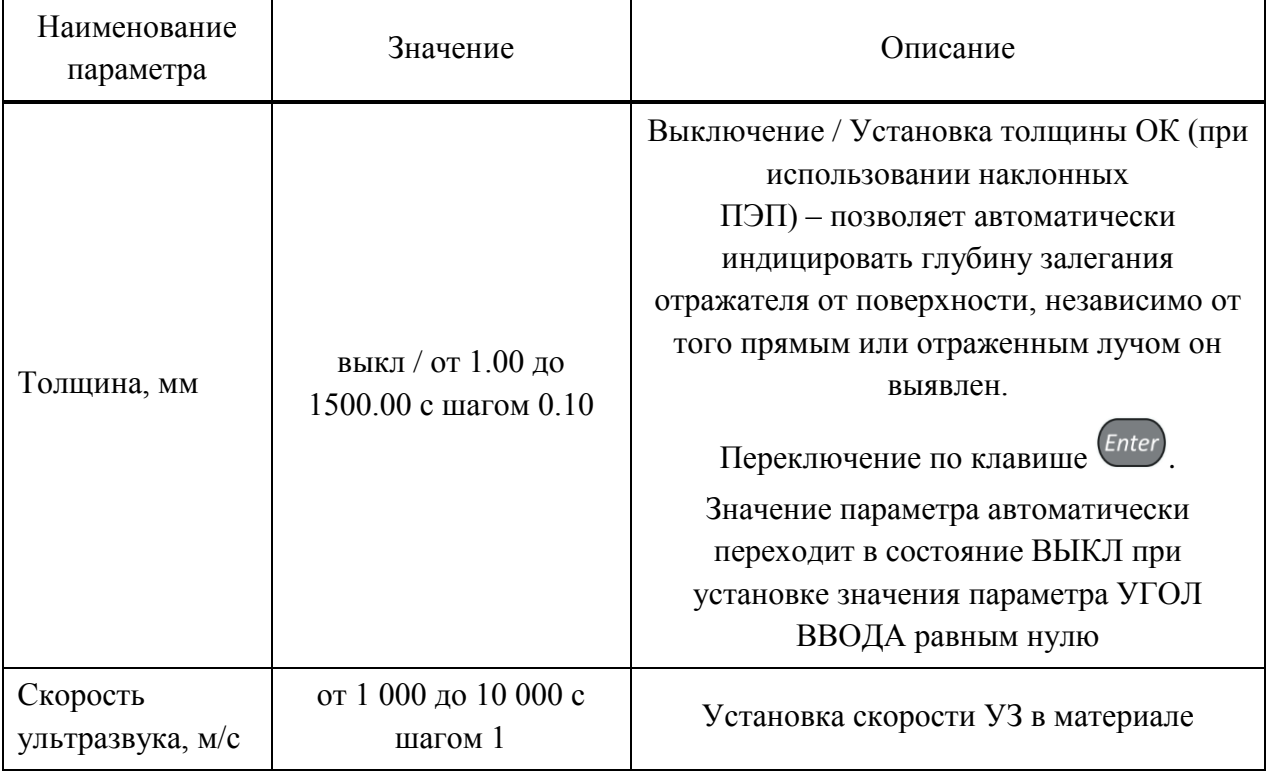

2.3.3.4 Редактирование параметров амплитудной коррекции

В приборе предусмотрено три способа амплитудной коррекции:

ВРЧ – временная регулировка чувствительности;

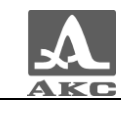

 АРД – диаграмма амплитуда-расстояние-коррекция. Графическое представление зависимости амплитуды отраженного сигнала от глубины залегания несплошности с учетом ее размера.

 DAC – дистанция-амплитуда-коррекция. Кривая линия, соединяющая максимумы эхо-сигналов от идентичных отражателей, расположенных на различной глубине.

## **Настройка амплитудной коррекции – ВРЧ**

Для выравнивания амплитуд эхо-сигналов от одинаковых отражателей, расположенных на разной глубине, в приборе предусмотрено использование функции ВРЧ.

Вид экрана прибора при установке параметров ВРЧ при включенном опорном уровне и многоуровневом стробе приведен на рисунке [34.](#page-41-0)

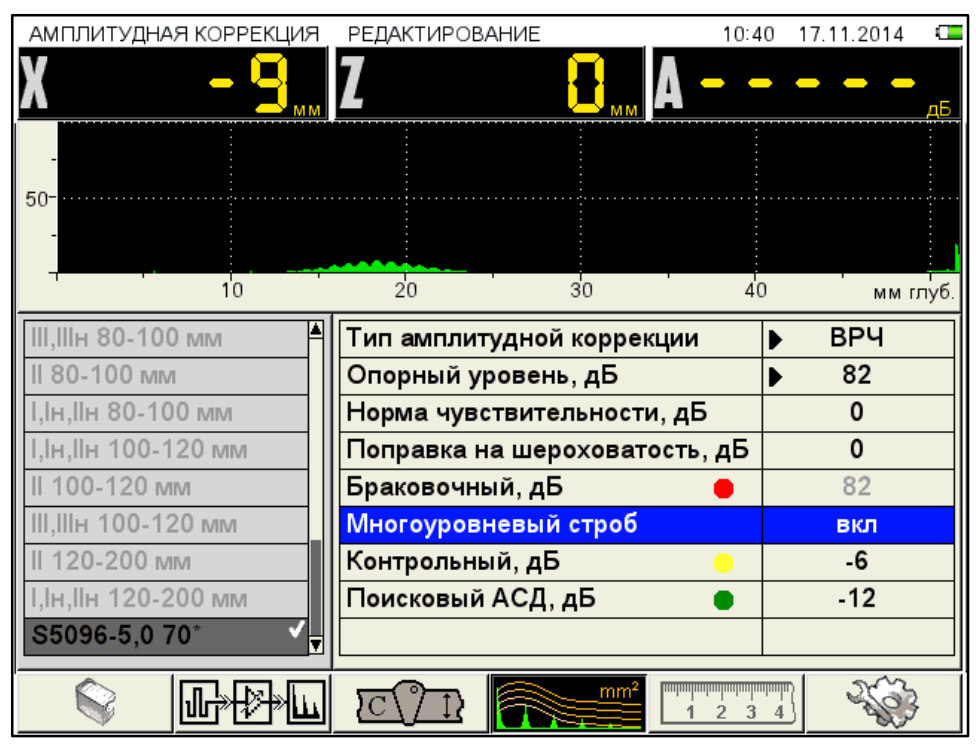

## <span id="page-41-0"></span>Рисунок 34

Для настройки ВРЧ необходимо иметь контрольный образец материала, на котором задан размер контрольных отражателей – ближнего и дальнего (для этой цели обычно используются зарубки, по которым определяется сигнал прямым и однократно отраженным лучом).

Наименование параметров ВРЧ и их допустимые значения приведены в таблице [22.](#page-41-1) Т а б л и ц а 2 2

<span id="page-41-1"></span>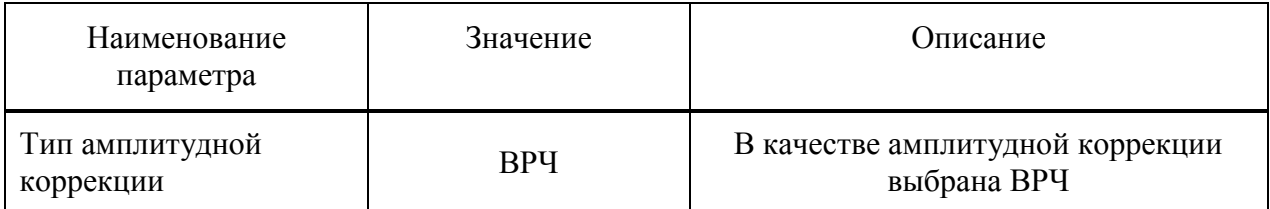

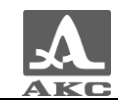

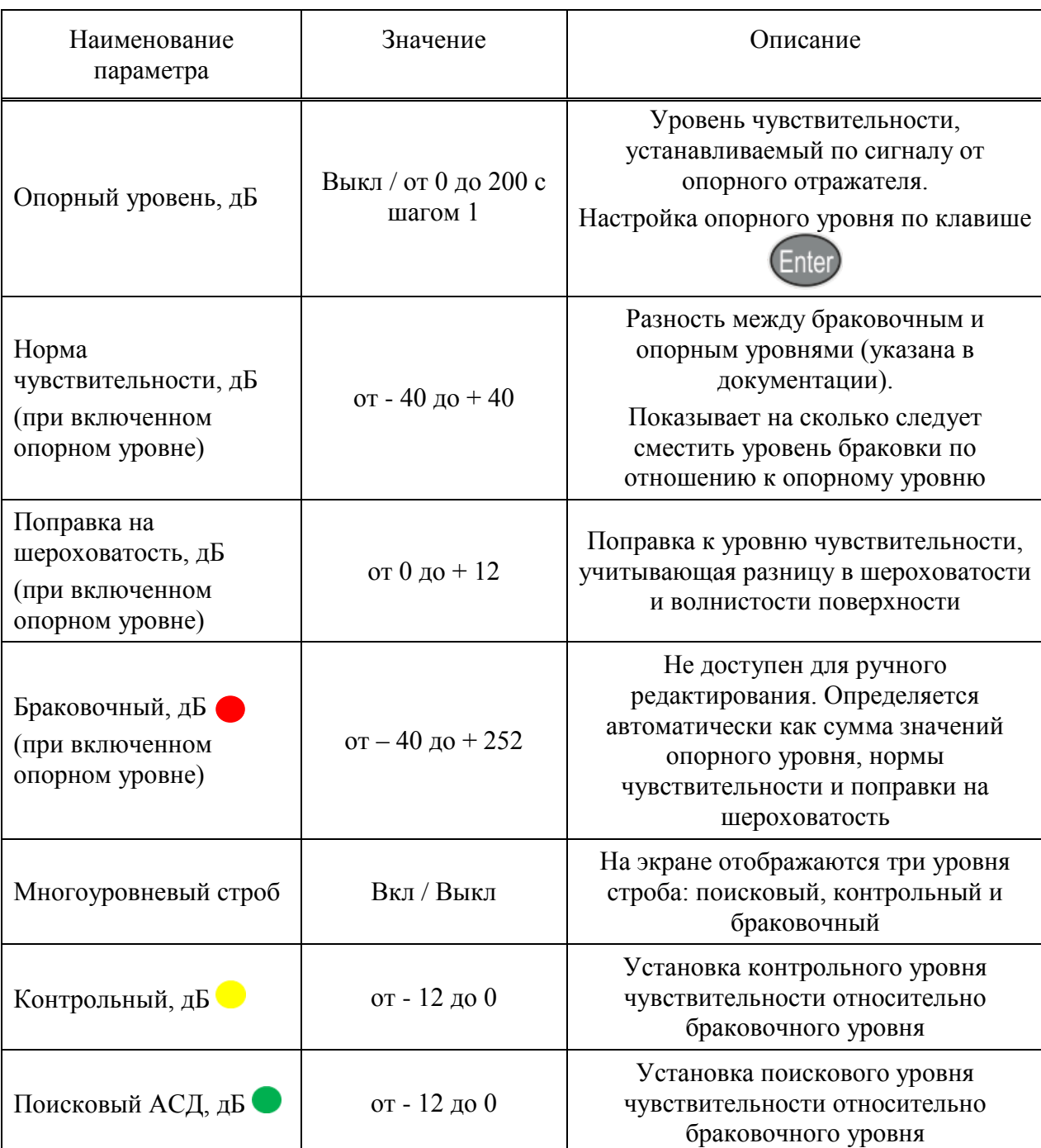

## **1 этап – Подготовка к настройке**

Перед началом настройки чувствительности следует в режиме ДЕФЕКТОСКОП установить развертку таким образом, чтобы на экране были представлены сигналы от всех дефектов в предполагаемой зоне контроля.

## **2 этап – Настройка опорного уровня**

Войти в режим НАСТРОЙКА.

Для настройки опорного уровня при **включенном** многоуровневом стробе, следует:

перейти на параметр «Многоуровневый строб» и включить его нажатием клавиши

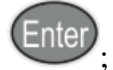

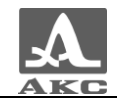

перейти на параметр «Опорный уровень» и включить его нажатием клавиши

Enter . Откроется окно настройки опорного уровня (рисунок [35\)](#page-43-0).

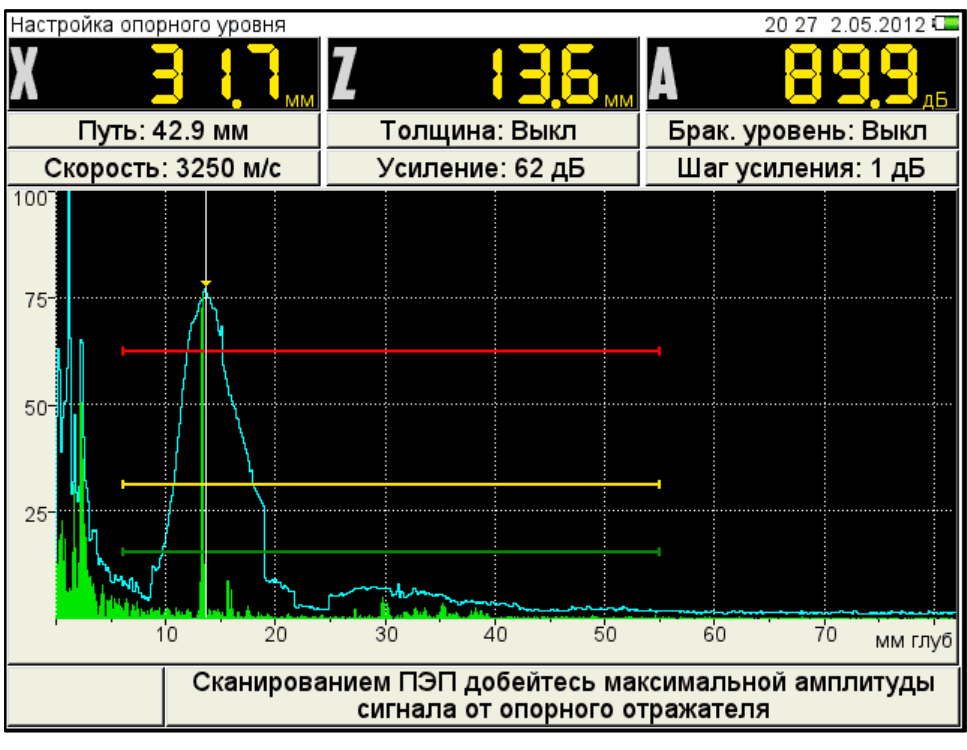

### <span id="page-43-0"></span>Рисунок 35

 построить временную огибающую сигнала от ближнего отражателя. Измерительный курсор автоматически перейдет на максимум сигнала и его значение отобразится в панели результатов.

П р и м е ч а н и е – При построении огибающей в пределах строба могут появляться ложные сигналы с амплитудой большей, чем амплитуда сигнала от ближнего отражателя. Для удаления ложного сигнала следует изменить положение строба.

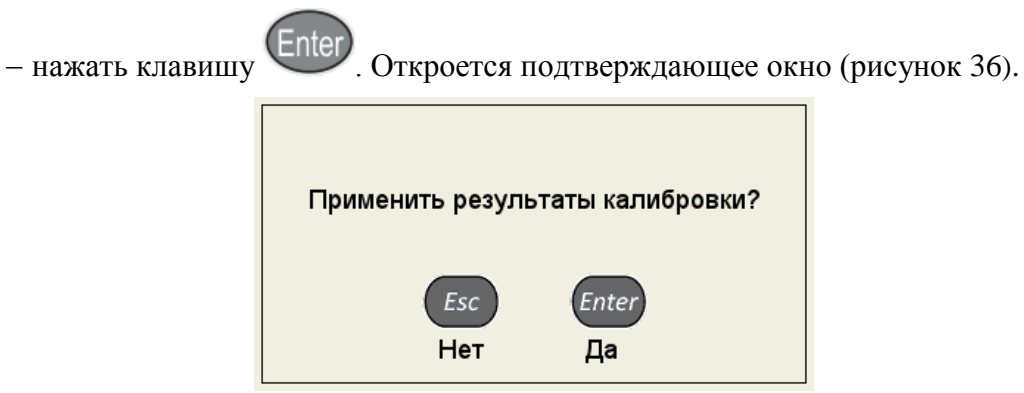

#### <span id="page-43-1"></span>Рисунок 36

При подтверждении применения настроек окно настройки опорного уровня закроется, а значение максимальной амплитуды сигнала будет установлено в качестве опорного уровня и будет соответствовать красному уровню строба.

П р и м е ч а н и е - Если значения параметров «Норма чувствительности» и «Поправка на шероховатость» отличны от нуля, то их значения учитываются при расчете красного (браковочного) уровня, и все три уровня смещаются на величину поправок. При

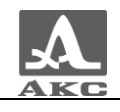

нажать клавишу .

больших значениях поправок красный уровень может выйти за диапазон 50-80 % экрана, в этом случае следует выйти из режима НАСТРОЙКА и откорректировать положение уровня красного строба.

Для выхода из окна настройки без изменения значения опорного уровня следует

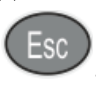

Настройка опорного уровня при **выключенном** многоуровневом стробе проводится аналогично. Но так как в этом случае используется только одноуровневый строб, то возможно установить только один уровень чувствительности, например, браковочный. При этом можно использовать второй строб для установки контрольного уровня, а поисковый уровень установить путем увеличения усиления.

П р и м е ч а н и е – При включенном опорном уровне уровень строба изменяется при изменении значения усиления.

## **3 этап – Настройка ВРЧ**

Для настройки ВРЧ следует:

перейти в режим настройки ВРЧ, нажав клавишу ;

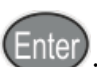

П р и м е ч а н и е – Строб зафиксирован на середине экрана по вертикали. Его можно перемещать по горизонтали и изменять его размер.

 найти максимальный сигнал от первого контрольного отражателя и отредактировать усиление и положение строба таким образом, чтобы сигнал пересекал строб и курсор измерял данный сигнал (рисунок [37\)](#page-45-0);

автоматически формируемая огибающая сигнала запоминает уровень сигнала, для

«сброса» огибающей следует изменить усиление, нажав клавишу  $\left\langle \cdot \right\rangle$ или $\left\langle \cdot \right\rangle$ 

– измерительный курсор автоматически установится на максимум;

- создать узловую точку клавишей

П р и м е ч а н и е – Узловая точка перемещается по вертикали при изменении усиления.

Для удаления узловой точки следует нажать клавишу **F6** .

П р и м е ч а н и е – При наличии нескольких узловых точек они будут удаляться в порядке обратном их установке.

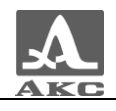

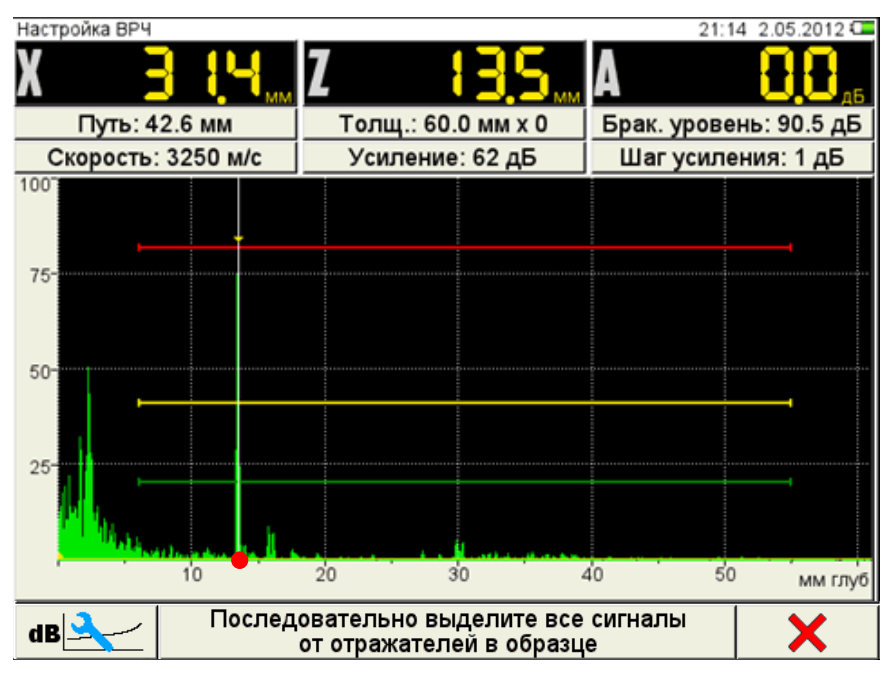

<span id="page-45-0"></span>Рисунок 37

 повторить процедуру создания узловой точки для дальнего отражателя. Откорректировать вертикальное положение точки, таким образом, чтобы амплитуды сигналов от ближнего и дальнего отражателей находились на красном уровне строба.

- если образец имеет больше двух контрольных отражателей, то следует создать узловые точки для каждого из них по алгоритму описанному выше.

Для сохранения настроек следует нажать клавишу Enter и подтвердить или отказаться от полученной ВРЧ (рисунок [38\)](#page-45-1).

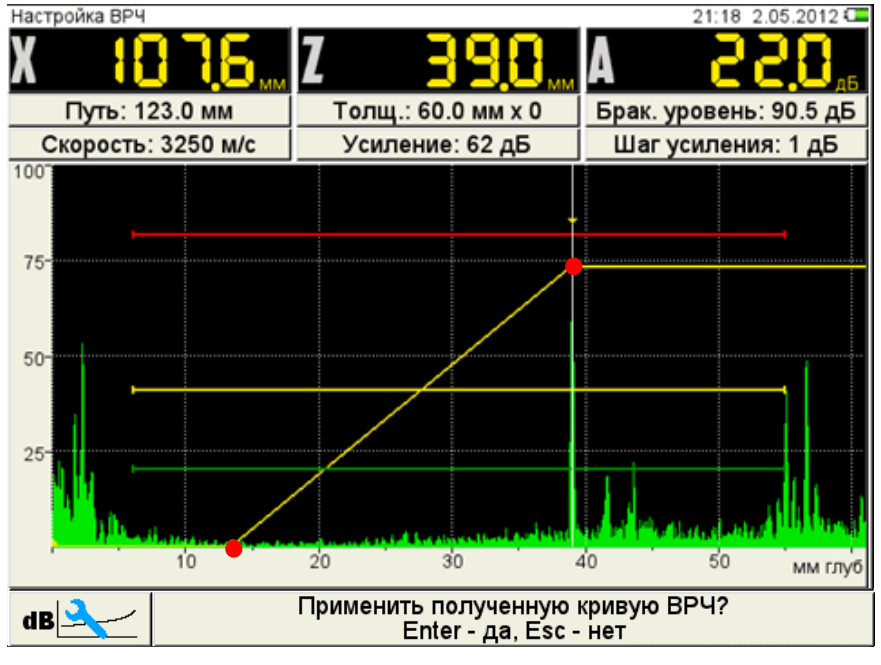

#### <span id="page-45-1"></span>Рисунок 38

Вид экрана после выхода из режима НАСТРОЙКА по результатам настройки ВРЧ приведен на рисунке [39.](#page-46-0)

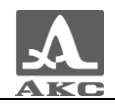

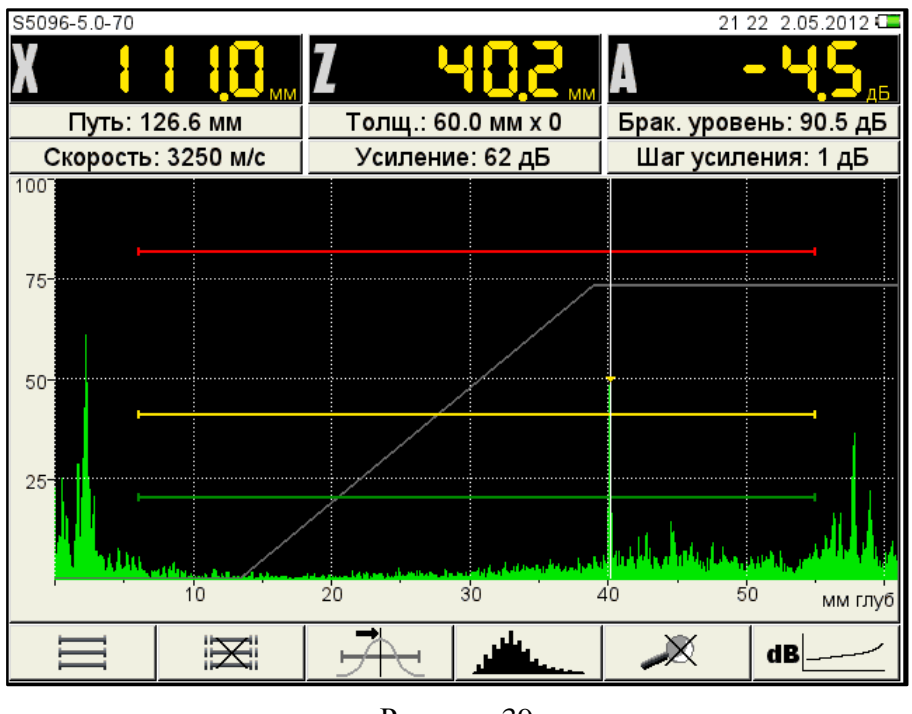

<span id="page-46-0"></span>Рисунок 39

При нажатии клавиши **(ESC)** происходит выход из окна настройки, без сохранения настроек.

Функции клавиш, задействованных при настройке ВРЧ, приведены в таблице [23.](#page-46-1) Т а б л и ц а 2 3

<span id="page-46-1"></span>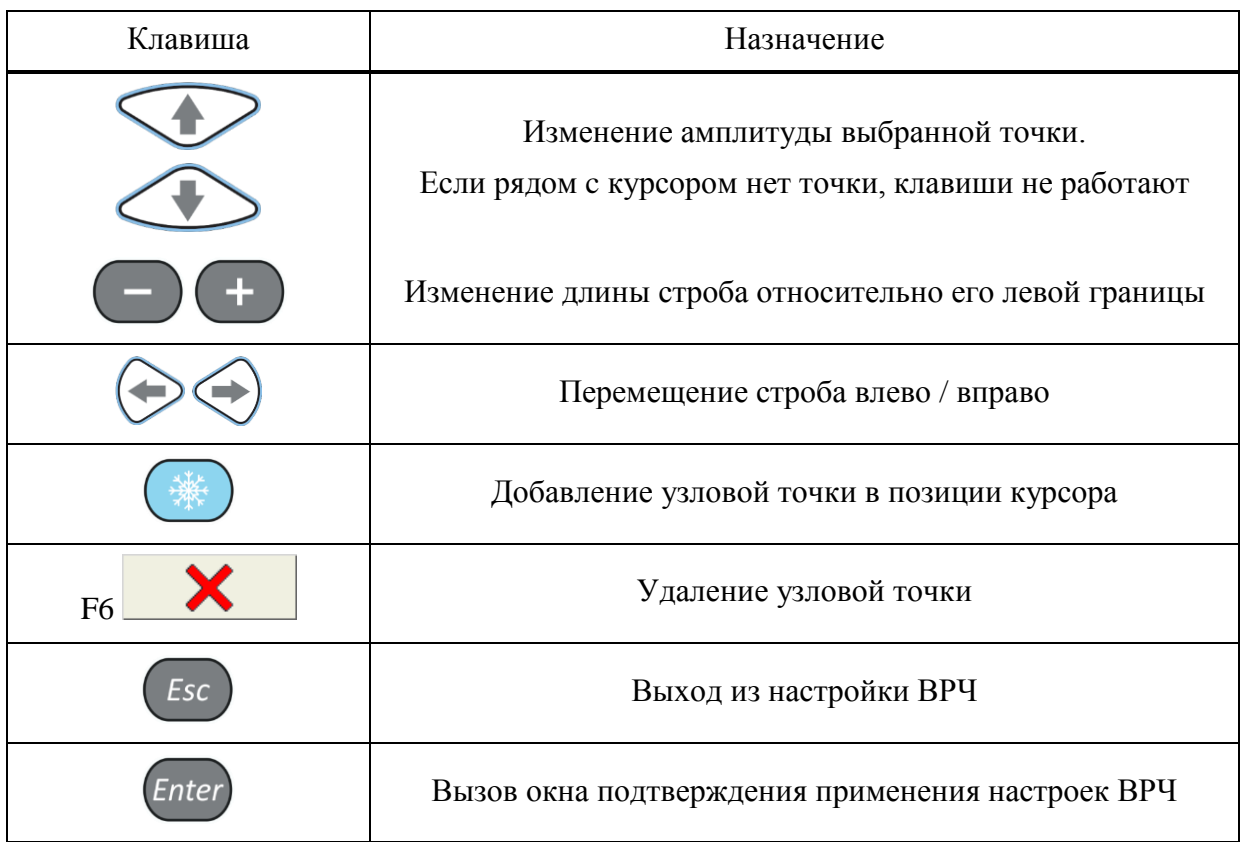

**Настройка амплитудной коррекции – АРД**

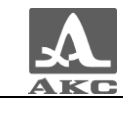

В приборе имеется опция построения специализированных АРД-диаграмм совмещенных преобразователей.

АРД-диаграммы служат для настройки чувствительности прибора при проведении контроля и автоматического расчета эквивалентной площади дефекта.

Вид экрана прибора при установке параметров АРД приведен на рисунке [40.](#page-47-0)

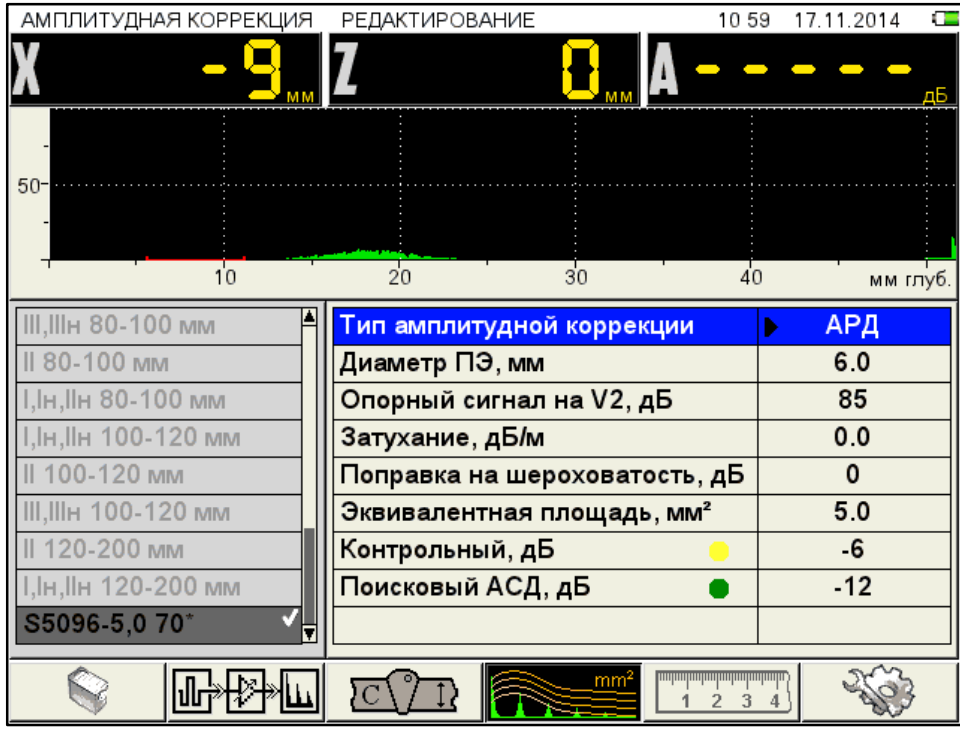

<span id="page-47-0"></span>Рисунок 40

Наименование параметров ВРЧ и их допустимые значения приведены в таблице [24.](#page-47-1) Т а б л и ц а 2 4

<span id="page-47-1"></span>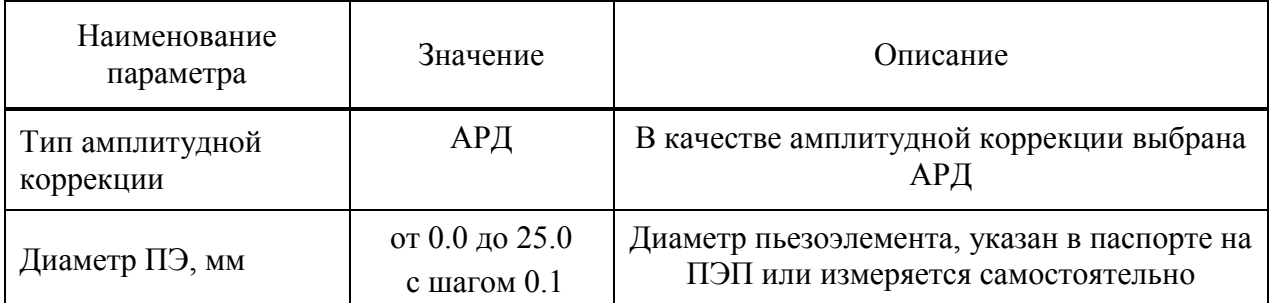

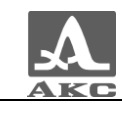

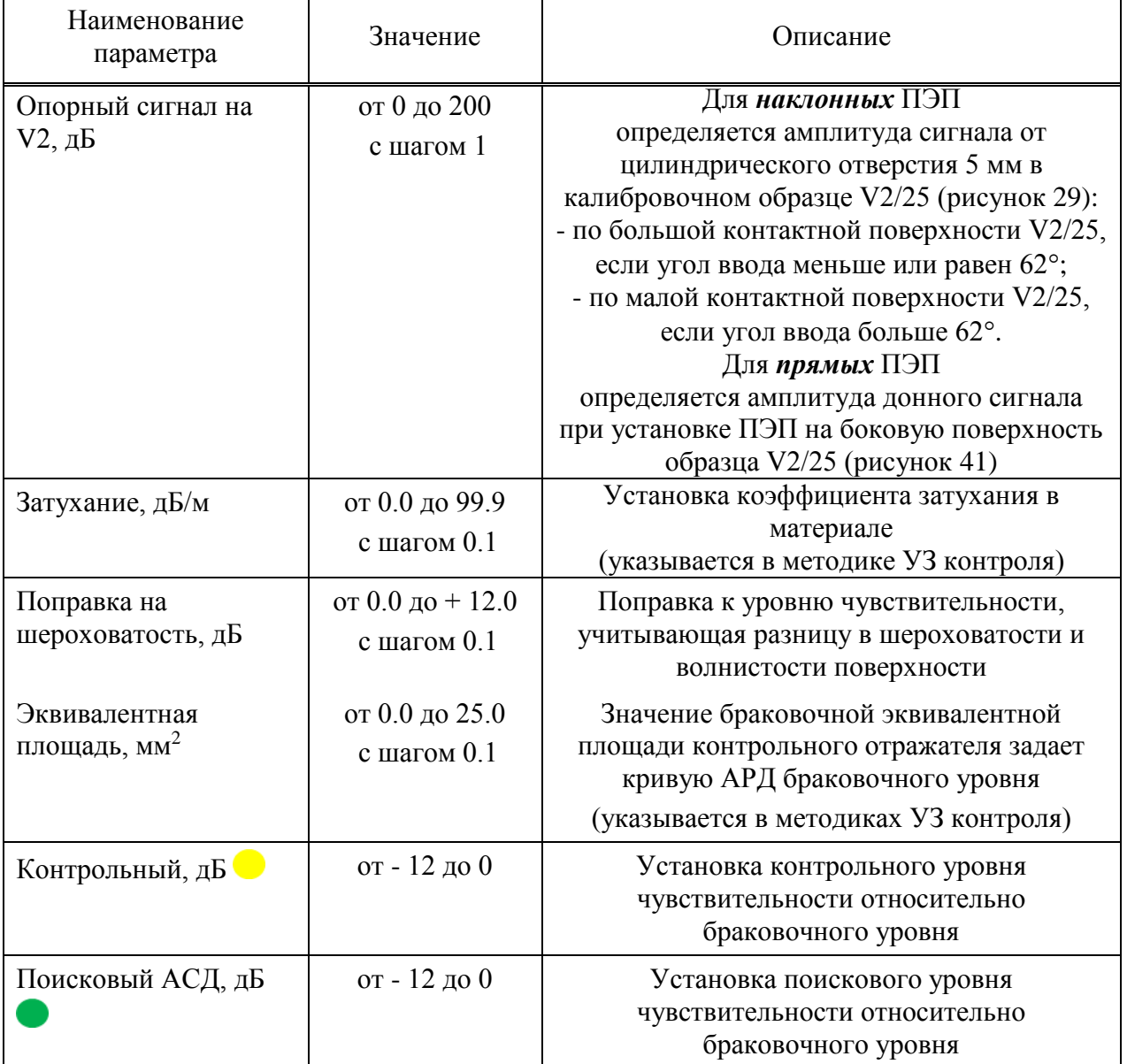

<span id="page-48-0"></span>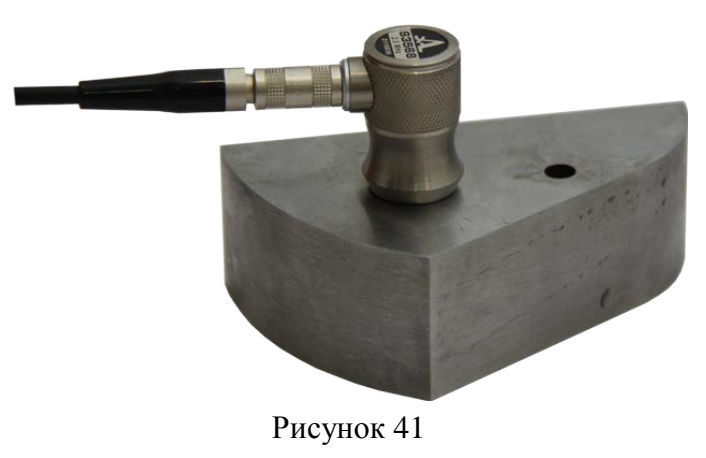

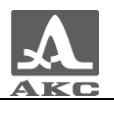

# **Настройка АРД**

Для настройки АРД следует:

перейти на строку с выбранным типом амплитудной коррекции АРД и нажать

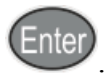

. Откроется окно настройки АРД (рисунок [42\)](#page-49-0).

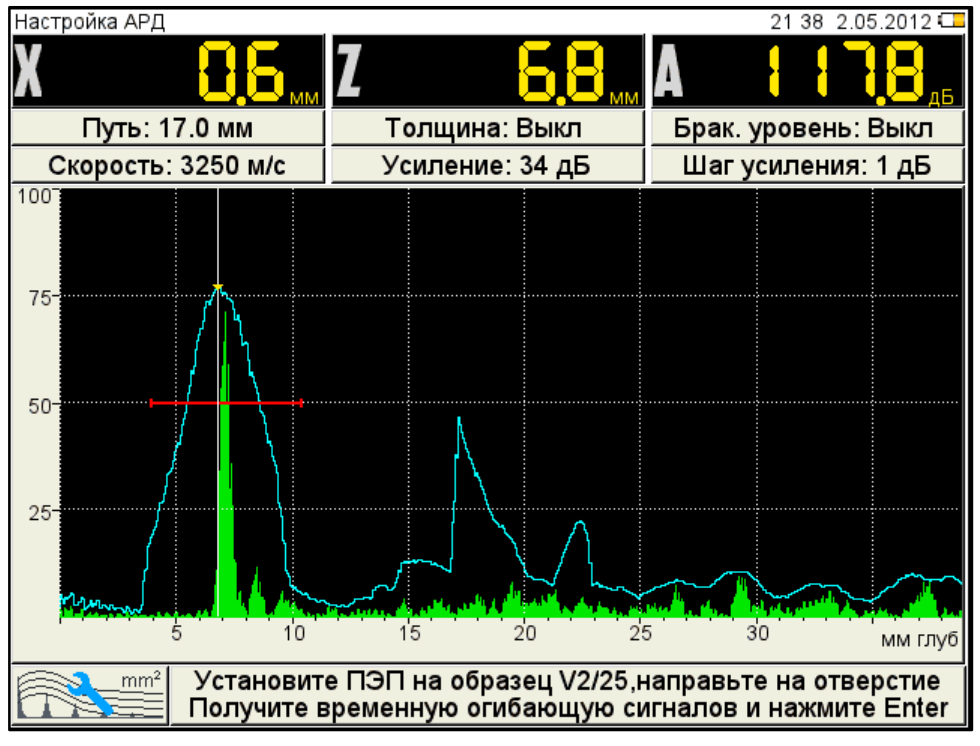

<span id="page-49-0"></span>Рисунок 42

 установить ПЭП на образец V2/25, направив его на отверстие и совместив риску угла ввода ПЭП на образце с точкой ввода ПЭП.

 перемещая ПЭП относительно риски, построить временную огибающую сигнала от отверстия. Регулируя усиление и перемещая строб по экрану добиться, чтобы огибающая пересекала строб и не уходила за верхний край экрана. При этом измерительный курсор автоматически перейдет на максимальную амплитуду и ее значение отобразиться на панели результатов.

 $-$ для сохранения настроек нажать клавишу Enter Откроется подтверждающее окно (рисунок [43\)](#page-49-1).

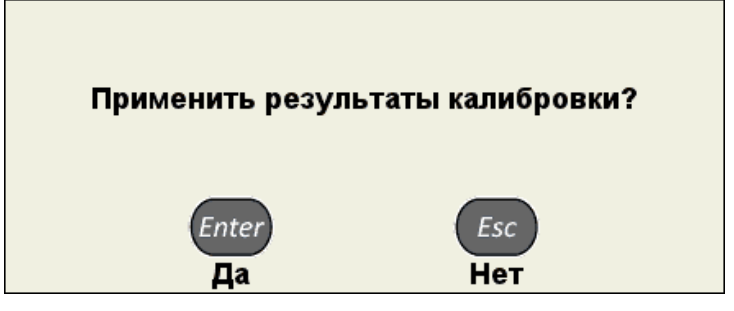

<span id="page-49-1"></span>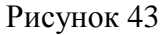

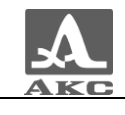

При нажатии клавиши происходит выход из окна настройки АРД, без сохранения настроек.

Если параметры были заданы корректно, то на экране прибора, после выхода из режима НАСТРОЙКА, после расчета, отображаются три кривые АРД, которые соответствуют браковочному, контрольному и поисковому уровням (рисунок [44\)](#page-50-0).

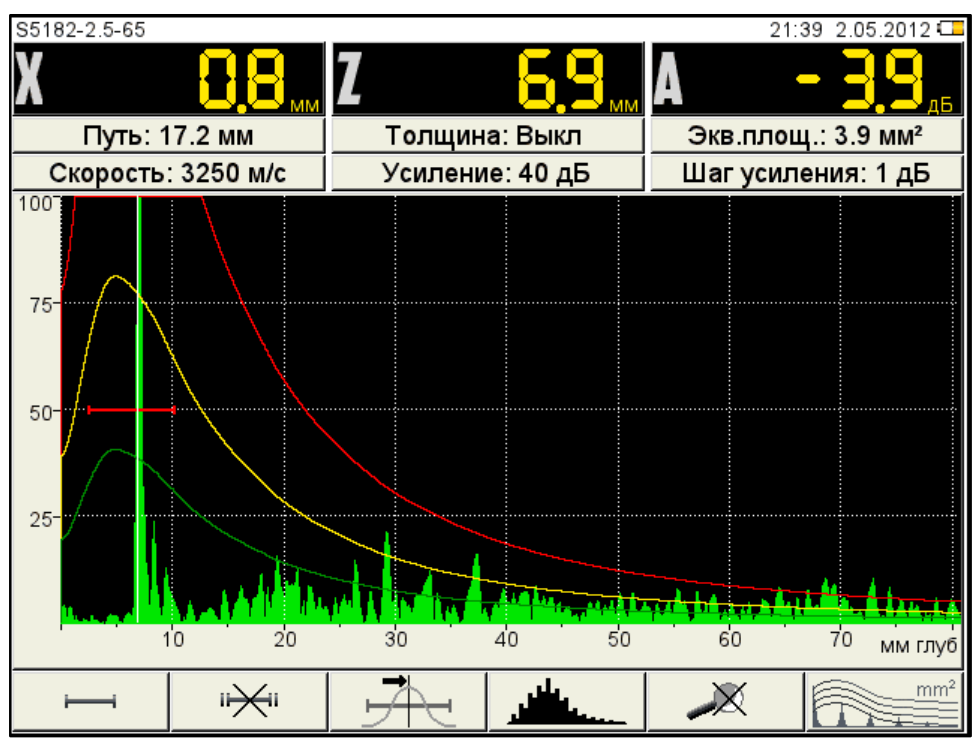

<span id="page-50-0"></span>Рисунок 44

При превышении амплитуды сигнала контрольного / поискового уровня кривой АРД и нахождении сигнала в интервале строба, происходит срабатывание АСД.

На экране значение амплитуды сигнала (с учетом знака) указывается относительно браковочного уровня, а именно:

знак «плюс» - сигнал превышает браковочный уровень на данное значение;

знак «минус» - сигнал ниже браковочного уровня на данное значение.

Если параметры для расчета заданы некорректно, появится информационное окно

 $mm<sup>2</sup>$ (рисунок [45\)](#page-50-1) и пиктограмма примет следующий вид  $\blacksquare$  . При возникновении такой ситуации необходимо проверить корректность установленных значений параметров.

АРД не может быть рассчитана

<span id="page-50-1"></span>Рисунок 45

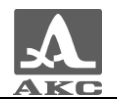

В расчетах также используются следующие параметры: РАБОЧАЯ ЧАСТОТА, УГОЛ ВВОДА, ЗАДЕРЖКА, СКОРОСТЬ УЛЬТРАЗВУКА. При изменении любого параметра, используемого при расчете АРД-диаграммы, автоматически происходит ее пересчет.

Функции клавиш, задействованных при настройке АРД, приведены в таблице [25.](#page-51-0) Т а б л и ц а 2 5

<span id="page-51-0"></span>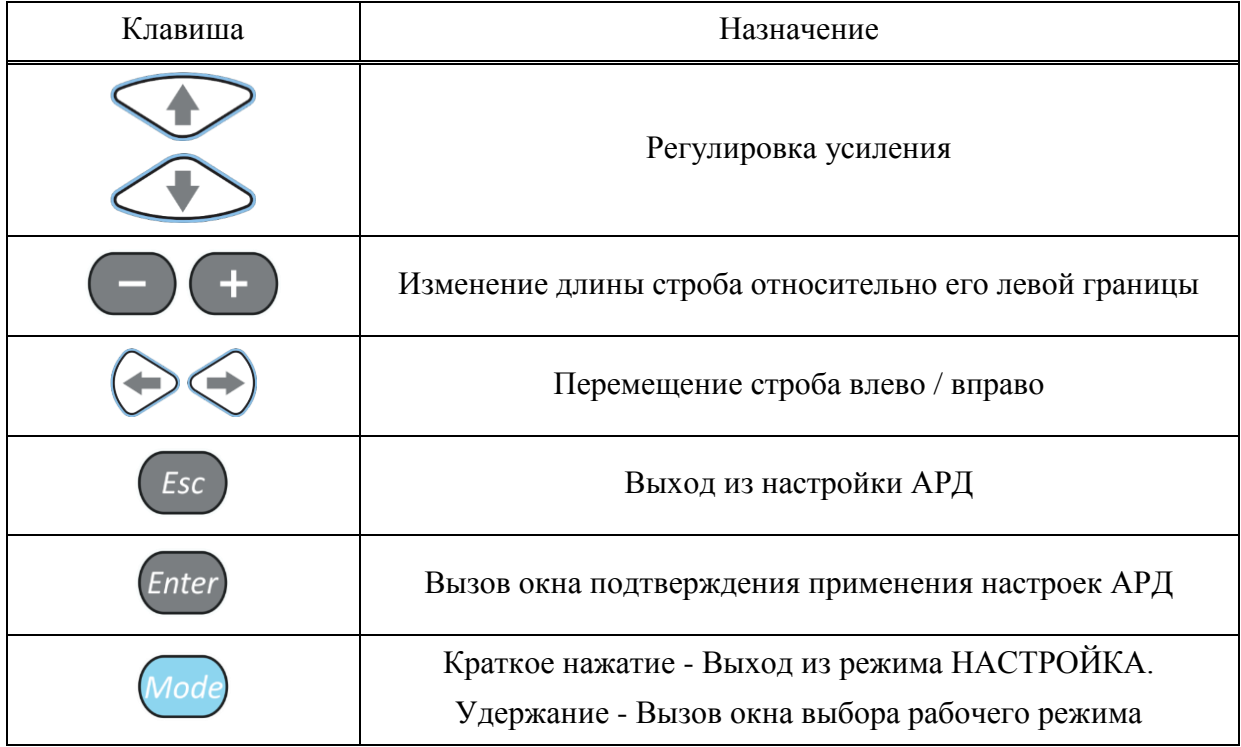

## **Настройка амплитудной коррекции – DAC**

Кривая DAC – служит для настройки чувствительности и оценки размеров дефектов по амплитуде.

Вид экрана прибора при установке параметров DAC приведен на рисунке [46.](#page-52-0)

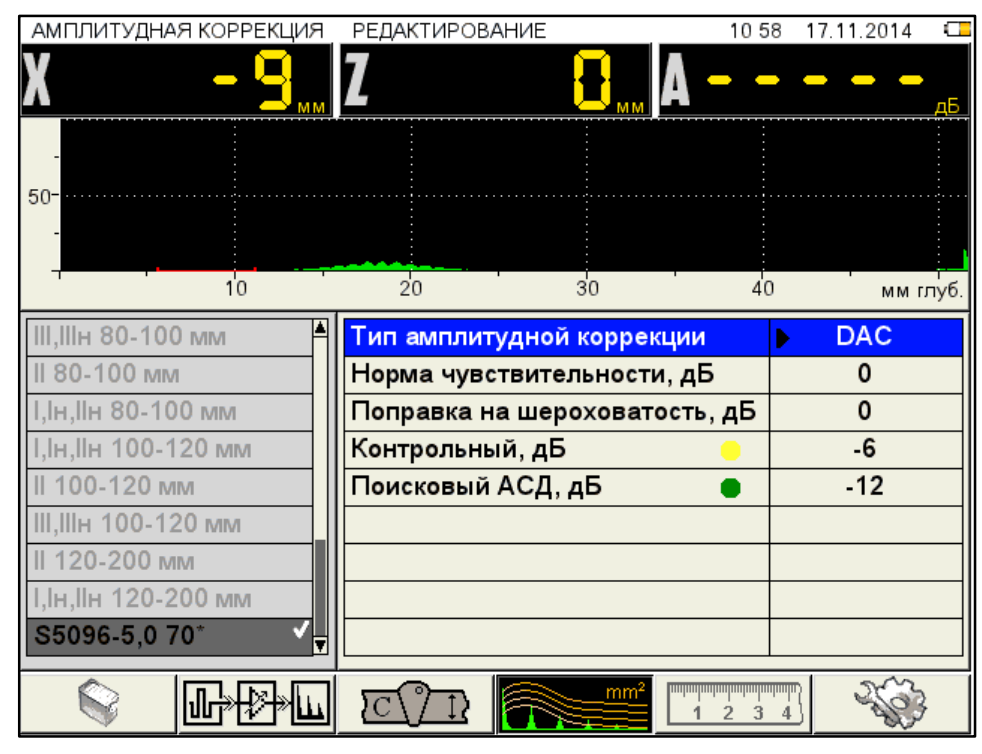

<span id="page-52-0"></span>Рисунок 46

Наименование параметров DAC и их допустимые значения приведены в таблице [26.](#page-52-1) Т а б л и ц а 2 6

<span id="page-52-1"></span>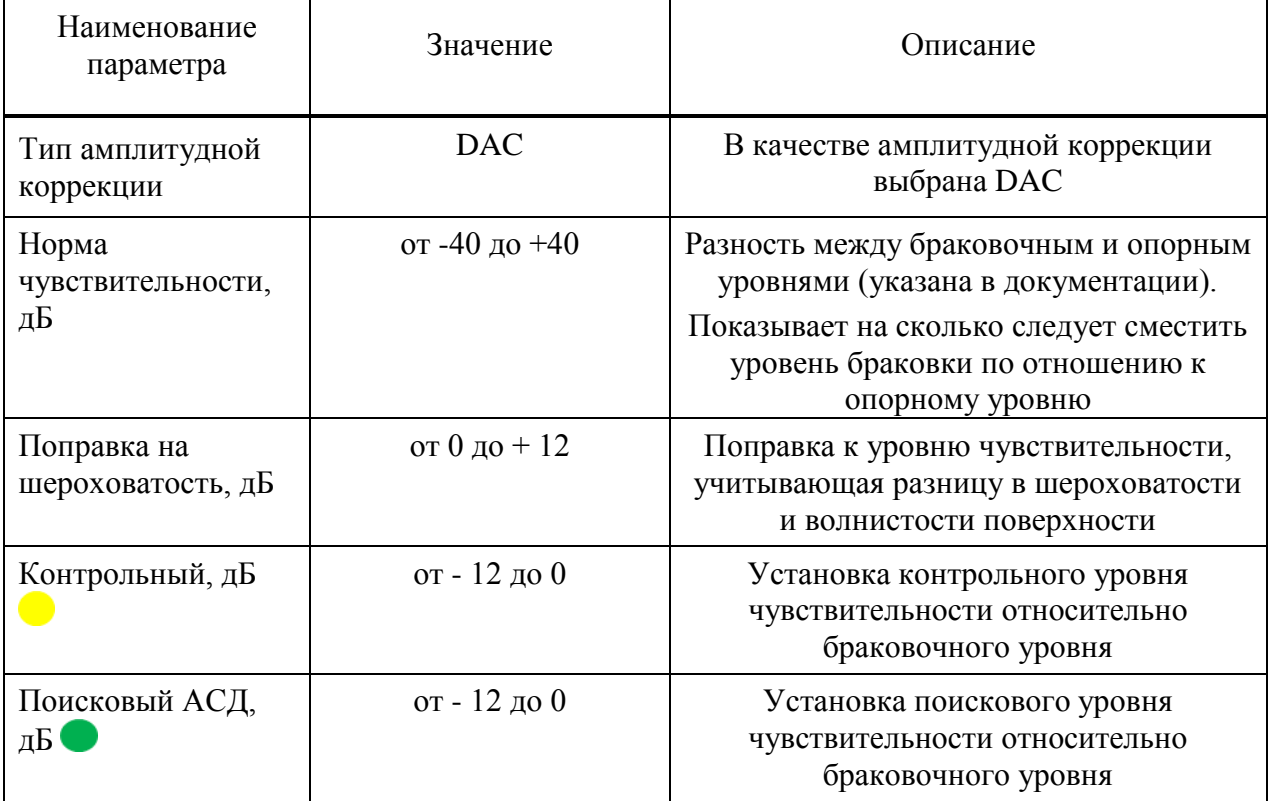

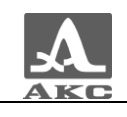

# **Настройка DAC**

Для настройки DAC следует:

перейти на строку с выбранным типом амплитудной коррекции DAC и нажать

Enter . Откроется окно настройки DAC.

 найти максимальный сигнал от первого контрольного отражателя и отредактировать положение строба таким образом, чтобы сигнал пересекал строб и курсор измерял данный сигнал.

– нажать клавишу , при этом на максимуме сигнала появится первая узловая точка (рисунок [47\)](#page-53-0).

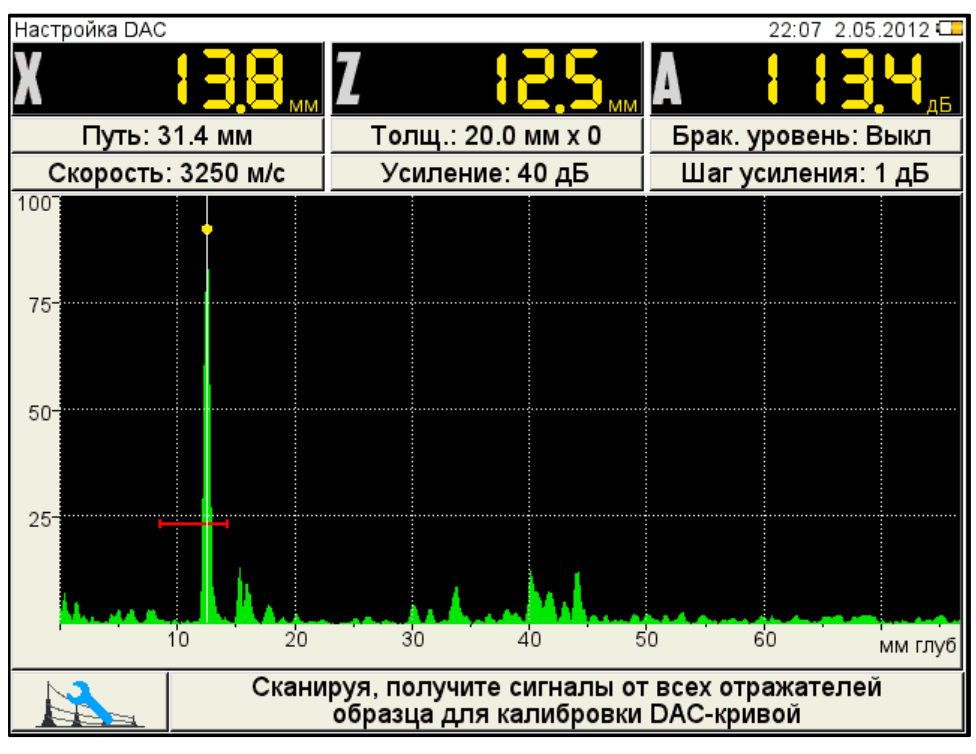

#### <span id="page-53-0"></span>Рисунок 47

 найти максимальный сигнал от второго контрольного отражателя и отредактировать его аналогично первому отражателю, при этом первая узловая точка не должна попадать в поле строба (рисунок [48\)](#page-54-0).

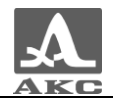

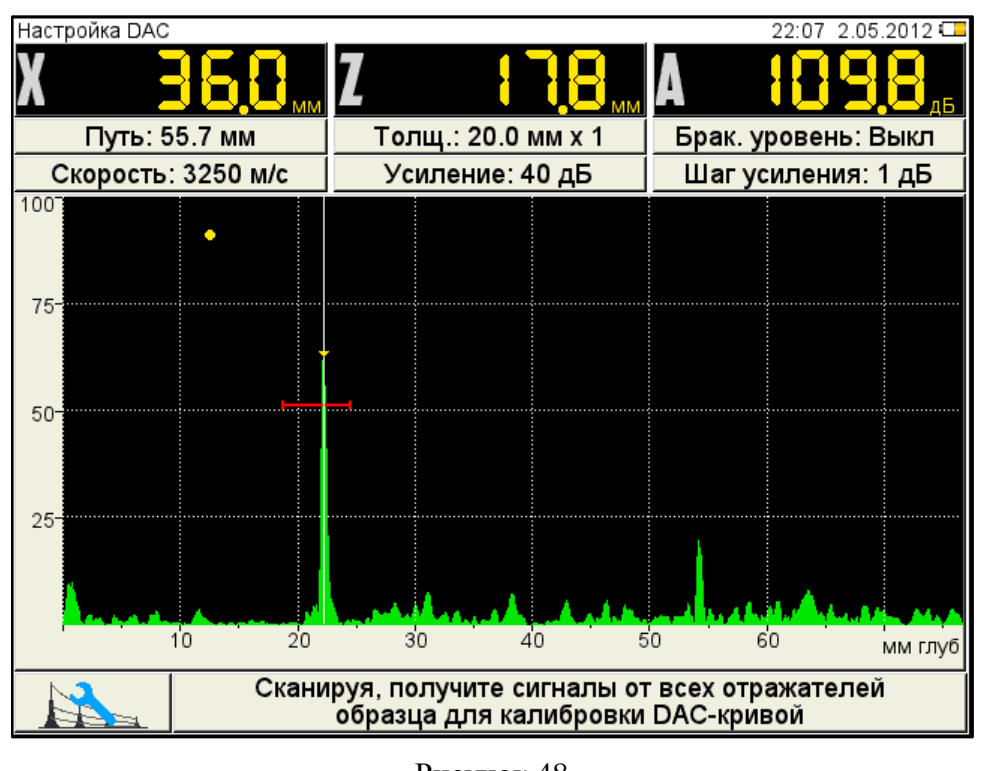

<span id="page-54-0"></span>Рисунок 48

- нажать клавишу , при этом на максимуме сигнала появится вторая узловая

точка;

- построить узловые точки для всех контрольных отражателей;
- нажать Enter <sub>для построения кривой (рисунок [49\)](#page-54-1).</sub>

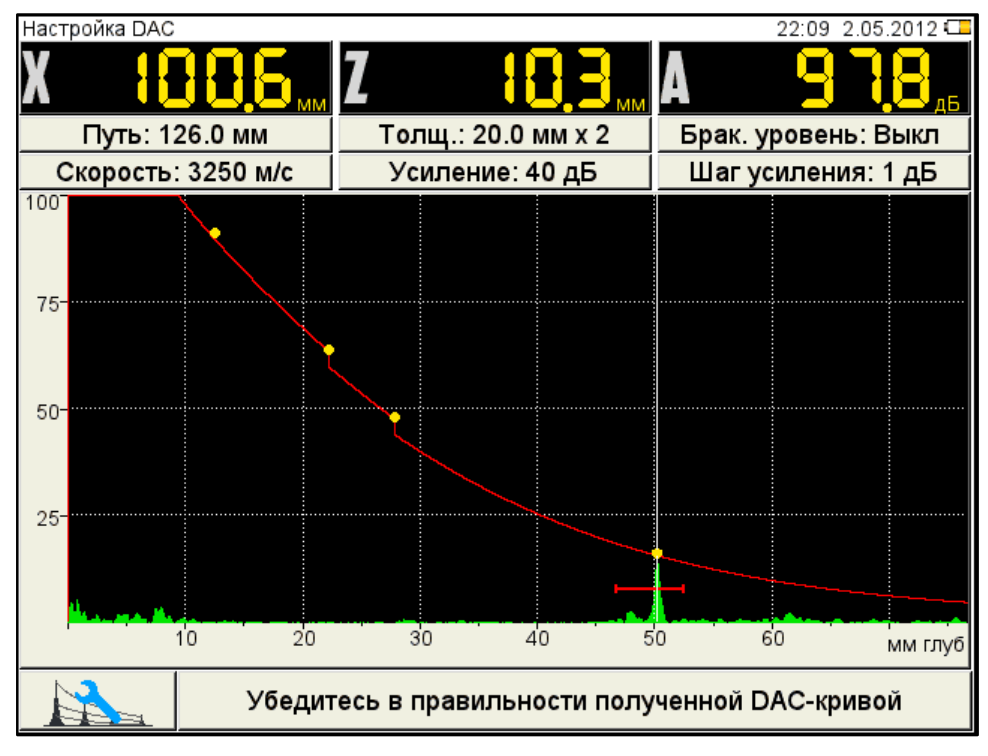

<span id="page-54-1"></span>Рисунок 49

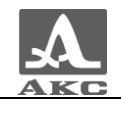

Для удаления любой узловой точки ее следует разместить в поле строба и нажать

клавишу .

Для сохранения настроек следует нажать клавишу Enter, откроется окно подтверждения применения настроек DAC (рисунок [50\)](#page-55-0).

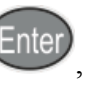

<span id="page-55-0"></span>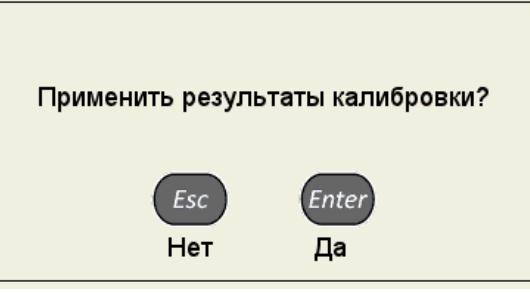

Рисунок 50

При нажатии клавиши  $\left(\frac{Esc}{\mu}\right)$  происходит выход из окна настройки, без сохранения настроек.

При подтверждении применения результатов, после выхода из режима НАСТРОЙКА на экране прибора отображаются три кривые DAC, которые соответствуют браковочному, контрольному и поисковому уровням (рисунок [51\)](#page-55-1).

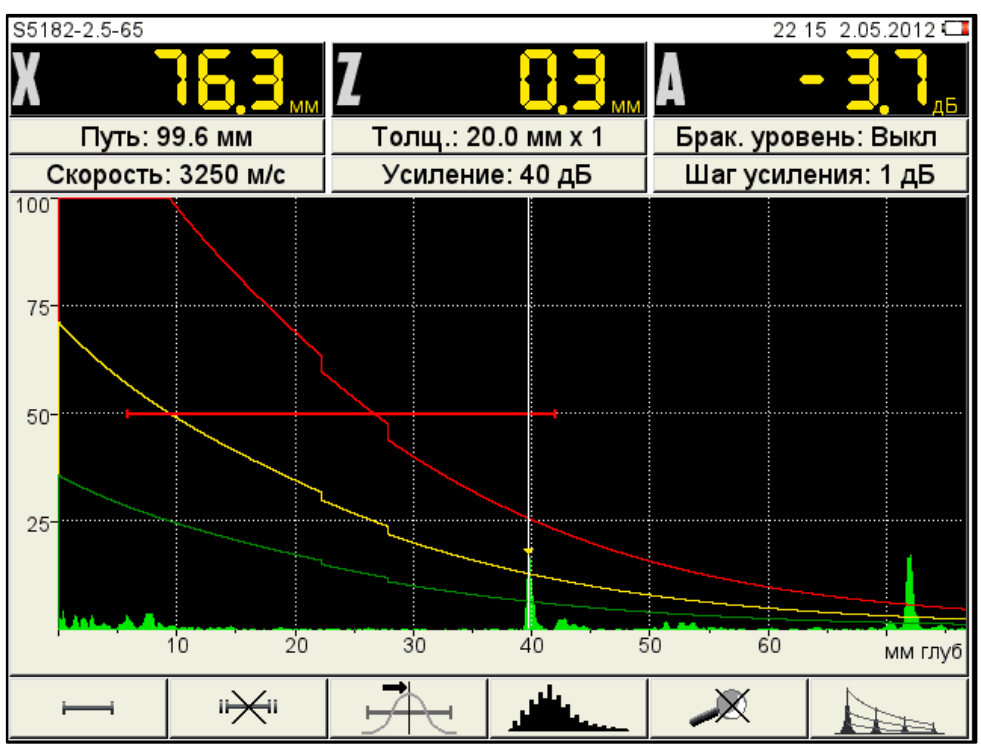

<span id="page-55-1"></span>Рисунок 51

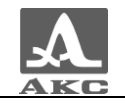

<span id="page-56-0"></span>Функции клавиш, задействованных при настройке DAC, приведены в таблице [27.](#page-56-0)

Т а б л и ц а 2 7

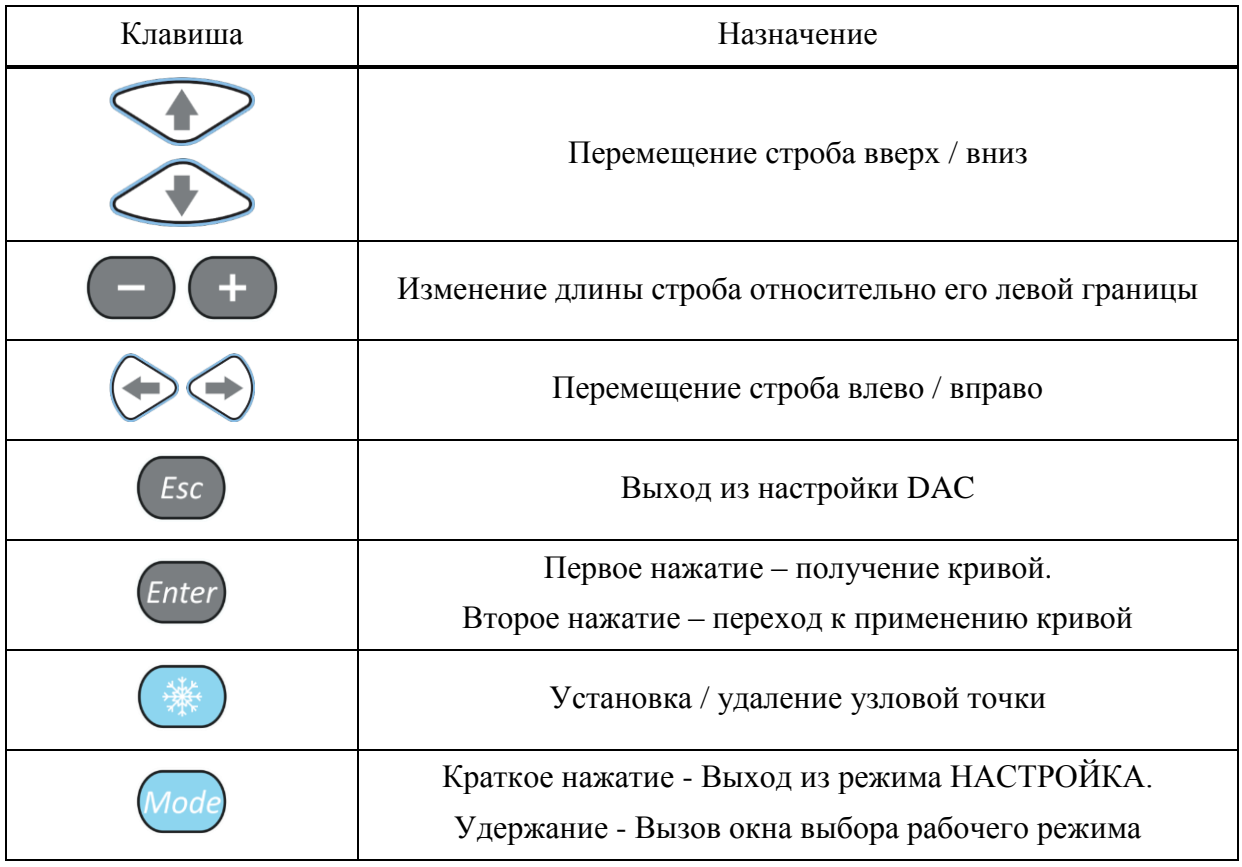

2.3.3.5 Редактирование параметров визуализации

Вид экрана прибора при установке параметров визуализации приведен на рисунке [52.](#page-57-0)

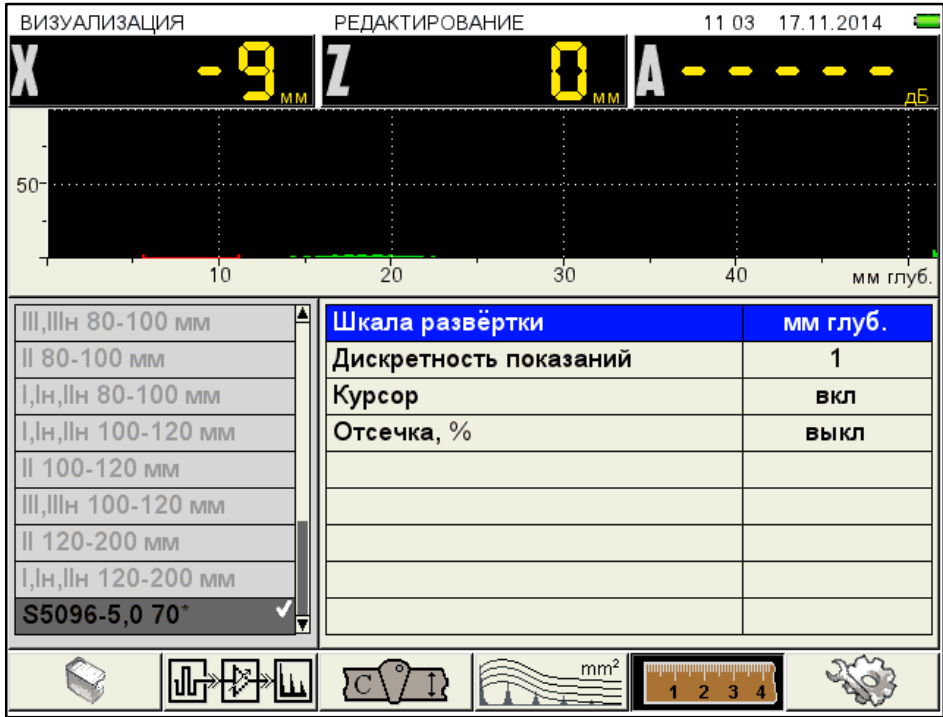

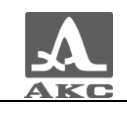

#### <span id="page-57-0"></span>Рисунок 52

Наименование параметров объекта контроля и их допустимые значения приведены в таблице [28.](#page-57-1)

Т а б л и ц а 2 8

<span id="page-57-1"></span>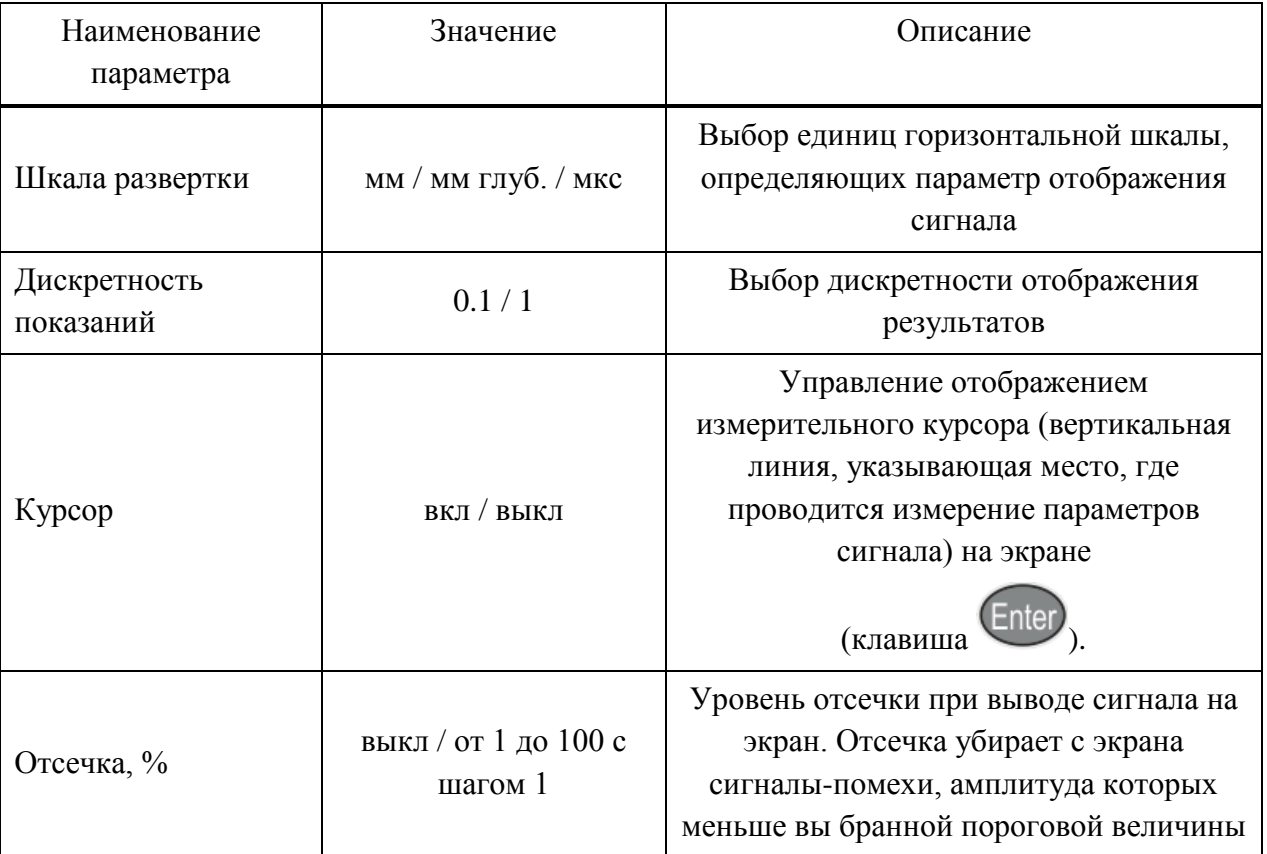

2.3.3.6 Просмотр и создание конфигураций

Процесс просмотра и создания новых конфигураций для режима ДЕФЕКТОСКОП аналогичен процессу для режима ТОМОГРАФ и подробно описан в п. [2.3.1.7](#page-27-0)

# 2.3.4 Режим ТОМОГРАФ

В режиме ТОМОГРАФ прибор работает с АР, образы сечений формируются в реальном масштабе времени.

Для получаемого сечения возможно использование дополнительных способов обработки, позволяющих улучшить восприятие и качество образов, выполнить измерения, т.е. наряду с повышением производительности контроля, существенно упрощается и становится более доступной интерпретация полученной информации за счет ее пространственного представления.

# Экран прибора в режиме ТОМОГРАФ

Вид экрана прибора в режиме ТОМОГРАФ приведен на рисунке [53.](#page-58-0)

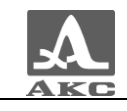

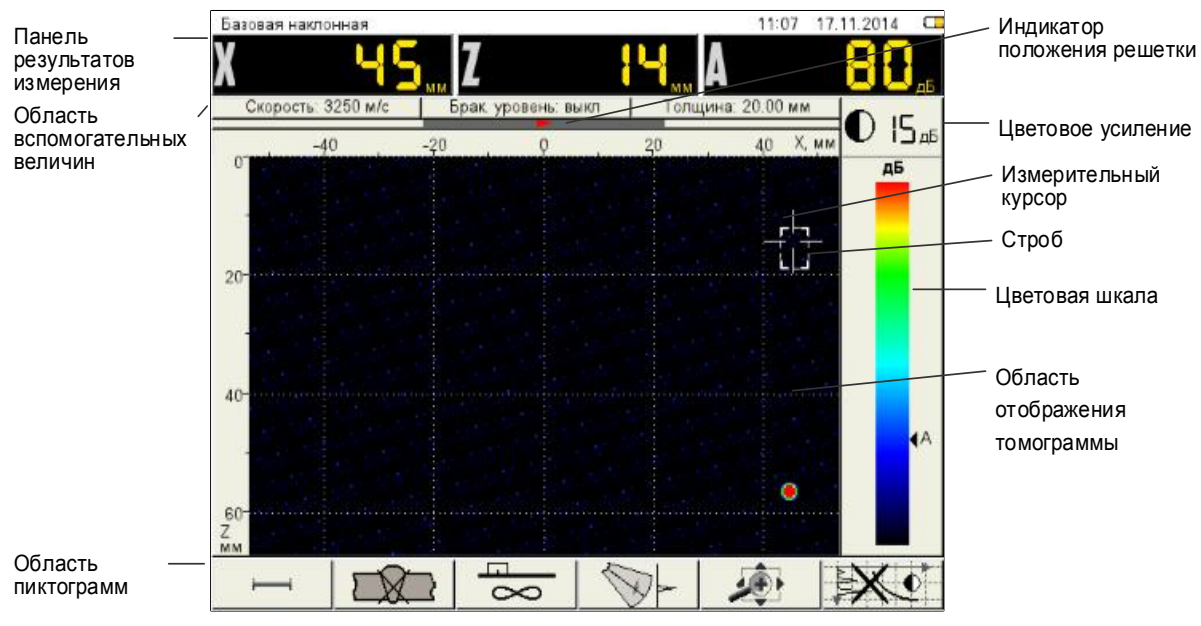

<span id="page-58-0"></span>Рисунок 53

**Панель результатов измерений** состоит из трех блоков (рисунок [54\)](#page-58-1). Отображаемые параметры в блоках изменяются в зависимости от режима работы прибора. В рабочем режиме - отображаются координаты измерительного курсора и амплитуда сигнала под ним.

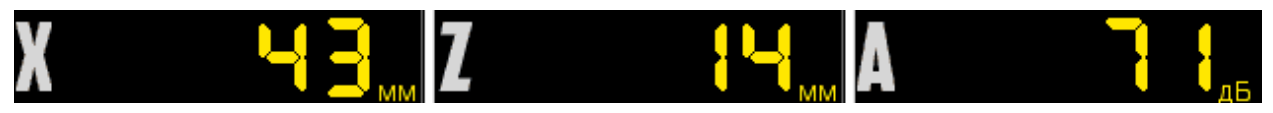

<span id="page-58-1"></span>Рисунок 54

В **области вспомогательных величин** отображаются параметры, которые устанавливаются пользователем.

На **индикаторе положения АР** указывается положение решетки на образце и ее ориентация: зеленый треугольник - влево, красный треугольник - вправо.

Вдоль верхней и левой границ области томограммы расположены горизонтальная и вертикальная разметки. Положительная шкала горизонтальной разметки всегда направлена в сторону, куда указывает стрелка ориентации решетки. По умолчанию разметка шкалы начинается с нуля, т.е. отрицательные значения находятся вне видимой области томограммы, а центр решетки располагается точно над краем томограммы, т.е. в нулевой точке шкалы.

По обеим сторонам цветовой шкалы расположены треугольные индикаторы:

*справа* - черный треугольник показывает цвет под измерительным курсором;

 *слева* – треугольники (при включенном опорном уровне) указывают поисковый (зеленый), контрольный (желтый) и браковочный (красный) уровни.

Внизу расположена **область пиктограмм**. Каждая пиктограмма управляется соответствующей клавишей на панели прибора. Основные функции клавиш и соответствующих пиктограмм в режиме ТОМОГРАФ:

- F1 настройка первого строба;
- F2 настройка шва или второго строба;

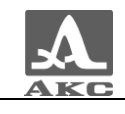

F3 – выбор алгоритма реконструкции;

F4 – включение секторного сканирования с измерительным А-Сканом;

 F5 – перемещение изображения по экрану, масштабирование его для выбора наиболее удобной области обзора визуализируемого среза, выбор ориентации АР настройка равномерности уровней образов в зоне контроля (в первом стробе).

F6 – включение / выключение применения пространственной ВРЧ.

<span id="page-59-0"></span>Функции клавиш в режиме ТОМОГРАФ

Функции клавиш, задействованных в режиме ТОМОГРАФ, приведены в таблице [29.](#page-59-0) Т а б л и ц а 2 9

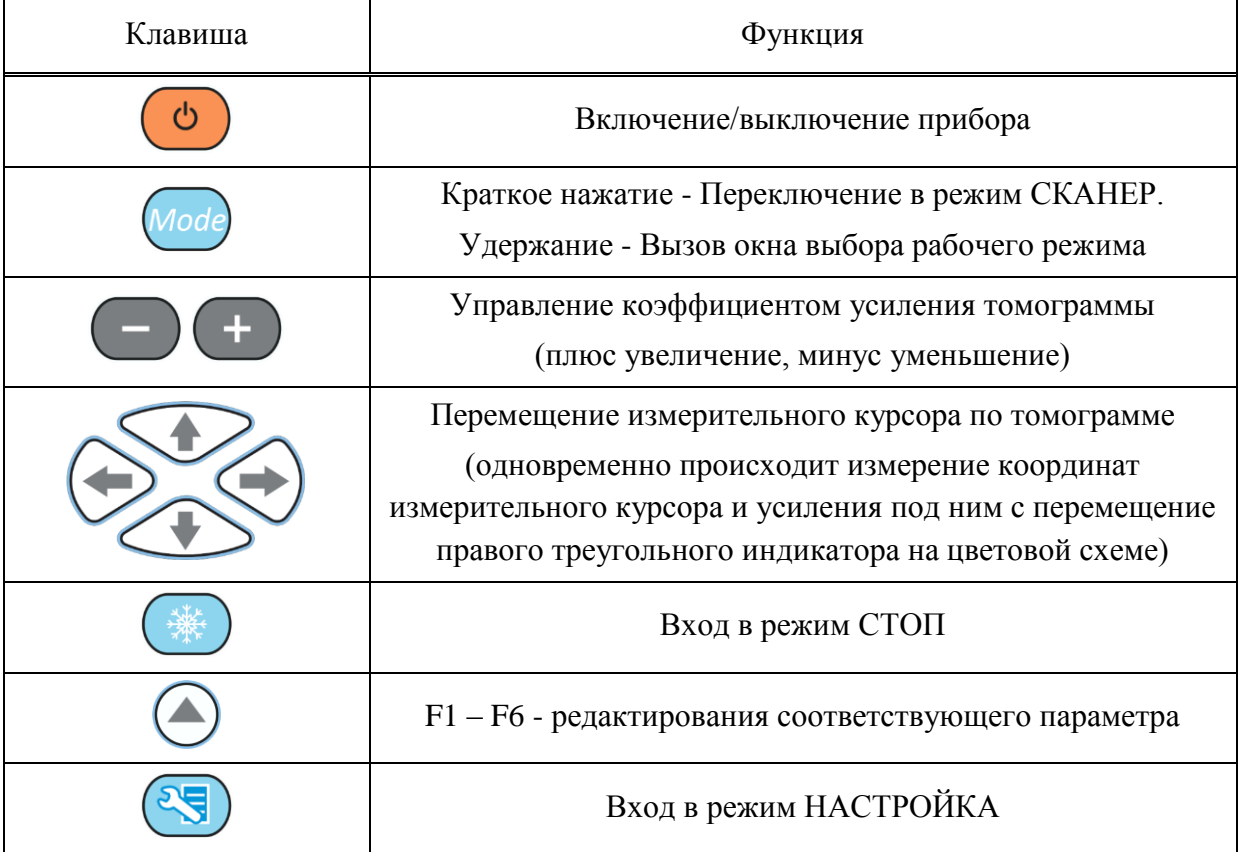

2.3.4.3 Функции управляющих пиктограмм

## **F1 (настройка первого строба)**

Стробы используются для установки зон контроля, уровней чувствительности и срабатывания системы АСД, измерения координат дефектов и амплитуд сигналов от отражателей в интересующих интервалах.

В приборе реализована возможность работы с двумя стробами.

При превышении сигналом уровня строба, курсор автоматически устанавливается на точку, где произошло превышение (либо на максимум), на экране индицируются соответствующие параметры курсора в данной точке, и осуществляется звуковая и световая индикация (срабатывает АСД).

В случае расположения строба за пределами отображаемого на экране диапазона, у правой границы диапазона высвечивается указатель, позволяющий определить уровень порога строба (одиночная красная стрелка для первого и двойная синяя для второго строба).

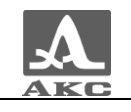

ВНИМАНИЕ: ПРИ ПРЕВЫШЕНИИ АМПЛИТУДОЙ СИГНАЛА УРОВНЯ СТРОБА, НАХОДЯЩЕГОСЯ ВНЕ ОТОБРАЖАЕМОГО НА ЭКРАНЕ ДИАПАЗОНА, СРАБАТЫВАНИЕ АСД ПРОИСХОДИТ, НО ОТОБРАЖЕНИЕ КУРСОРА И МАРКЕРА НЕ ПРОИЗВОДИТСЯ!

У каждого строба существует два режима: одноуровневый и многоуровневый строб. Многоуровневый строб позволяет устанавливать одновременно три уровня чувствительности: браковочный, контрольный и поисковый.

ВНИМАНИЕ: ПРИ ВКЛЮЧЕННОМ ОПОРНОМ УРОВНЕ ПЕРЕМЕЩЕНИЕ СТРОБА ПО ВЕРТИКАЛИ НЕ ВОЗМОЖНО!

Функции клавиш, задействованных при активной пиктограмме

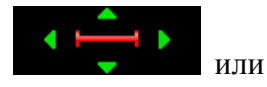

для первого строба, и  $\left\{\right\}$  или  $\left\{\right\}$  или для второго строба . .

(редактирование по клавише **F2**), приведены в таблице [30.](#page-60-0)

<span id="page-60-0"></span>Т а б л и ц а 3 0

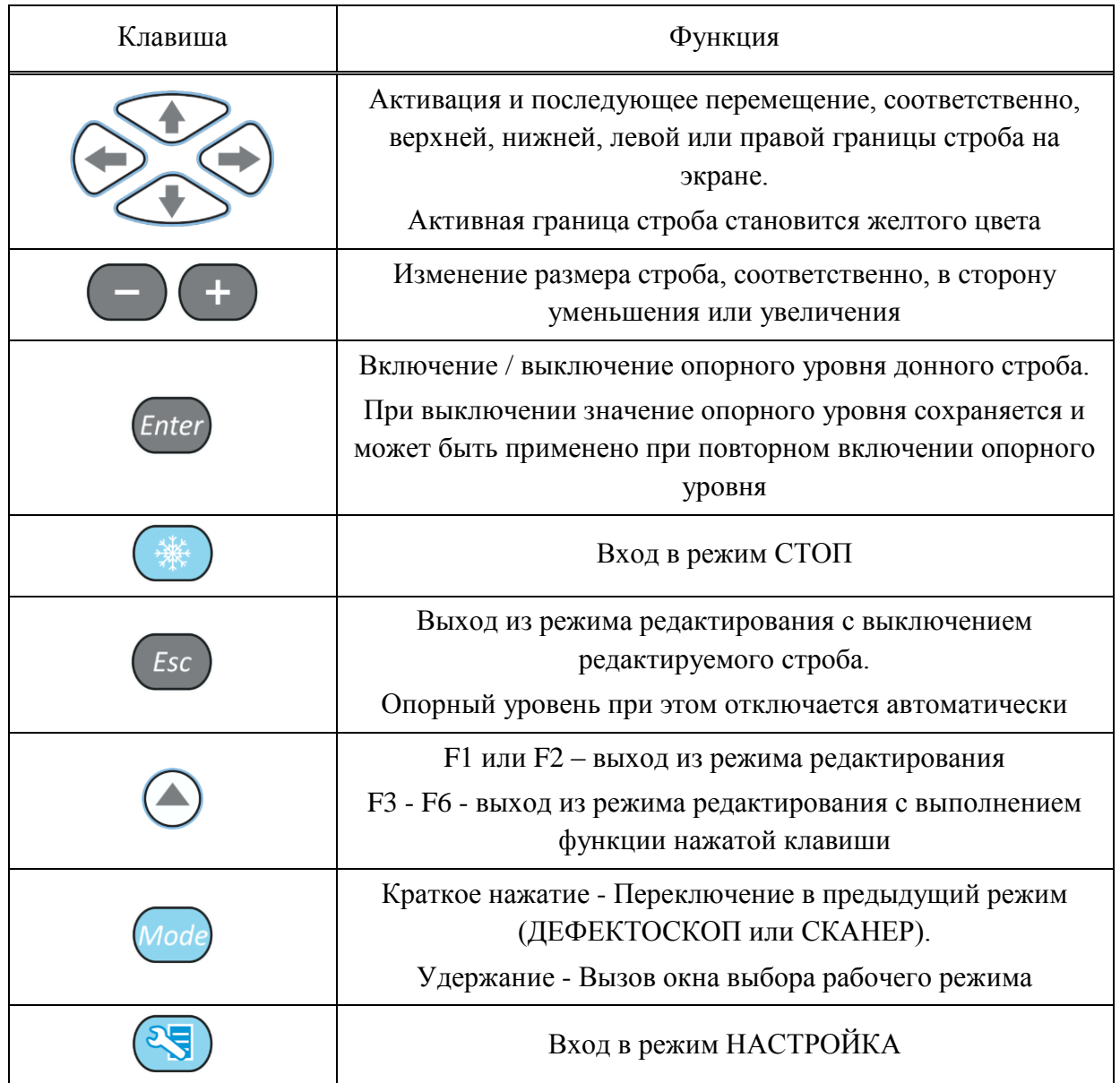

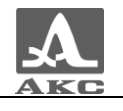

В панели результатов измерений в зависимости от активной границы: в первом блоке – координата левой (X1) или верхней (Z1) границы строба во втором – координата правой (X2) или нижней (Z2) границы строба, в третьем – амплитуда сигнала (рисунок [55\)](#page-61-0).

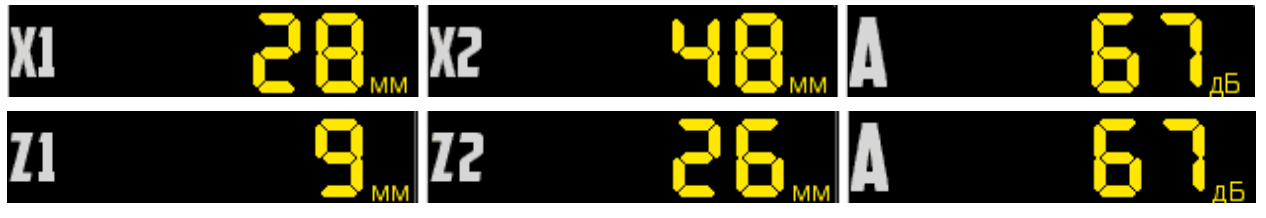

<span id="page-61-0"></span>Рисунок 55

### **F2 (настройка сварного шва или второго строба)**

При нажатии функциональной клавиши F2 запускается режим редактирования:

 **второго строба** - при выборе в режиме НАСТРОЙКА-ТОМОГРАФ параметра СТРОБ. Процесс редактирования второго строба аналогичен редактированию первого строба, который описан выше.

**шва** - при выборе в режиме НАСТРОЙКА-ТОМОГРАФ параметра ШОВ.

При нажатии клавиши (*Enter*) открывается окно выбора типа шва (рисунок [56\)](#page-61-1). Выберите вид сварного шва

<span id="page-61-1"></span>Рисунок 56

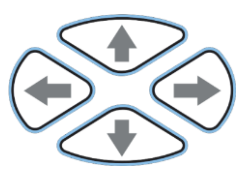

Для выбора типа шва следует перейти на него при помощи клавиш

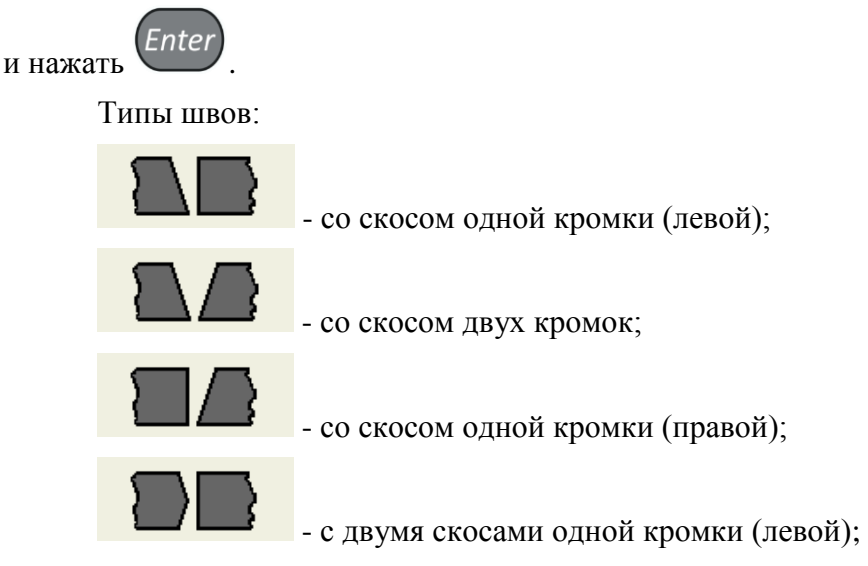

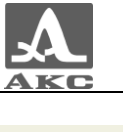

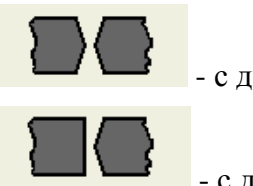

с двумя скосами двух кромок;

- с двумя скосами одной кромки (правой).

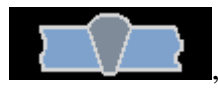

Функции клавиш, задействованных при активной пиктограмме , приведены в таблице [31.](#page-62-0)

<span id="page-62-0"></span>Т а б л и ц а 3 1

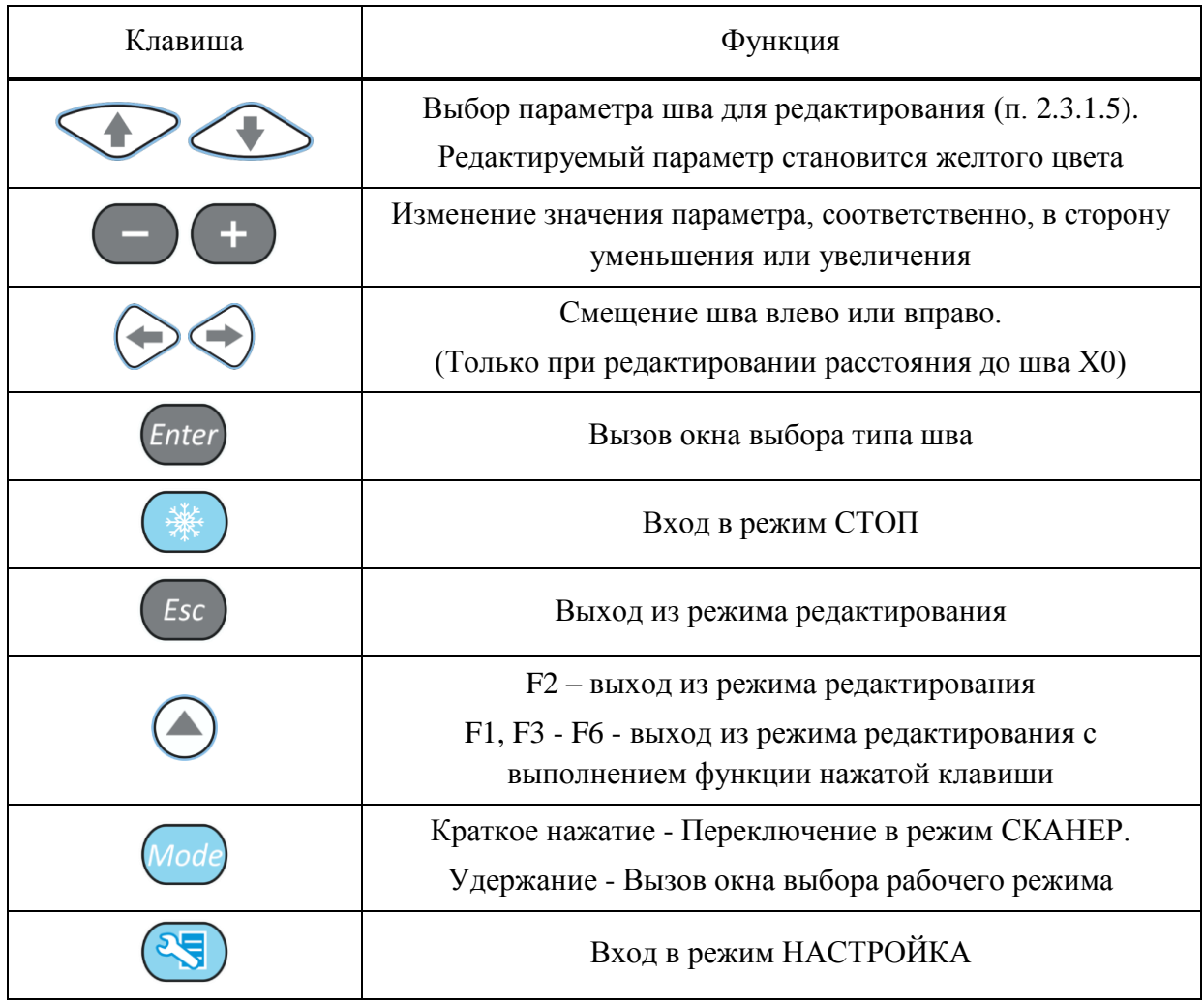

В панели результатов измерений отображаются параметры шва зависимости от выбранного для редактирования параметра: в первом блоке – редактируемый параметр, во втором – высота разделки кромок (h), в третьем – угол скоса кромок (α). При редактировании смещения строба во втором и третьем блоках информация отсутствует. (рисунок [57\)](#page-62-1).

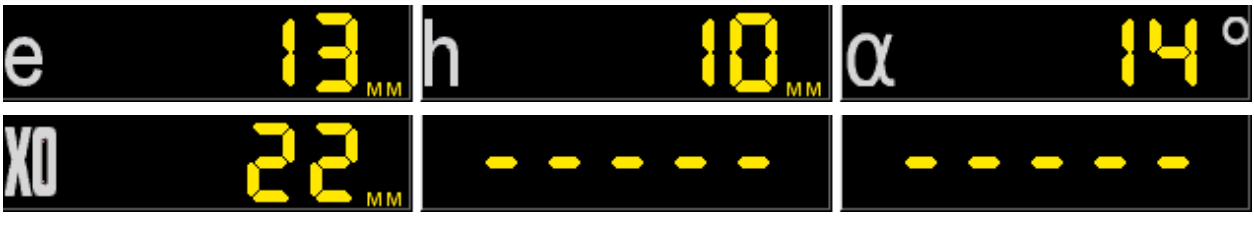

<span id="page-62-1"></span>Рисунок 57

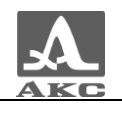

При работе в режиме полупространства отображается прямой и, под

ним, перевернутый рисунок шва, на уровне одиночной и двойной толщины. Ниже, для отражений больших порядков, сварной шов не отображается (рисунок [58\)](#page-63-0).

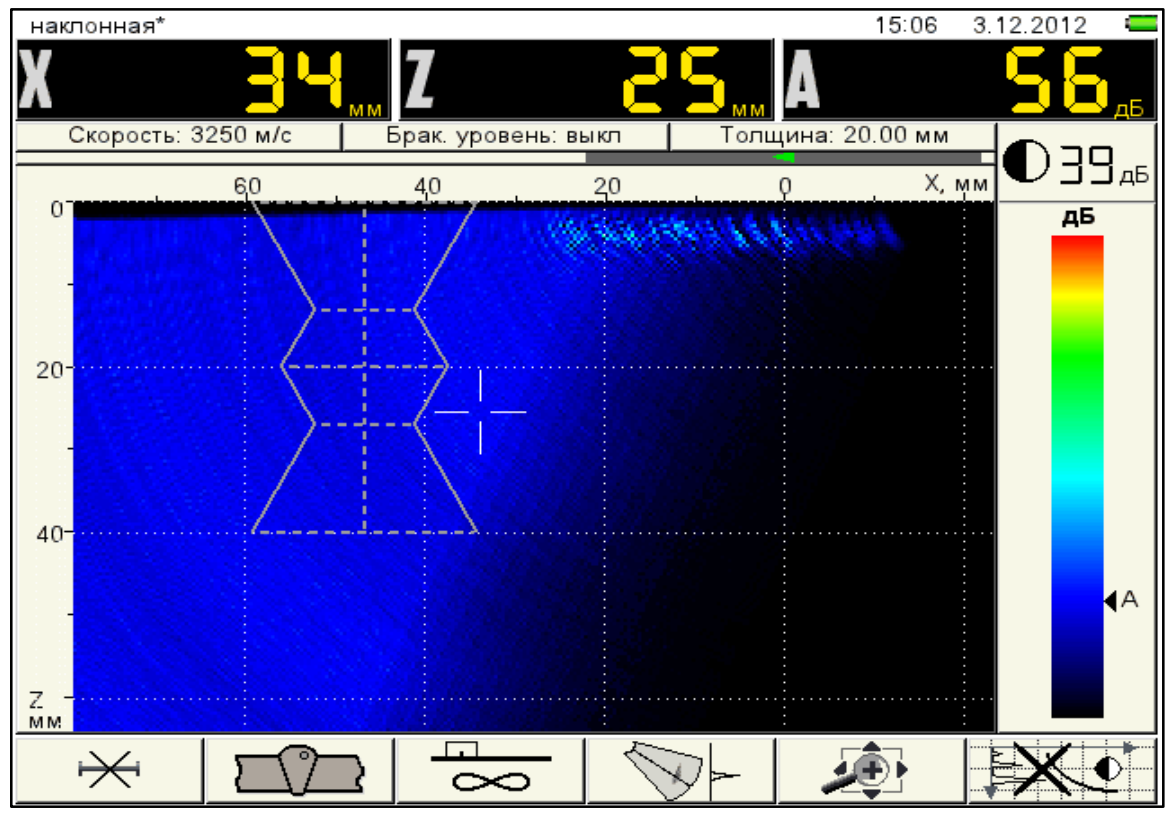

<span id="page-63-0"></span>Рисунок 58

# **F3 (выбор алгоритма реконструкции томограммы и варианта отображения ее на экране)**

При нажатии функциональной клавиши F3, открывается окно выбора алгоритма реконструкции томограммы и варианта отображения ее на экране (рисунок [59\)](#page-63-1).

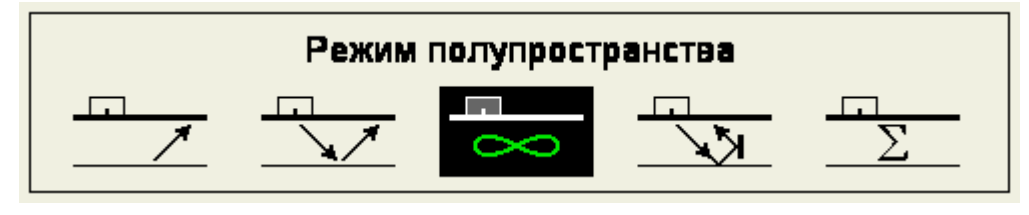

<span id="page-63-1"></span>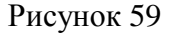

Функции клавиш, задействованных при активном окне выбора алгоритма реконструкции томограммы и варианта отображения ее на экране, приведены в таблице [32.](#page-63-2) Т а б л и ц а 3 2

<span id="page-63-2"></span>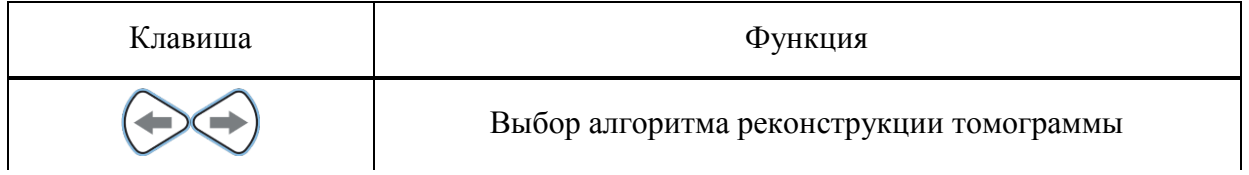

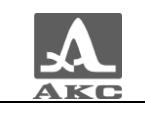

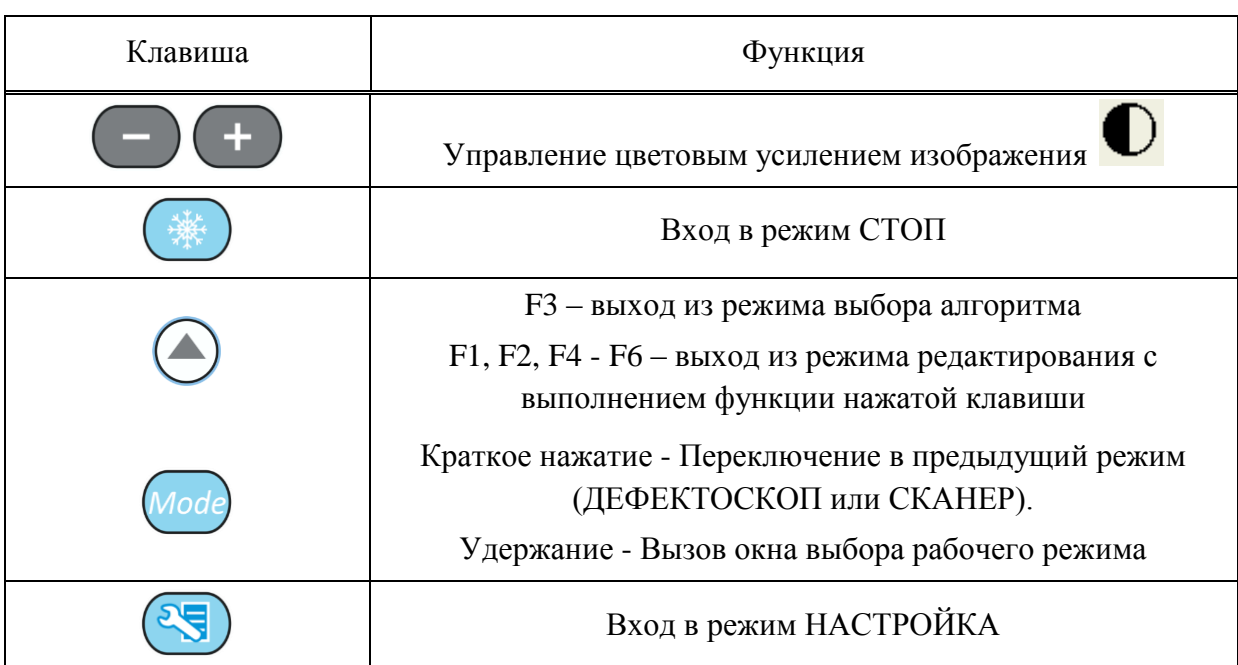

Алгоритмы реконструкции томограммы:

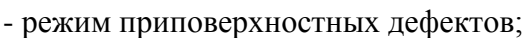

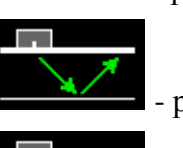

- режим пластины;

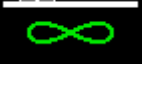

- режим полупространства;

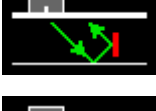

- режим вертикальных трещин;

- режим нескольких алгоритмов.

В панели результатов измерений в первом блоке – координата курсора по оси X, во втором – по оси Z, в третьем - амплитуда сигнала под курсором (рисунок [60\)](#page-64-0).

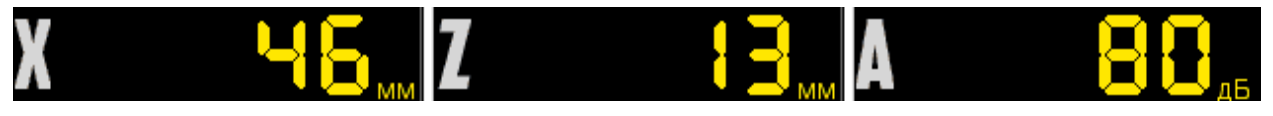

<span id="page-64-0"></span>Рисунок 60

# **F4 (включение секторного сканирования с измерительным А-Сканом)**

Режим имитирует работу фазированной решеткой с качающимся лучом.

Экран делится на два окна. Слева расположено окно томограммы, причем сама томограмма в окне ограничивается рабочими углами решетки. В окне справа отображается синтезированный измерительный А-Скан, линия которого также присутствует в окне томограммы.

Автоматический поиск дефектов не происходит. Измерения проводятся вручную по курсору, перемещением его по линии А-Скана.

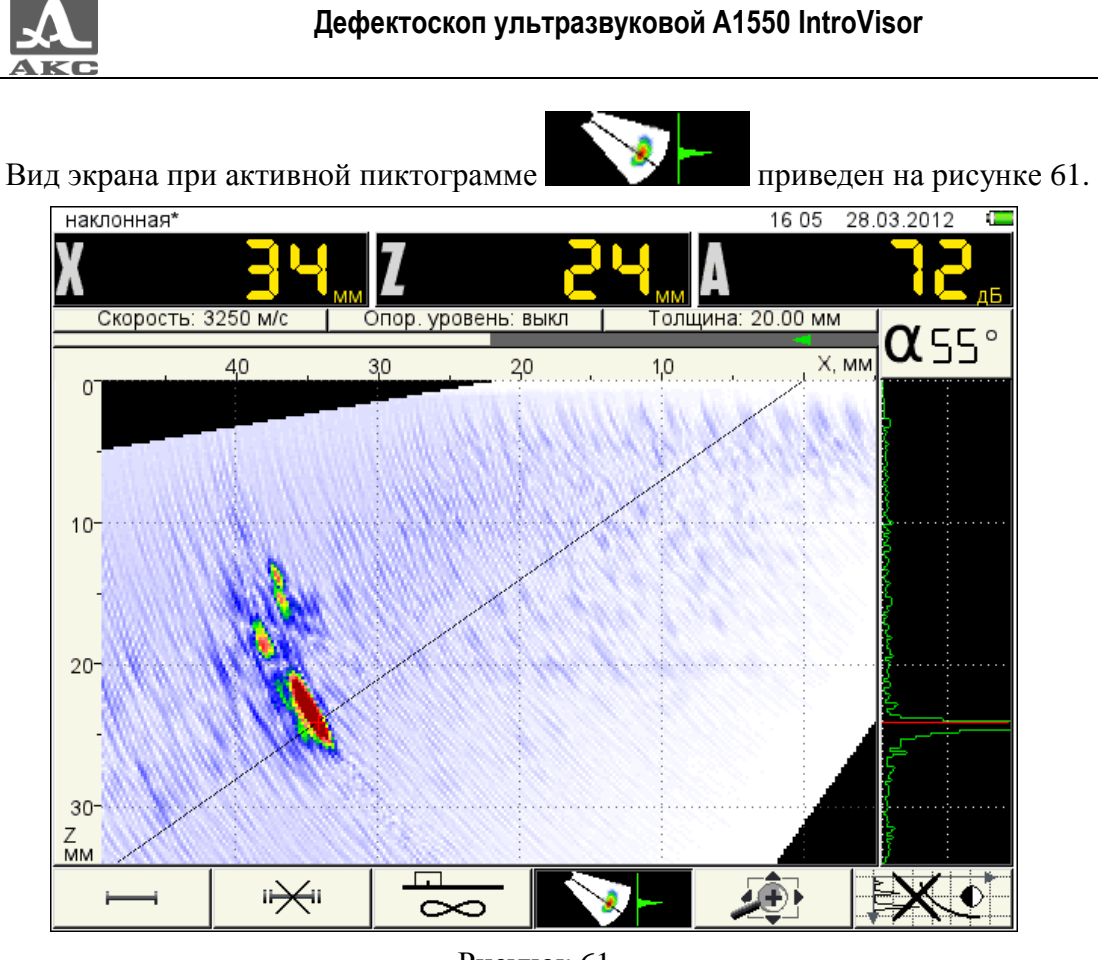

Рисунок 61

<span id="page-65-0"></span>Функции клавиш, задействованных при активной пиктограмме , приведены в таблице [33.](#page-65-1)

<span id="page-65-1"></span>Т а б л и ц а 3 3

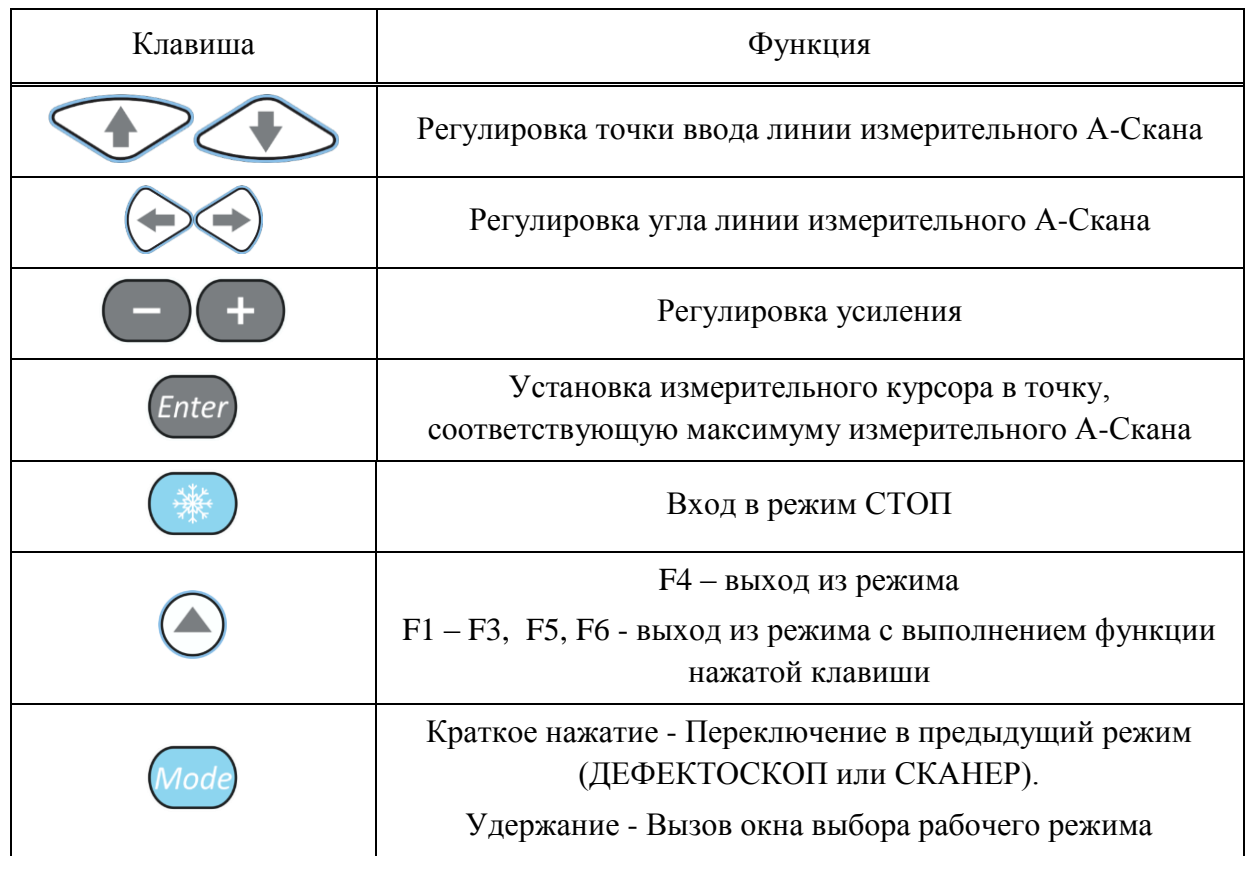

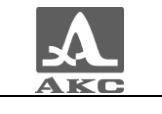

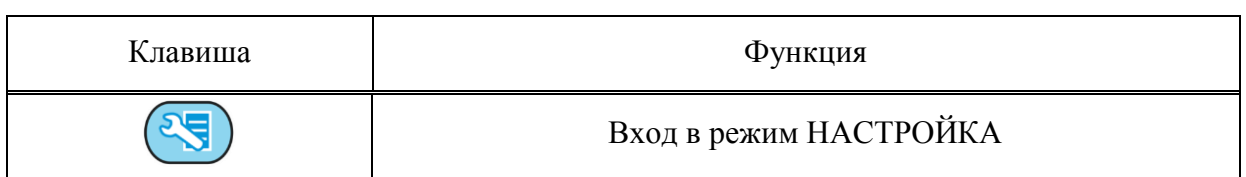

В панели результатов измерений в первом блоке – координата курсора по оси X, во втором – по оси Z, в третьем - амплитуда сигнала под курсором (рисунок [62\)](#page-66-0).

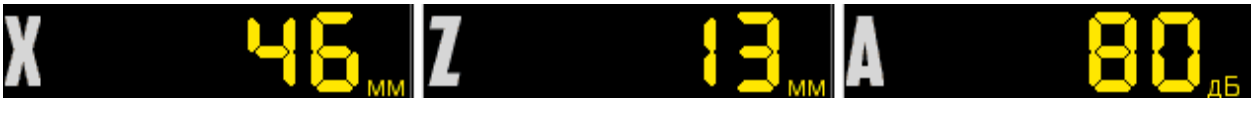

#### <span id="page-66-0"></span>Рисунок 62

**F5 (перемещение изображения по экрану, масштабирование его для выбора наиболее удобной области обзора визуализируемого среза, выбор ориентации АР)**

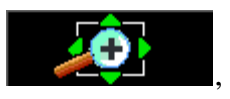

Функции клавиш, задействованных при активной пиктограмме , приведены в таблице [34.](#page-66-1)

<span id="page-66-1"></span>Т а б л и ц а 3 4

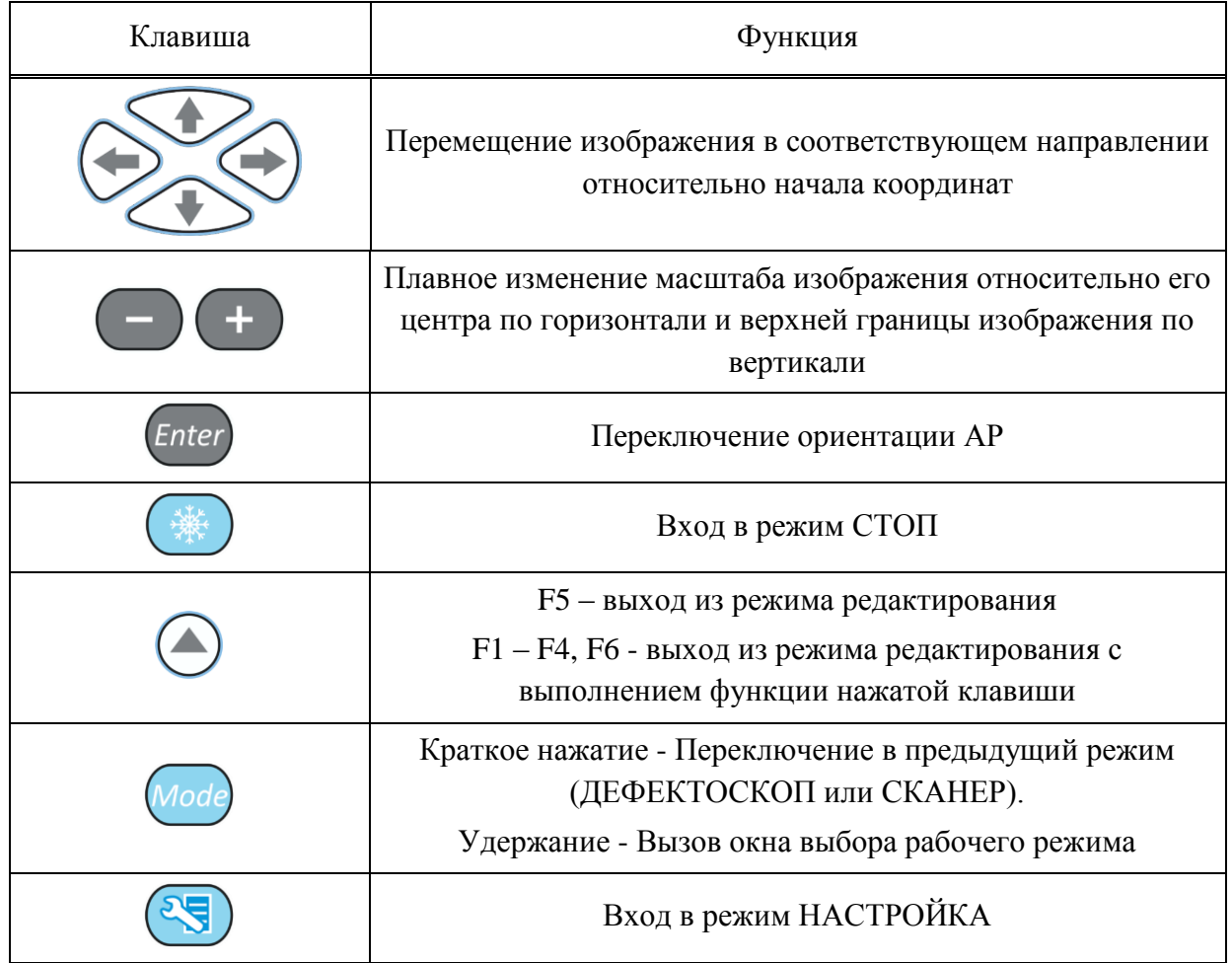

В панели результатов измерений в первом блоке – координата курсора по оси X, во втором – по оси Z, в третьем – амплитуда сигнала под курсором (рисунок [63\)](#page-66-2).

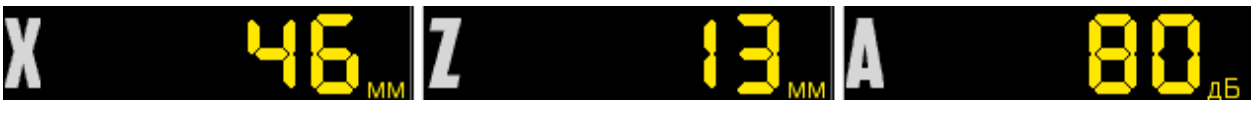

<span id="page-66-2"></span>Рисунок 63

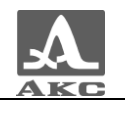

Ориентация АР:

(красный треугольник) - вправо;

(зеленый треугольник) - влево.

Соответственно происходит изменение положительного направления горизонтальной шкалы разметки.

## **F6 (включение / выключение применения пространственной ВРЧ)**

Включение / выключение применения пространственной ВРЧ.

Если настройка ВРЧ ранее не была проведена, то при нажатии клавиши F6 откроется информационное окно (рисунок [64\)](#page-67-0).

# Необходимо провести калибровку пространственного ВРЧ под изменившиеся параметры.

<span id="page-67-0"></span>Рисунок 64

При включенном применении пространственной ВРЧ рамка границ первого строба становится красного цвета.

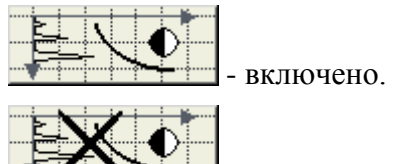

<span id="page-67-1"></span>- выключено.

Функции клавиш, задействованных при включенном применении пространственной ВРЧ, приведены в таблице [35.](#page-67-1)

Т а б л и ц а 3 5

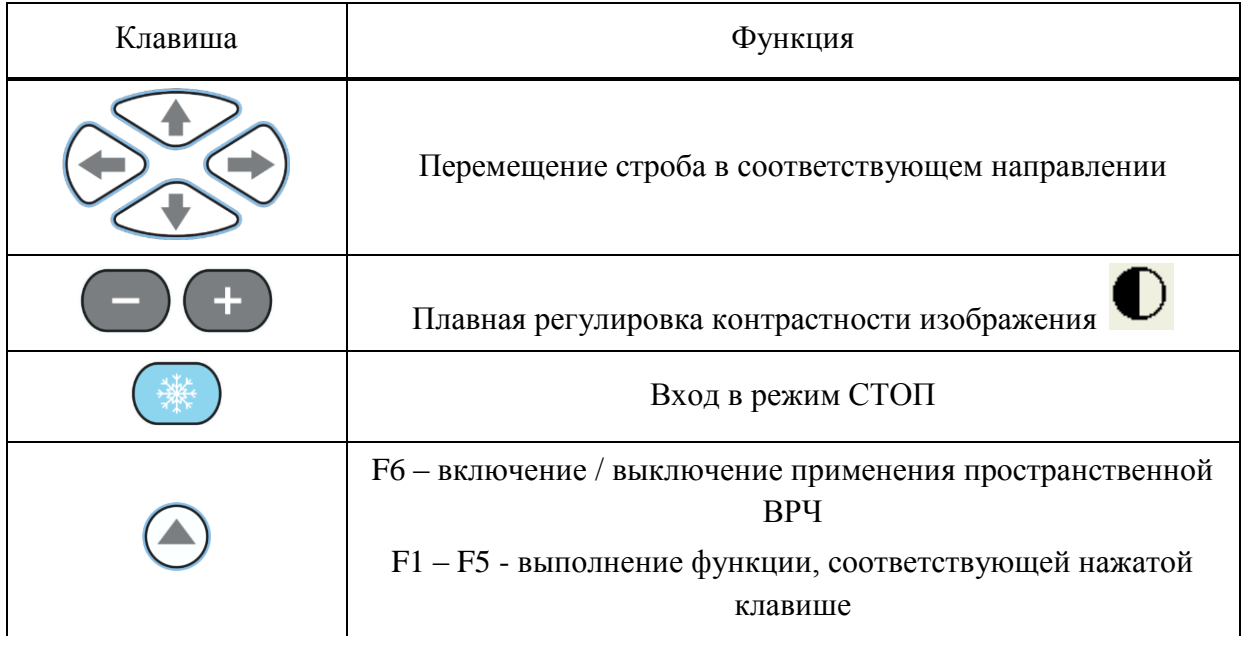

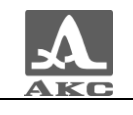

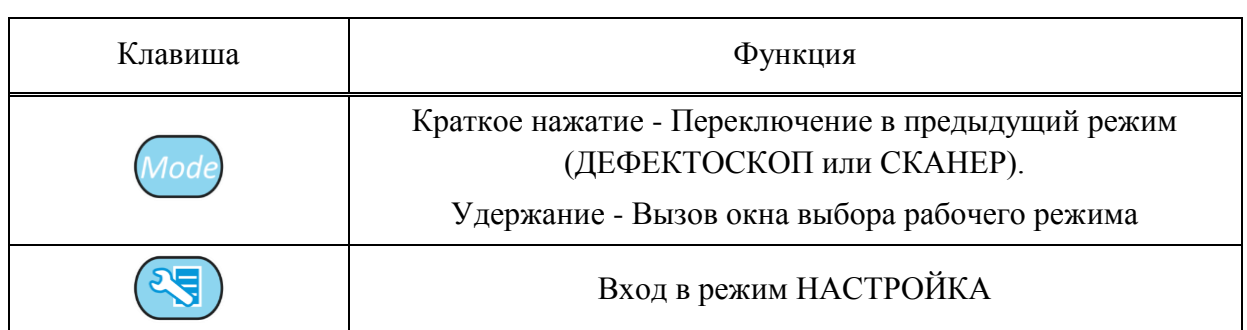

В панели результатов измерений в первом блоке – координата курсора по оси X, во втором – по оси Z, в третьем - амплитуда сигнала под курсором (рисунок [65\)](#page-68-0).

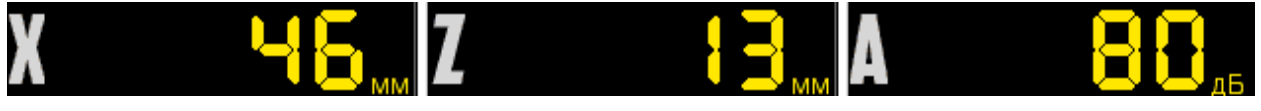

<span id="page-68-0"></span>Рисунок 65

# 2.3.5 Режим СКАНЕР

В режиме СКАНЕР прибор работает с АР и датчиком пути, при сканировании поверхности ОК на экран прибора в режиме реального времени выводятся С- и D-Сканы.

Экран прибора в режиме СКАНЕР

Вид экрана прибора в режиме СКАНЕР приведен на рисунке [66.](#page-68-1)

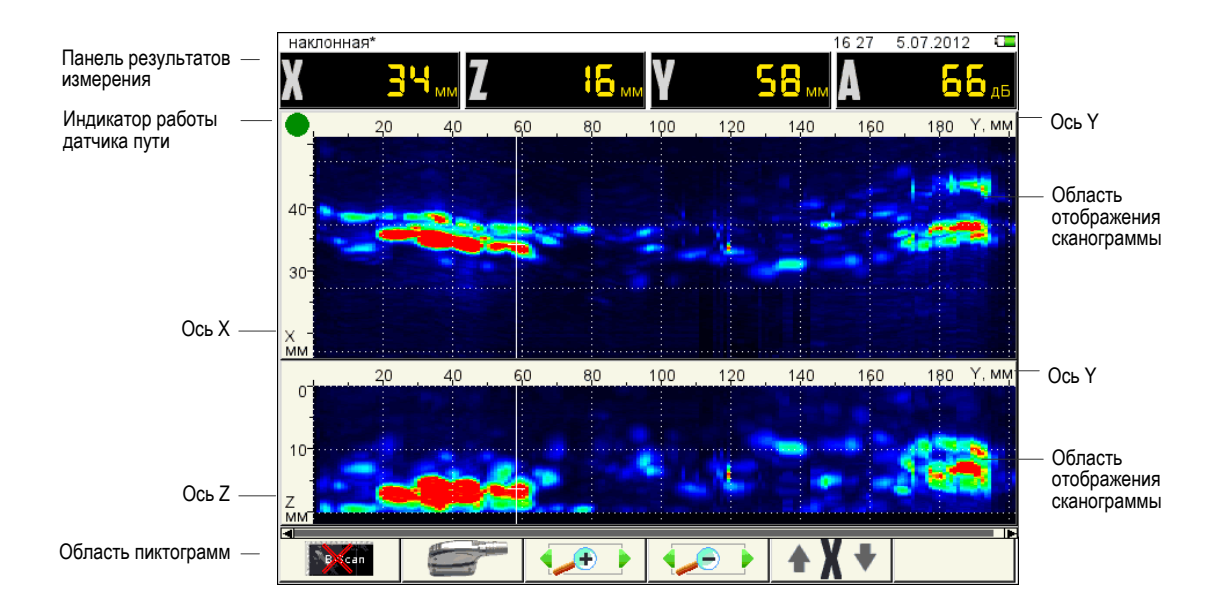

# <span id="page-68-1"></span>Рисунок 66

**Панель результатов измерений** состоит из четырех блоков, в которых отображаются координаты измерительного курсора и амплитуда сигнала.

Внизу расположена **область пиктограмм**. Каждая пиктограмма управляется соответствующей клавишей на панели прибора. Основные функции клавиш и соответствующих пиктограмм в режиме СКАНЕР:

- F1 включение / выключение отображения окна В-Скана;
- F2 изменение ориентации АР;
	- F3 увеличение масштаба горизонтальной развертки;

F4 – уменьшение масштаба горизонтальной развертки;

F5 – управление перемещением курсора по оси X или Z сканограммы.

<span id="page-69-0"></span>2.3.5.2 Функции клавиш в режиме СКАНЕР

Функции клавиш, задействованных в режиме СКАНЕР, приведены в таблице [36.](#page-69-0) Т а б л и ц а 3 6

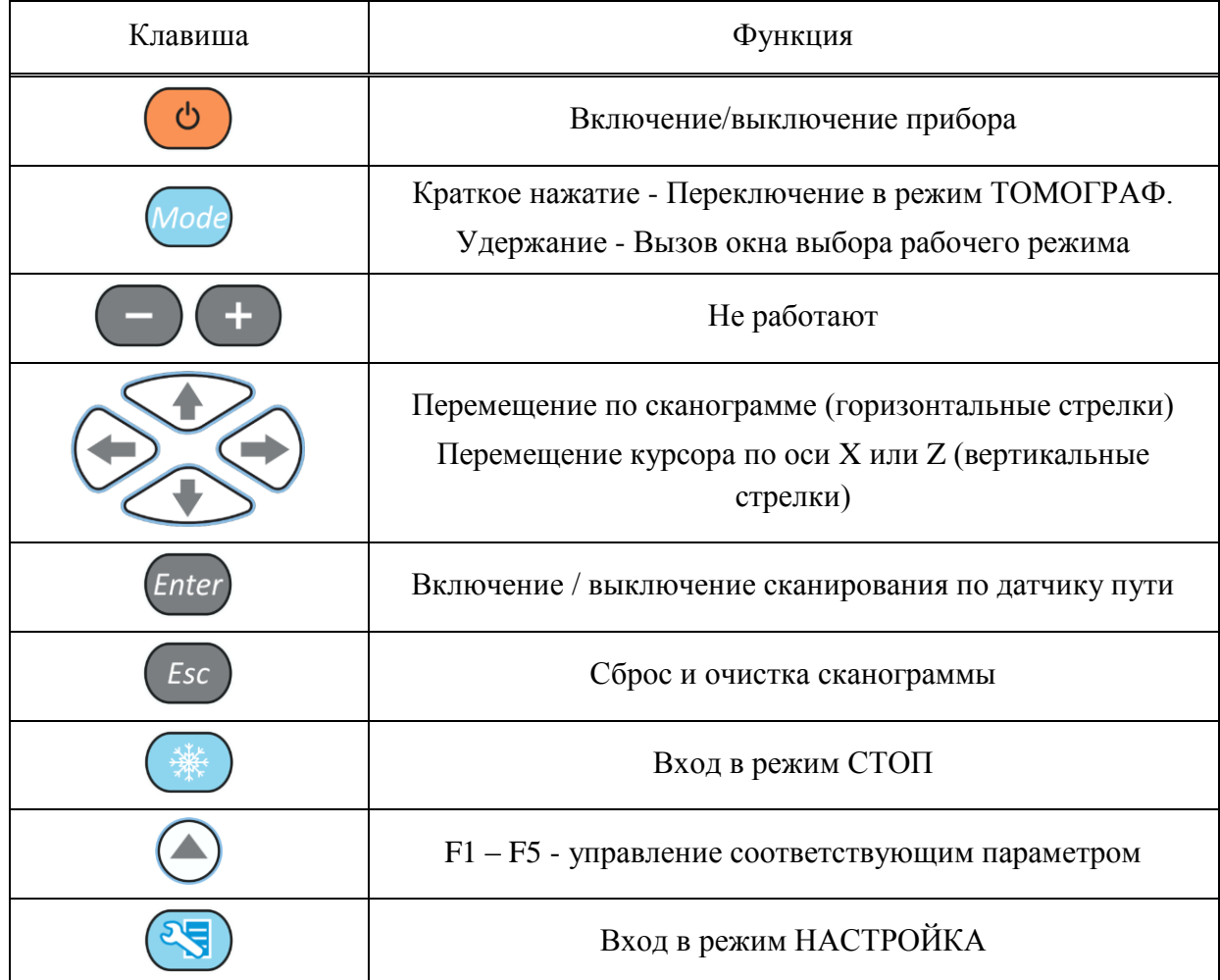

2.3.5.3 Функции управляющих пиктограмм

# **F1 (включение / выключение отображения окна томограммы (В-Скан))**

При активной пиктограмме поверх окон сканограмм на экран прибора выводится изображение томограммы (В-Скан) при перемещении вертикальноориентированного курсора по реконструированному изображению для наглядного и достоверного изображения внутренней структуры объекта контроля (рисунок [67\)](#page-70-0).

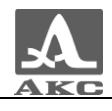

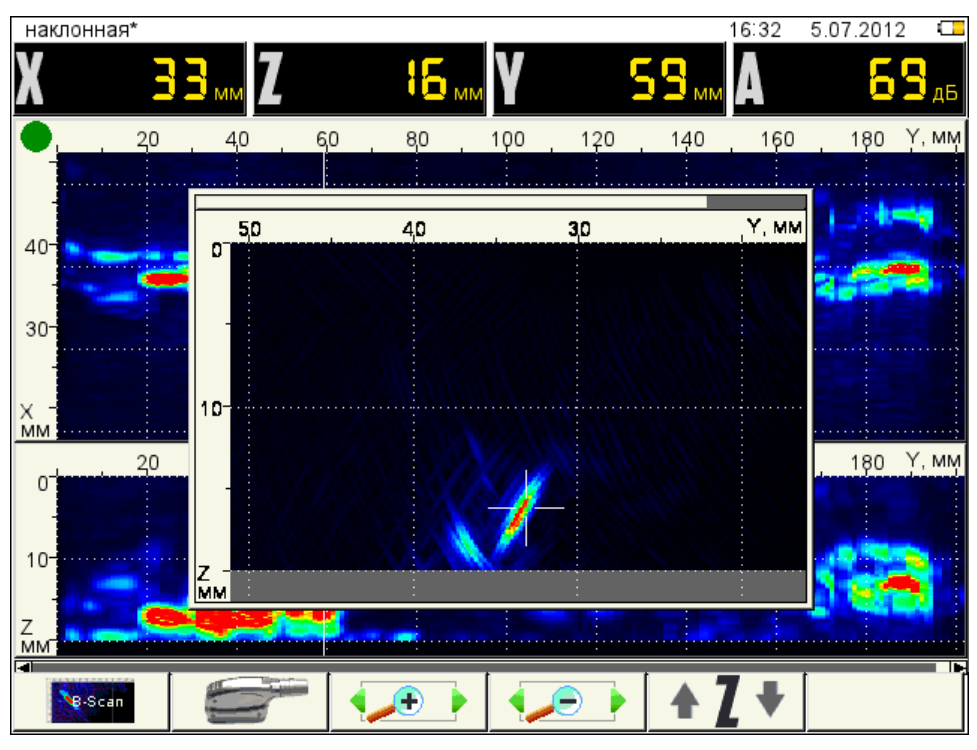

<span id="page-70-0"></span>Рисунок 67

Функции клавиш, задействованных при активной пиктограмме , приведены в таблице [37.](#page-70-1)

<span id="page-70-1"></span>Т а б л и ц а 3 7

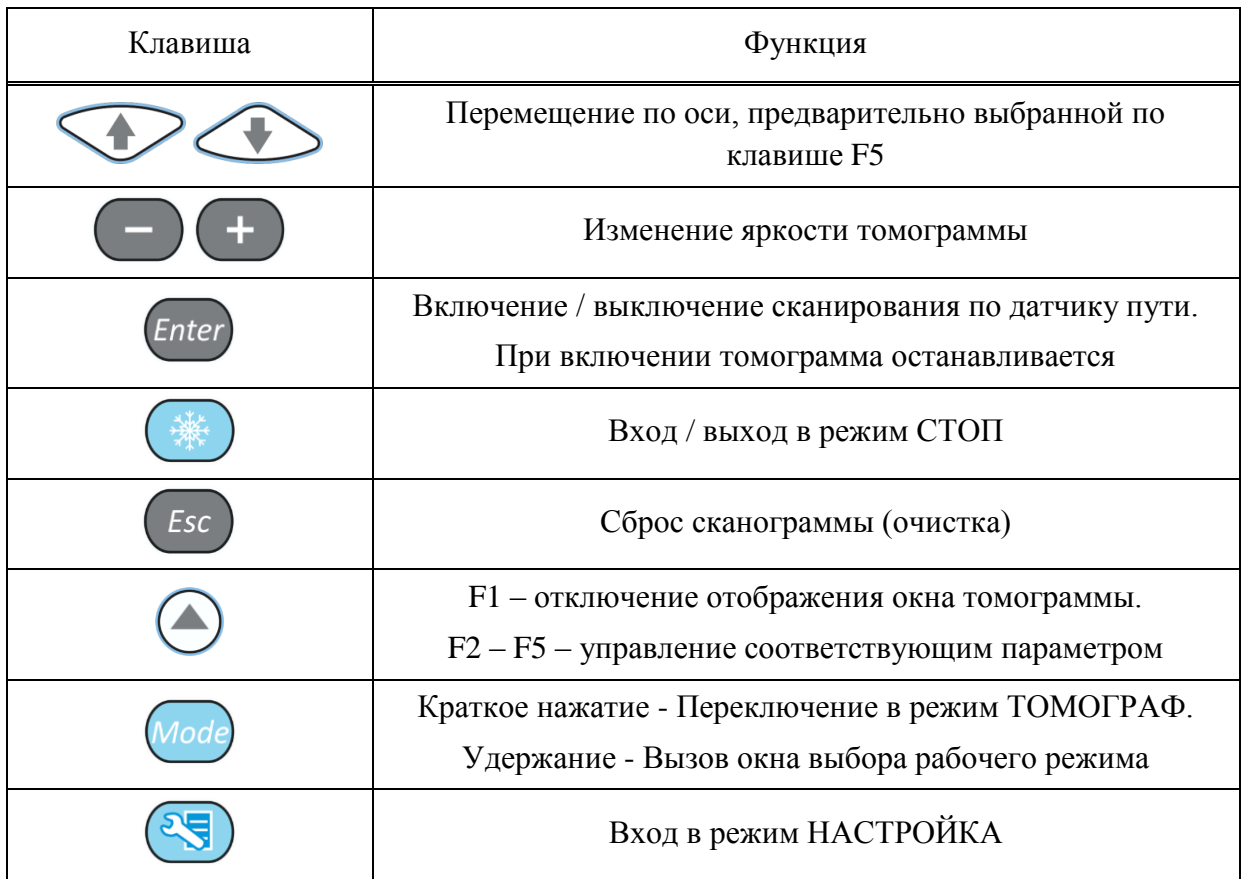

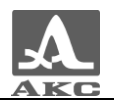

### **F2 (изменение ориентации АР)**

При включенному окне отображения томограммы.

Ориентация АР:

(красный треугольник) - вправо;

(зеленый треугольник) - влево.

Соответственно происходит изменение положительного направления горизонтальной шкалы разметки в окне томограммы.

**F3 (увеличение масштаба горизонтальной развертки)**

**F4 (уменьшение масштаба горизонтальной развертки)**

#### **F5 (управление перемещением курсора по оси X или Z сканограммы)**

#### 2.3.1 Режим ДЕФЕКТОСКОП

В приборе реализована возможность работы с двумя стробами.

Стробы используются для установки зон контроля, уровней чувствительности, срабатывания АСД и измерения координат дефектов и амплитуд сигналов от отражателей в интересующих интервалах.

Измерения могут выполняться как в автоматическом, так и в ручном режимах.

Автоматический режим – когда включен один или два строба. Выполняется измерение значения амплитуды точки, превышающей уровень строба и имеющей максимальную амплитуду внутри строба. При попадании эхо-сигнала во временно̀ й интервал строба и при превышении амплитуды сигнала уровня строба, происходит автоматическая установка курсора на место срабатывания и индикация измеренных параметров. Дополнительно факт превышения сигналом уровня строба сопровождается звуковым сигналом и включением соответствующего красного светодиода на лицевой панели прибора. Если сигнал ниже строба, то его фиксация и измерение не производится.

Ручной - режим измерения, когда стробы отключены. Измерение сигнала проводится

перемещением курсора с помощью клавиш

Помимо курсора на экран выводится маркер в виде закрашенного треугольника, который всегда автоматически устанавливается на максимальное значение амплитуды сигнала в пределах строба.

Экран прибора в режиме ДЕФЕКТОСКОП

Вид экрана прибора в режиме ДЕФЕКТОСКОП приведен на рисунке [68.](#page-72-0)
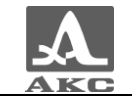

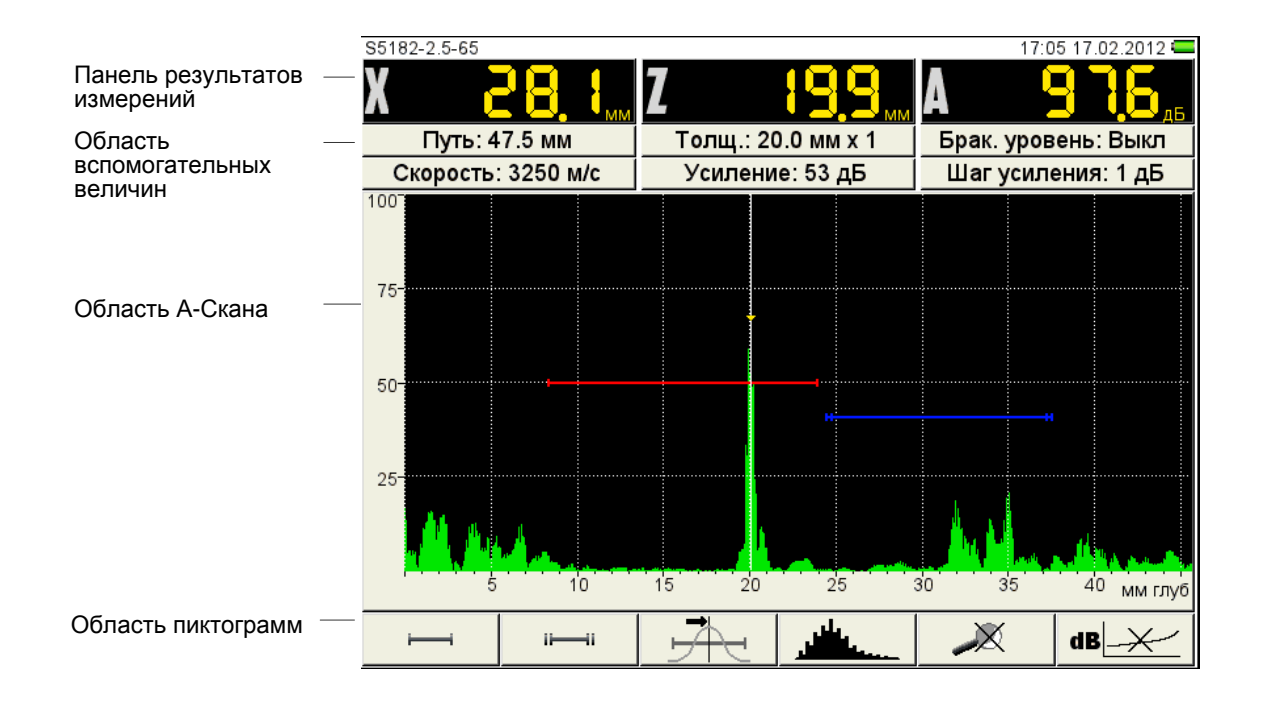

<span id="page-72-0"></span>Рисунок 68

**Панель результатов измерений** состоит из трех блоков (рисунок [69\)](#page-72-0).

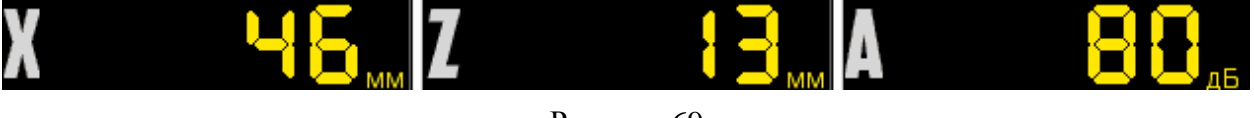

Рисунок 69

Отображаемые параметры в блоках изменяются в зависимости от режима работы прибора.

В рабочем режиме отображаются:

 в первом блоке - расстояние от передней грани ПЭП до отражателя по поверхности ОК;

 во втором – глубина залегания дефекта. При использовании наклонного ПЭП и введенном значении толщины ОК (п. [2.3.3.3\)](#page-39-0) - отображается фактическая глубина дефекта с учетом переотражений УЗ волны;

в третьем - амплитуда измеряемого сигнала.

в первом блоке отображается дальность по поверхности, во втором - глубина, в третьем - амплитуда срабатывания АСД или ручного измерения (отключены оба строба).

В **области вспомогательных величин** отображаются следующие параметры:

– Путь, мм – расстояние от точки ввода ПЭП до отражателя по центральному лучу.

 Толщина, мм – значение толщины ОК и количество переотражений центрального луча. Устанавливается в режиме НАСТРОЙКА для наклонных ПЭП.

 Брак. уровень – значение браковочного уровня, автоматически рассчитанное в режиме НАСТРОЙКА. При включенной АРД в этом поле отображается параметр «Экв. площ.» - значение браковочной эквивалентной площади плоскодонного отверстия.

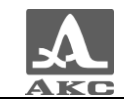

 Скорость, м/с – значение скорости УЗ волны, установленное в режиме НАСТРОЙКА.

Усиление, дБ – значение усиления, установленное в режиме НАСТРОЙКА.

 Шаг усиления, дБ – шаг переключения усилителя прибора, выбранный в режиме НАСТРОЙКА.

В **области А-Скана** помимо А-Скана отображается сетка, вертикальная и горизонтальная шкала, стробы, если включены, курсор и маркер. Курсор и маркер перерисовываются при обновлении результатов измерений.

Горизонтальная шкала прибора переключается между микросекундами и миллиметрами.

Внизу расположена **область пиктограмм**. Каждая пиктограмма управляется соответствующей клавишей на панели прибора. Основные функции клавиш и соответствующих пиктограмм в режиме ДЕФЕКТОСКОП:

- F1 управление первым стробов;
- F2 управление вторым стробом;
- F3 выбор типа срабатывания АСД;
- F4 выбор вида отображения сигнала;
- F5 включение / выключение режима ЛУПА;
- F6 включение / выключение амплитудной коррекции.

<span id="page-73-0"></span>Функции клавиш в режиме ДЕФЕКТОСКОП

Функции клавиш, задействованных в режиме ДЕФЕКТОСКОП, приведены в таблине [38.](#page-73-0)

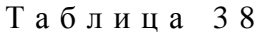

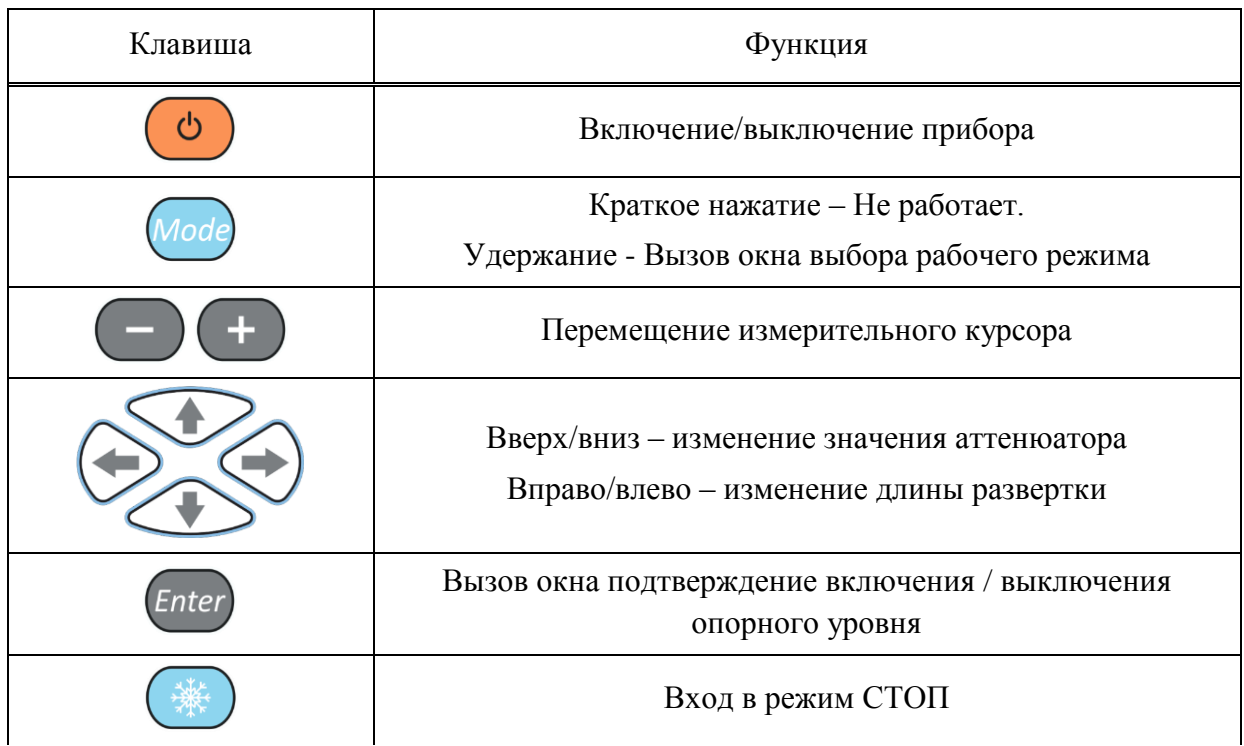

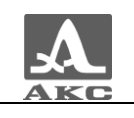

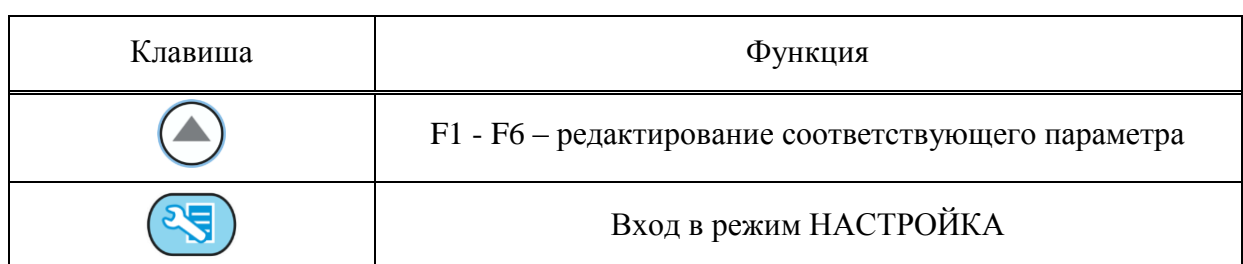

2.3.1.3 Функции управляющих пиктограмм

## **F1 (Первый строб)**

# **F2 (Второй строб)**

Стробы используются для установки зон контроля, уровней чувствительности и срабатывания системы АСД, измерения координат дефектов и амплитуд сигналов от отражателей в интересующих интервалах.

В приборе реализована возможность работы с двумя стробами.

При превышении сигналом уровня строба, курсор автоматически устанавливается на точку, где произошло превышение (либо на максимум), на экране индицируются соответствующие параметры курсора в данной точке, и осуществляется звуковая и световая индикация (срабатывает АСД).

В случае расположения строба за пределами отображаемого на экране диапазона, у правой границы диапазона высвечивается указатель, позволяющий определить уровень порога строба (одиночная красная стрелка для первого и двойная синяя для второго строба).

ВНИМАНИЕ: ПРИ ПРЕВЫШЕНИИ АМПЛИТУДОЙ СИГНАЛА УРОВНЯ СТРОБА, НАХОДЯЩЕГОСЯ ВНЕ ОТОБРАЖАЕМОГО НА ЭКРАНЕ ДИАПАЗОНА, СРАБАТЫВАНИЕ АСД ПРОИСХОДИТ, НО ОТОБРАЖЕНИЕ КУРСОРА И МАРКЕРА НЕ ПРОИЗВОДИТСЯ!

У каждого строба существует два режима: одноуровневый и многоуровневый строб. Многоуровневый строб позволяет устанавливать одновременно три уровня чувствительности: браковочный, контрольный и поисковый.

ВНИМАНИЕ: ПРИ ВКЛЮЧЕННОМ ОПОРНОМ УРОВНЕ ПЕРЕМЕЩЕНИЕ СТРОБА ПО ВЕРТИКАЛИ НЕ ВОЗМОЖНО!

Функции клавиш, задействованных при активной пиктограмме

для первого строба, и  $\left| \begin{array}{ccc} 1 & 1 \\ 1 & 1 \end{array} \right|$  или  $\left| \begin{array}{cc} 1 & 1 \\ 1 & 1 \end{array} \right|$  для второго строба, приведены в таблице [39.](#page-75-0)

<span id="page-75-0"></span>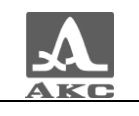

Т а б л и ц а 3 9

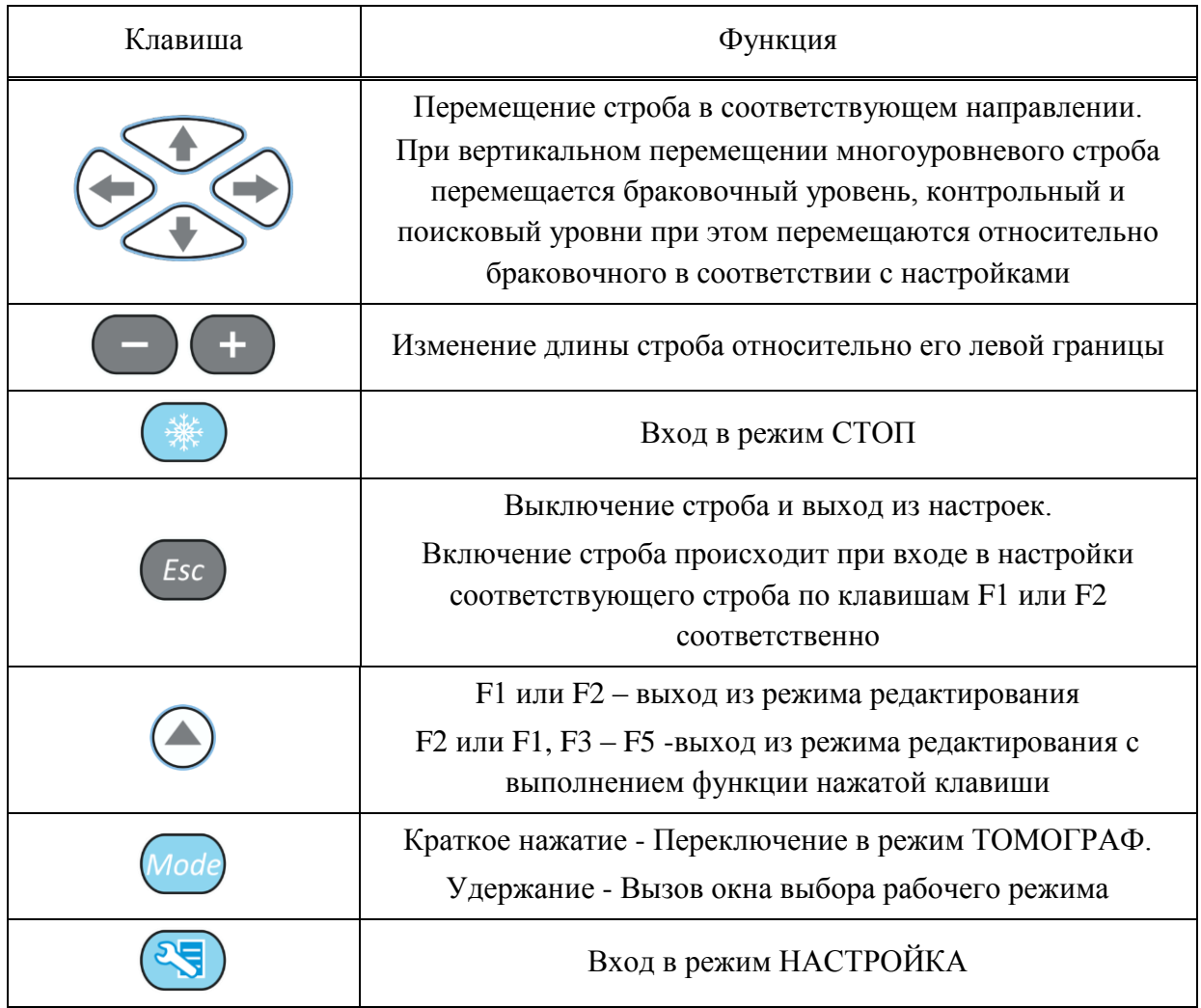

В панели результатов измерений в первом блоке – начало строба (X1), во втором – конец строба (X2), в третьем – уровень строба (A) (рисунок [70\)](#page-75-1).

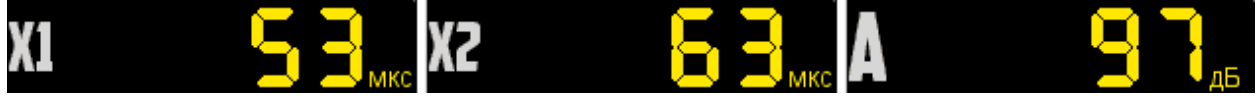

<span id="page-75-1"></span>Рисунок 70

# **F3 (Тип срабатывания)**

Выбор типа срабатывания АСД:

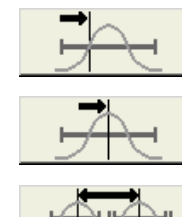

- по первому превышению;

- по максимуму в стробе;

- между максимумами стробов (при включенных обоих стробах).

В режиме измерений по максимуму положение курсора и маркера совпадают. Положение маркера при этом совпадает со вторым стробом.

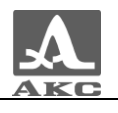

### **F4 (Вид сигнала)**

Переключение вида сигнала в области А-Скана:

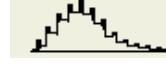

детектированный контурный;

- детектированный залитый;

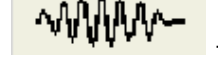

- радиосигнал (кроме режима DAC);

- пространственная огибающая (кроме режима ЛУПА).

**F5 (Лупа)**

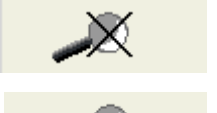

режим ЛУПА выключен;

- режим ЛУПА включен.

При включенном режиме ЛУПА на экране одновременно представлено два изображения сигнала.

Перед включением режима ЛУПА следует включить первый строб. Тогда после включения режима в верхнем графическом окне будет отображается А-Скан со стробами, а в нижнем - растянутый временно̀ й интервал, соответствующий первому стробу. Наличие нижнего окна позволяет более подробно оценить форму части временно̀ й реализации сигнала, находящейся в пределах первого строба.

Вид экрана в режиме ЛУПА приведен на рисунке [71.](#page-76-0)

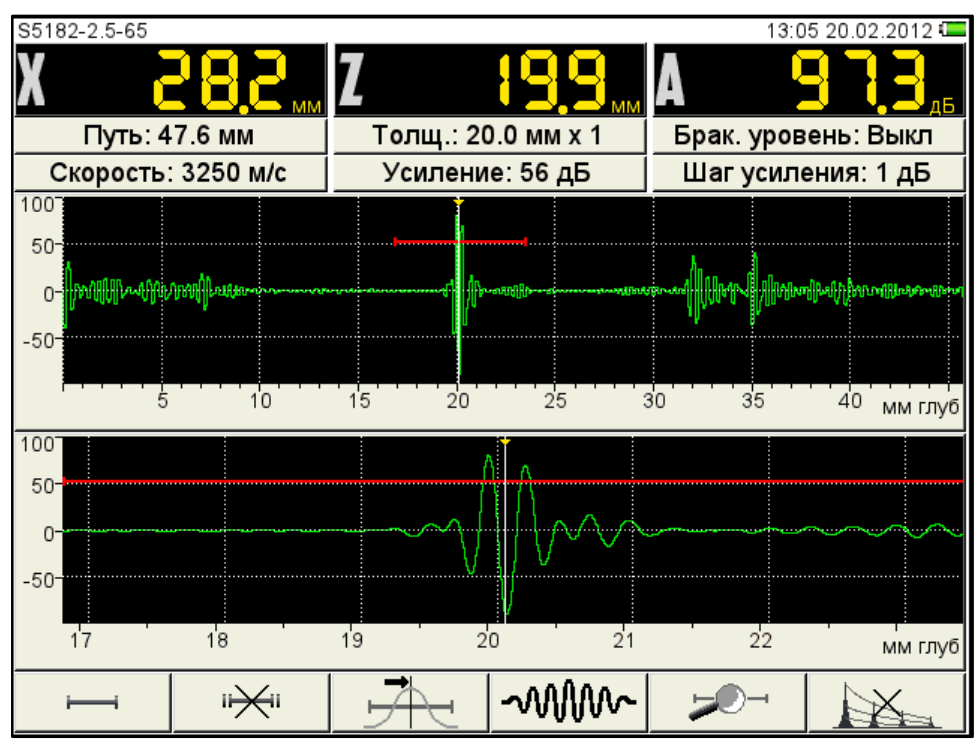

<span id="page-76-0"></span>Рисунок 71

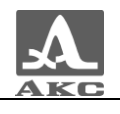

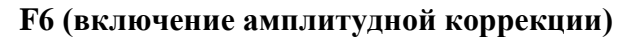

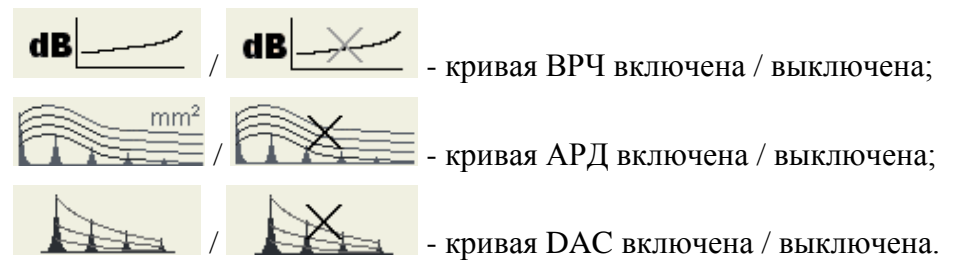

Выбор типа и настройка параметров амплитудной коррекции подробно описаны в п. [2.3.3.4.](#page-40-0)

2.3.2 Режим СТОП

2.3.2.1 Режим СТОП - ТОМОГРАФ

При нажатии клавиши в режиме ТОМОГРАФ происходит вход в режим сохранения (рисунок [72\)](#page-77-0) и просмотра ранее сохраненных томограмм.

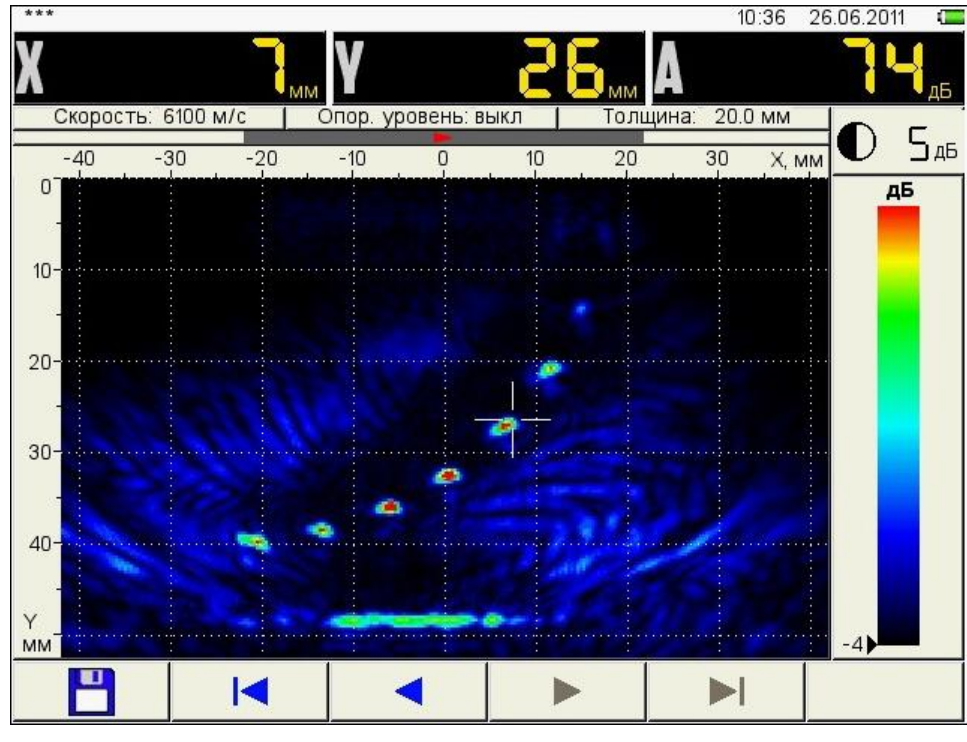

<span id="page-77-0"></span>Рисунок 72

<span id="page-77-1"></span>Функции пиктограмм в режиме СТОП - ТОМОГРАФ приведены в таблице [40.](#page-77-1)

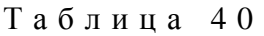

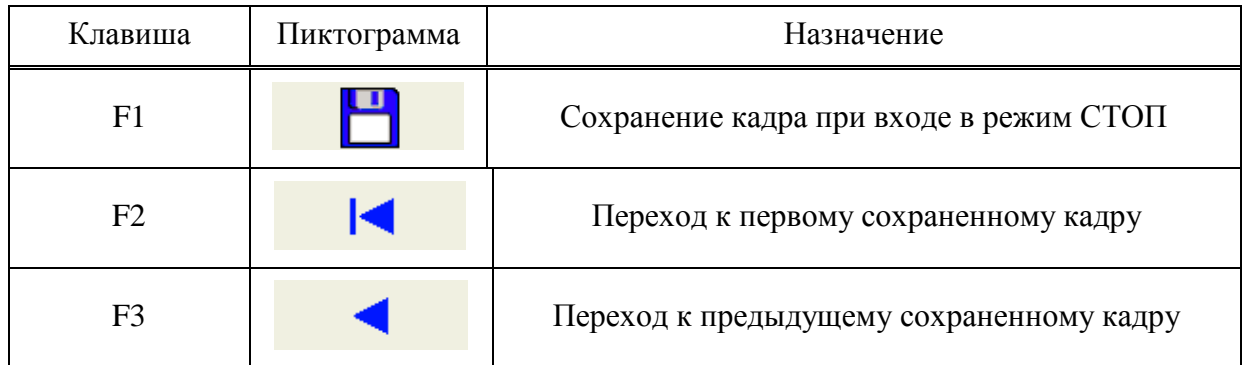

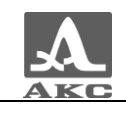

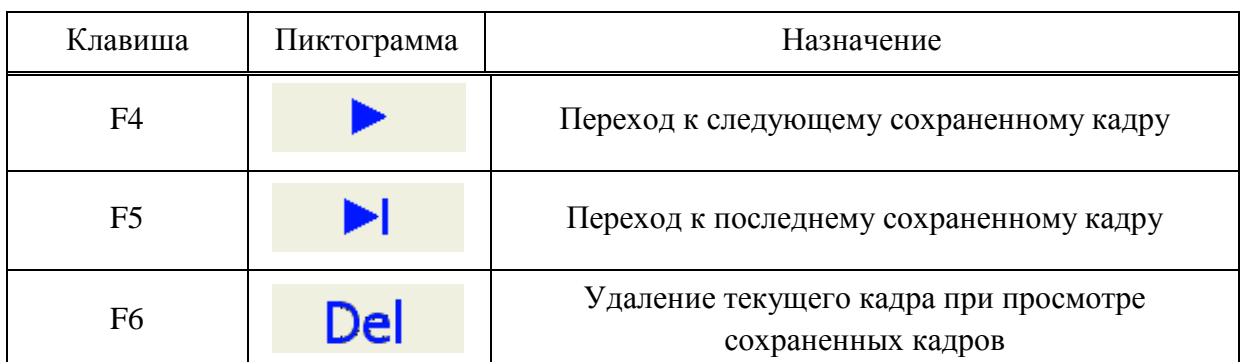

При нажатии клавиши F6 открывается подтверждающее окно (рисунок [73\)](#page-78-0).

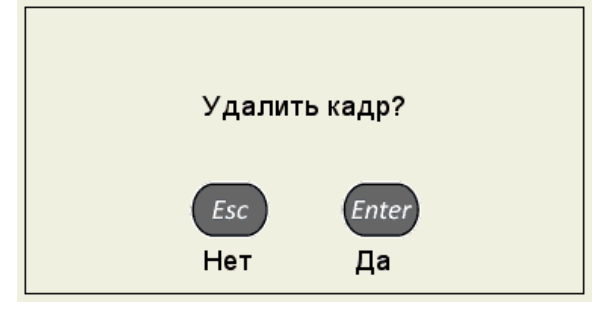

<span id="page-78-0"></span>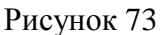

При нажатии клавиши F1 прибор переходит в режим правки имени нового кадра (рисунок [74\)](#page-78-1).

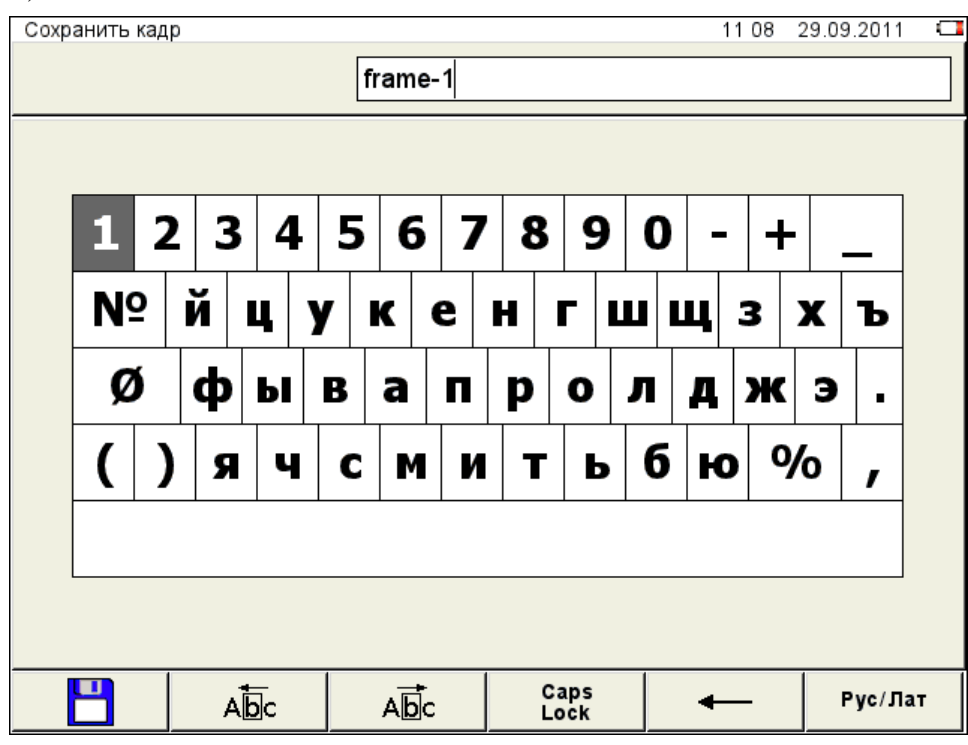

### <span id="page-78-1"></span>Рисунок 74

По умолчанию имя кадра формируется из слова «frame» и порядкового номера кадра.

Кадру можно присвоить любое имя. Режим редактирования имени кадра полностью аналогичен режиму редактирования имени конфигурации (п. [2.3.1.7\)](#page-27-0).

Функции клавиш, задействованных в режиме СТОП – ТОМОГРАФ, приведены в таблице [41.](#page-79-0)

<span id="page-79-0"></span>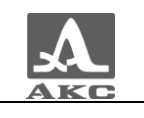

Т а б л и ц а 4 1

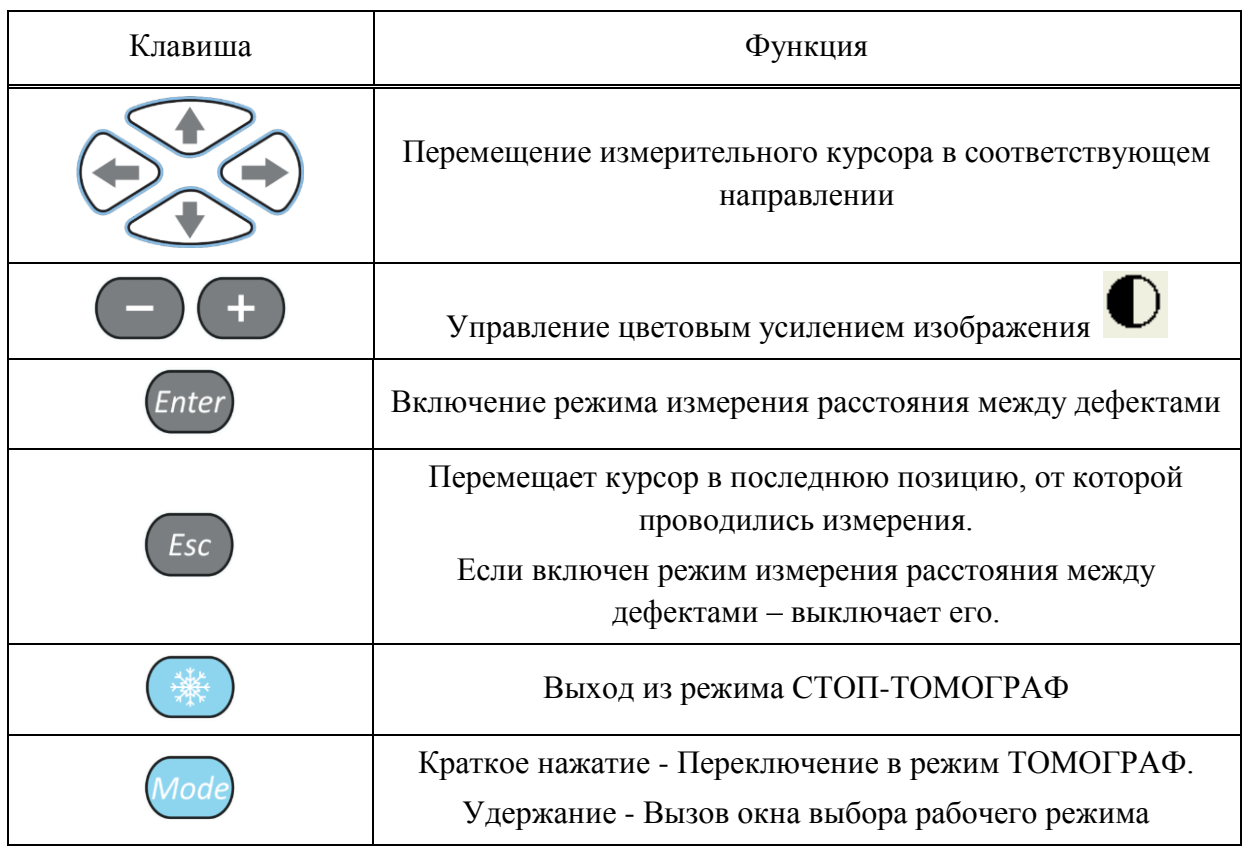

В панели результатов измерений в первом блоке – координаты курсора по оси X, во втором – координаты курсора по оси Z, в третьем – амплитуда сигнала (рисунок [75\)](#page-79-1).

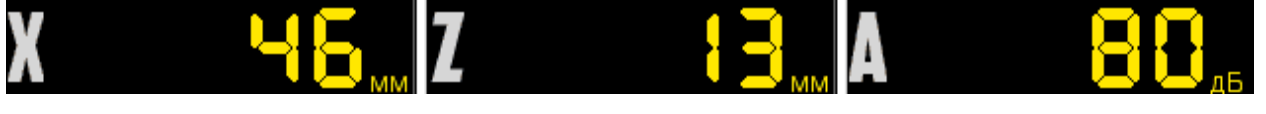

#### <span id="page-79-1"></span>Рисунок 75

При нажатии клавиши включается режим измерения расстояний между дефектами (рисунок [76\)](#page-80-0), при этом измерительный курсор утолщается.

В данном режиме измеряется расстояние между текущим (установленным или найденным) дефектом и любым другим.

Для измерения расстояния между дефектами следует клавишами со стрелками переместить измерительный курсор в интересующую точку. При этом курсор в точке, от которой ведется измерение, становится двойным.

Измеренные значения отображаются в панели результатов измерений.

При нажатии клавиши измерительный курсор перемещается в точку, до которой измерялось расстояние.

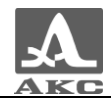

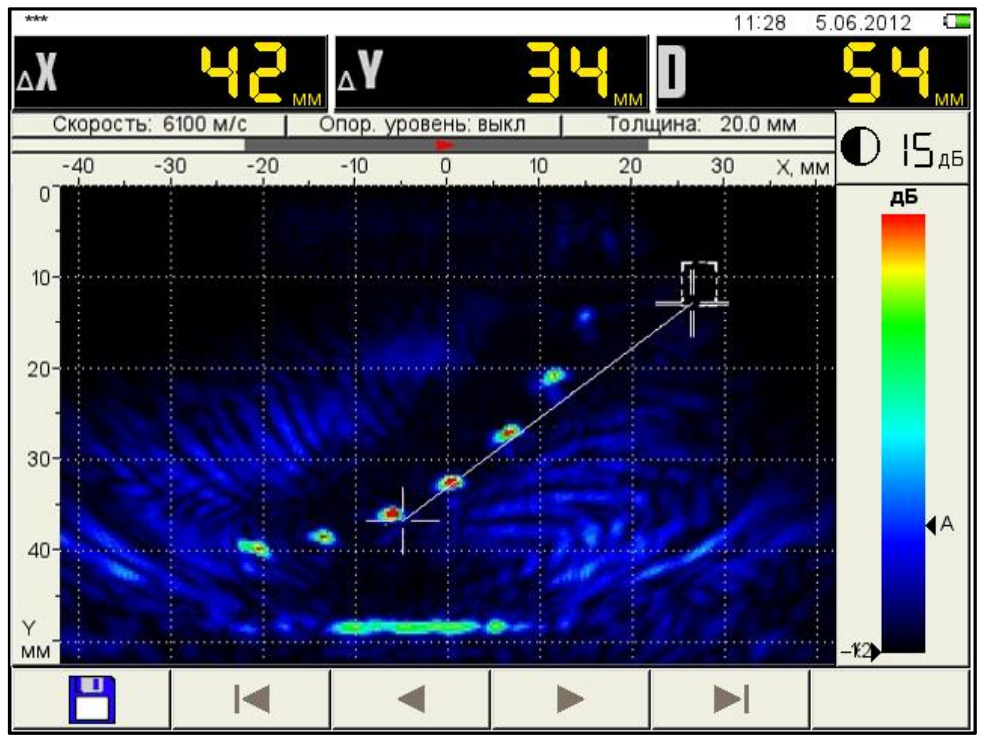

<span id="page-80-0"></span>Рисунок 76

2.3.2.1 Режим СТОП – СКАНЕР

При нажатии клавиши в режиме СКАНЕР происходит вход в режим сохранения (рисунок [77\)](#page-80-1) и просмотра ранее сохраненных сканограмм.

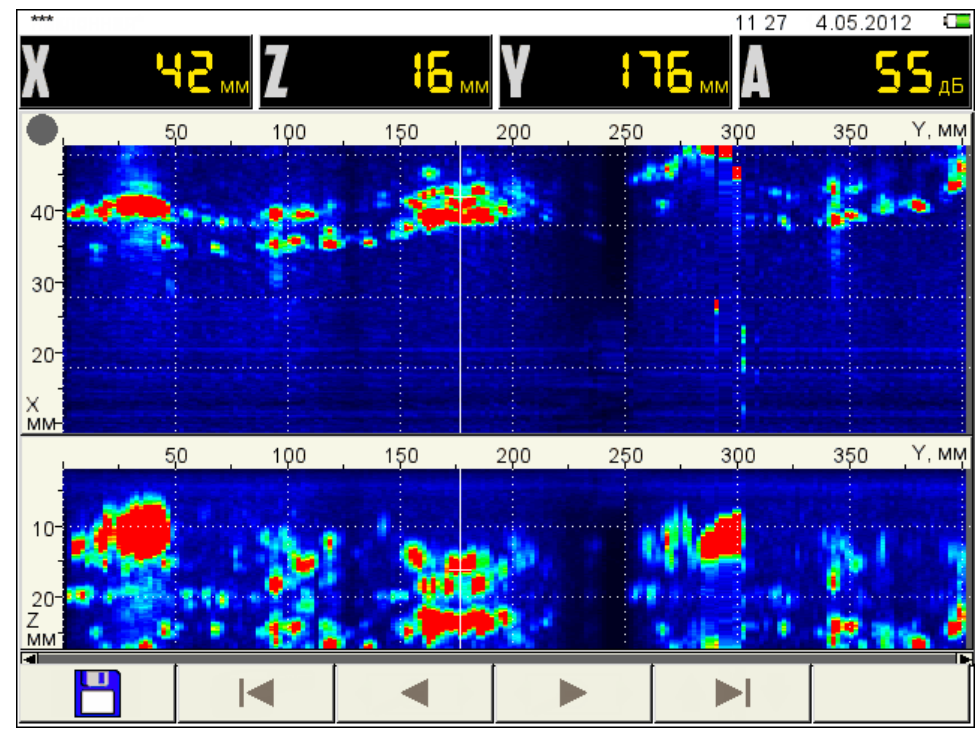

<span id="page-80-1"></span>Рисунок 77

Функции пиктограмм и процесс формирования имени кадра аналогичны режиму СТОП – ТОМОГРАФ.

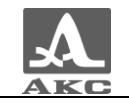

Функции клавиш, задействованных в режиме СТОП – СКАНЕР, приведены в таблице [42.](#page-81-0)

<span id="page-81-0"></span>Т а б л и ц а 4 2

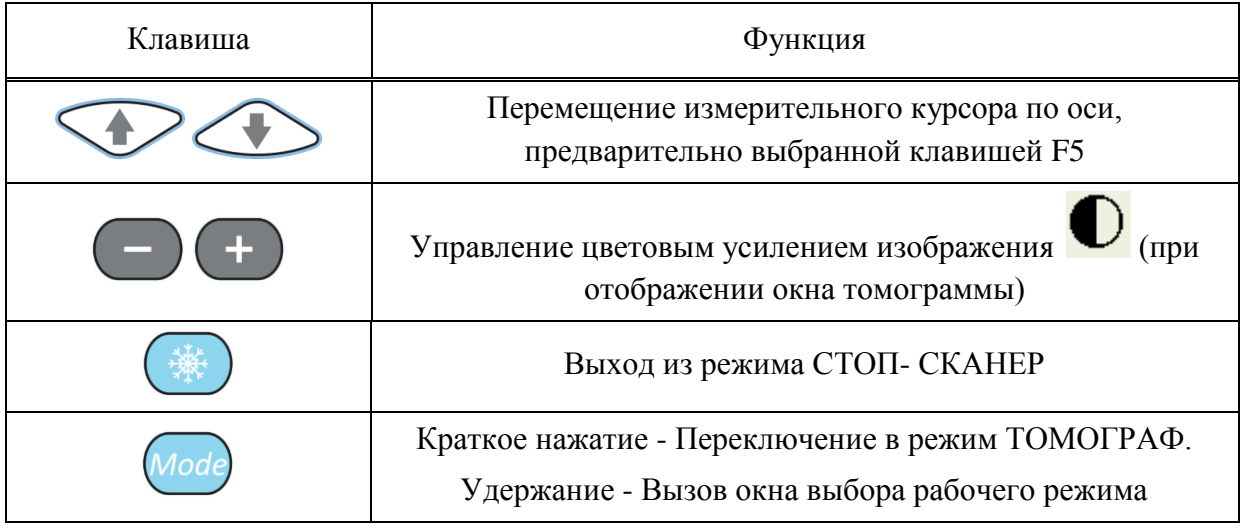

2.3.2.2 Режим СТОП - ДЕФЕКТОСКОП

При нажатии клавиши в режиме ДЕФЕКТОСКОП происходит вход в режим сохранения и просмотра ранее сохраненных А-Сканов (рисунок [78\)](#page-81-1).

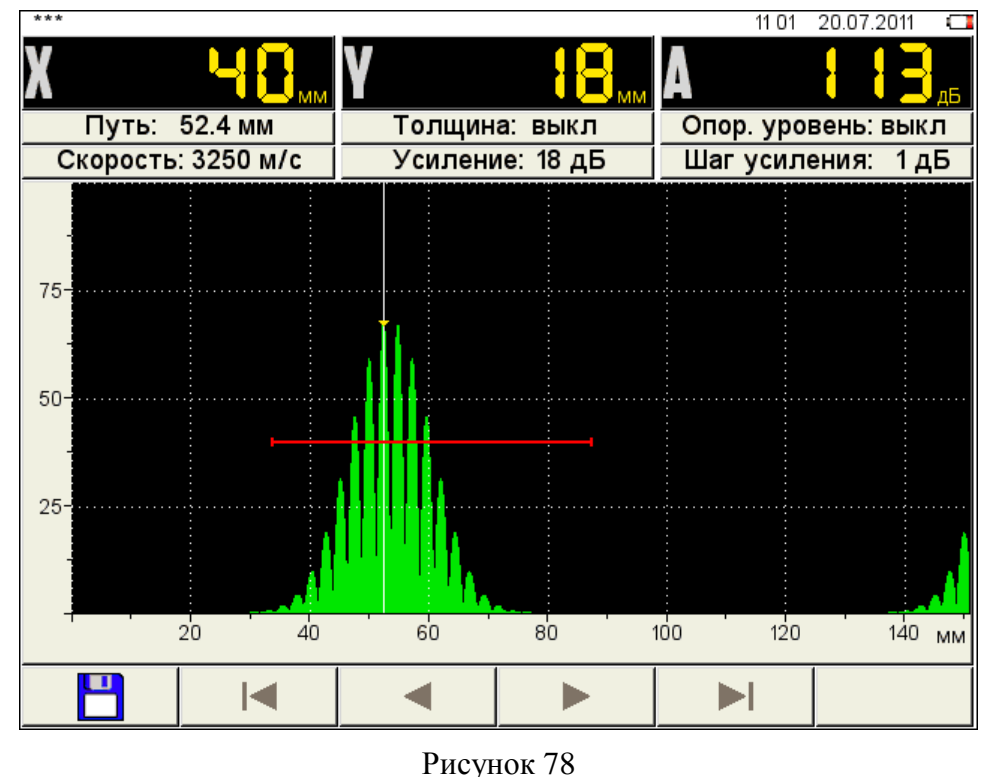

<span id="page-81-1"></span>Функции пиктограмм и процесс формирования имени кадра аналогичны режиму СТОП - ТОМОГРАФ.

Функции клавиш, задействованных в режиме СТОП – ДЕФЕКТОСКОП, приведены в таблице [43.](#page-82-0)

<span id="page-82-0"></span>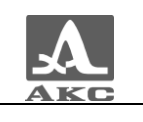

Т а б л и ц а 4 3

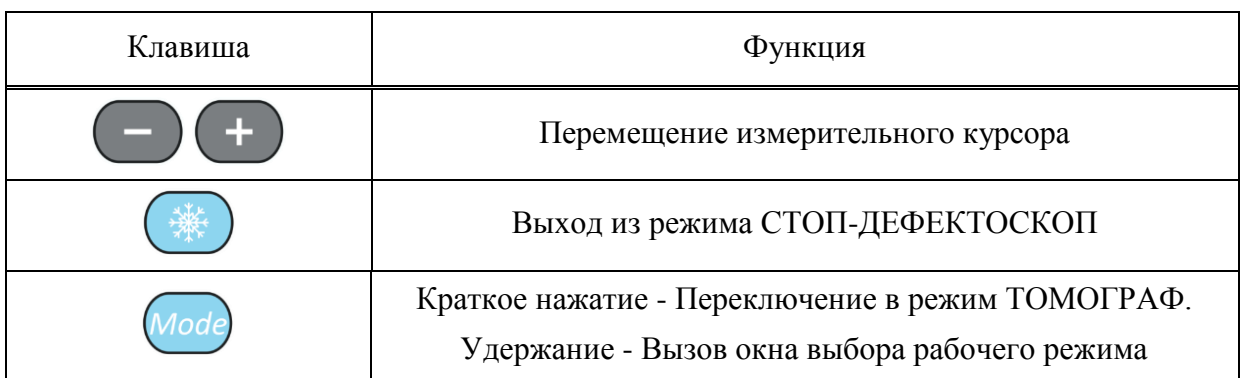

## 2.4 ПОДГОТОВКА ПОВЕРХНОСТИ К ПРОВЕДЕНИЮ ИЗМЕРЕНИЙ

Неплотная и отстающая окалина, ржавчина или загрязнения поверхности измеряемого изделия влияют на проникновение ультразвука в материал ОК. Поэтому, прежде чем проводить измерения на такой поверхности, ее необходимо зачистить от наслоений, протереть поверхность и удалить абразивные частицы, после чего нанести на поверхность контактную жидкость.

Зачистка грубых корродированных поверхностей изделий, кроме повышения достоверности измерений, позволяет продлить срок службы УЗ преобразователей. Особенно это важно для РС преобразователей.

Требования к допустимой волнистости и к подготовке поверхности указываются в нормативно-технической документации на контроль конкретных видов изделий.

Измерения выполняются в режимах ТОМОГРАФ, СКАНЕР и ДЕФЕКТОСКОП.

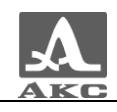

## ТЕХНИЧЕСКОЕ ОБСЛУЖИВАНИЕ

## 3.1 ЭЛЕКТРОПИТАНИЕ И ЭНЕРГОПОТРЕБЛЕНИЕ

#### 3.1.1 Контроль состояния источника питания

В процессе работы прибора встроенный контроллер разряда следит за степенью разрядки источника питания. На дисплее степень разрядки индицируется символом батарейки, находящимся в правом верхнем углу экрана. Полностью залитый символ зеленого цвета обозначает полностью заряженный аккумулятор. По мере разряда символ очищается и меняет цвет от оранжевого до красного. При критической степени разряда аккумулятора прибор автоматически выключается, сохраняя все настройки и записанную информацию.

При разряде аккумулятора до уровня 10% и перед выключением прибора при критической степени разряда аккумулятора выводится соответствующие предупреждения.

ВНИМАНИЕ: ВО ИЗБЕЖАНИИ ВЫХОДА ИЗ СТРОЯ АККУМУЛЯТОРА НЕ ДОПУСКАТЬ ХРАНЕНИЕ ПРИБОРА С РАЗРЯЖЕННЫМ АККУМУЛЯТОРОМ!

### 3.2 ПЕРИОДИЧЕСКОЕ ТЕХНИЧЕСКОЕ ОБСЛУЖИВАНИЕ

В процессе эксплуатации рекомендуется периодически очищать корпус прибора от грязи и пыли средством для чистки пластиковых изделий.

В случае загрязнения защитного стекла экрана, рекомендуется протереть его мягкой салфеткой, смоченной бытовым средством для ухода за пластиковыми стеклами.

Клавиатуру при загрязнении можно протирать спиртом.

При отсутствии специальных средств допускается очищать прибор мыльным раствором.

При попадании грязи и посторонних частиц в соединительные разъемы следует очистить их мягкой щеточкой.

#### 3.3 ВОЗМОЖНЫЕ НЕИСПРАВНОСТИ

При возникновении неисправностей или каких-либо вопросов по использованию прибора следует связаться с представителями фирмы по телефонам, указанным в паспорте на прибор.

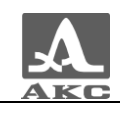

### ХРАНЕНИЕ

Прибор должен храниться в транспортном чемодане, входящем в комплект поставки прибора. Условия хранения - 1 по ГОСТ 15150-69.

Приборы следует хранить на стеллажах.

Расположение приборов в хранилищах должно обеспечивать их свободное перемещение и доступ к ним.

Расстояние между стенами, полом хранилища и приборами должно быть не менее 100 мм.

Расстояние между отопительными устройствами хранилищ и приборами должно быть не менее 0,5 м.

В помещении для хранения не должно быть токопроводящей пыли, примесей агрессивных газов и паров, вызывающих коррозию материалов прибора.

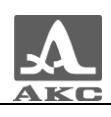

### ТРАНСПОРТИРОВАНИЕ

Прибор должен транспортироваться в транспортном чемодане, входящем в комплект поставки прибора.

Условия транспортирования в части воздействия климатических факторов внешней среды должны соответствовать условиям транспортирования 5 по ГОСТ 15150-69.

Транспортировка упакованных приборов может производиться на любые расстояния любым видом транспорта без ограничения скорости.

Упакованные приборы должны быть закреплены в транспортных средствах, а при использовании открытых транспортных средств - защищены от атмосферных осадков и брызг воды.

Размещение и крепление в транспортных средствах упакованных приборов должны обеспечивать их устойчивое положение, исключать возможность ударов друг о друга, а также о стенки транспортных средств.

Условия транспортирования приборов должны соответствовать требованиям технических условий и правилам и нормам, действующим на каждом виде транспорта.

При перевозке воздушным транспортом упакованные приборы следует располагать в герметизированных и отапливаемых отсеках.

После транспортирования при температурах, отличных от условий эксплуатации, перед эксплуатацией прибора необходима выдержка его в нормальных климатических условиях не менее двух часов.

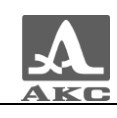

### ПРИЛОЖЕНИЕ А

#### (справочное)

Рекомендуемая литература по ультразвуковому контролю

ГОСТ 14782-86. Контроль неразрушающий. Соединения сварные. Методы ультразвуковые. Введ. 1988-01-01. – М. : Стандартинформ, 2005. – 27 с.

Неразрушающий контроль и диагностика: справочник / ред[. В. В. Клюев](http://opac.mpei.ru/notices/index/IdNotice:155147/index.php?url=/auteurs/view/9065/source:default) [и др.](http://opac.mpei.ru/notices/index/IdNotice:155147/index.php?url=/auteurs/view/15567/source:default) – 3-е изд., перераб. и доп. – М. : Машиностроение, 2005. – 656 с.

Неразрушающий контроль: справочник: в 8 т. / под общ. ред. В.В. Клюева. Т. 3: И.Н. Ермолов, Ю.В. Ланге. Ультразвуковой контроль. – 2-е изд., испр. – М.: Машиностроение, 2006. – 864 с.: ил.

Ермолов И.Н., Ермолов М.И. Ультразвуковой контроль. Учебник для специалистов первого и второго уровней квалификации. – 5-е изд. стереотип. - М. : Азимут, 2006. - 208 с.: 77 ил.

Щербинский В.Г. Технология ультразвукового контроля сварных соединений. – 2-е изд., испр. – М.: Тиссо, 2005. – 326 с.

6 Кретов Е.Ф. Ультразвуковая дефектоскопия в энергомашиностроении. Учебное пособие / 3-е изд., перераб. и доп . – СПб. : Свен, 2011. – 305 с.

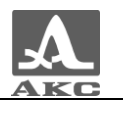

#### **По вопросам продаж и поддержки обращайтесь:**

Архангельск (8182)63-90-72 Астана +7(7172)727-132 Белгород (4722)40-23-64 Брянск (4832)59-03-52 Владивосток (423)249-28-31 Волгоград (844)278-03-48 Вологда (8172)26-41-59 Воронеж (473)204-51-73 Екатеринбург (343)384-55-89 Иваново (4932)77-34-06 Ижевск (3412)26-03-58 Казань (843)206-01-48

Калининград (4012)72-03-81 Калуга (4842)92-23-67 Кемерово (3842)65-04-62 Киров (8332)68-02-04 Краснодар (861)203-40-90 Красноярск (391)204-63-61 Курск (4712)77-13-04 Липецк (4742)52-20-81 Магнитогорск (3519)55-03-13 Москва (495)268-04-70 Мурманск (8152)59-64-93 Набережные Челны (8552)20-53-41 Саратов (845)249-38-78

Нижний Новгород (831)429-08-12 Новокузнецк (3843)20-46-81 Новосибирск (383)227-86-73 Орел (4862)44-53-42 Оренбург (3532)37-68-04 Пенза (8412)22-31-16 Пермь (342)205-81-47 Ростов-на-Дону (863)308-18-15 Рязань (4912)46-61-64 Самара (846)206-03-16 Санкт-Петербург (812)309-46-40

Смоленск (4812)29-41-54 Сочи (862)225-72-31 Ставрополь (8652)20-65-13 Тверь (4822)63-31-35 Томск (3822)98-41-53 Тула (4872)74-02-29 Тюмень (3452)66-21-18 Ульяновск (8422)24-23-59 Уфа (347)229-48-12 Челябинск (351)202-03-61 Череповец (8202)49-02-64 Ярославль (4852)69-52-93

Единый адрес для всех регионов: asx@nt-rt.ru || hhttp://acsys.nt-rt.ru/